# **MITSUBISHI**

Mitsubishi Programmable Controller

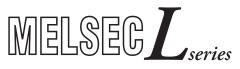

## MELSEC-L CPU Module User's Manual

**Data Logging Function** 

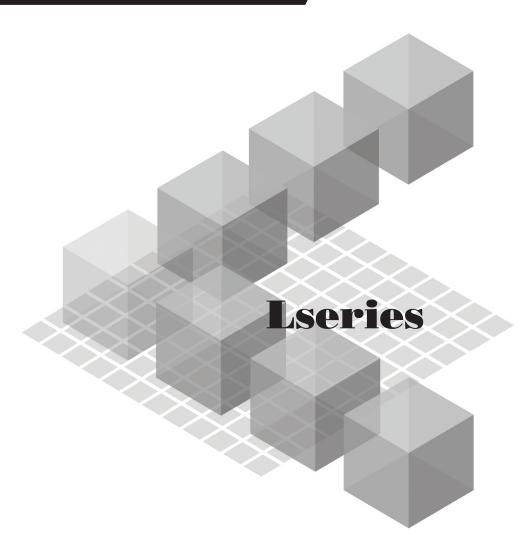

- -L02CPU
- -L02CPU-P
- -L26CPU-BT
- -L26CPU-PBT

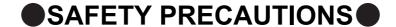

(Read these precautions before using this product.)

Before using this product, please read this manual and the relevant manuals carefully and pay full attention to safety to handle the product correctly.

In this manual, the safety precautions are classified into two levels: " WARNING" and " CAUTION".

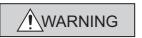

Indicates that incorrect handling may cause hazardous conditions, resulting in death or severe injury.

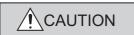

Indicates that incorrect handling may cause hazardous conditions, resulting in minor or moderate injury or property damage.

Under some circumstances, failure to observe the precautions given under "\_\_\_\_\_CAUTION" may lead to serious consequences.

Observe the precautions of both levels because they are important for personal and system safety.

Make sure that the end users read this manual and then keep the manual in a safe place for future reference.

## [Design Precautions]

## **WARNING**

- Configure safety circuits external to the programmable controller to ensure that the entire system
  operates safely even when a fault occurs in the external power supply or the programmable
  controller. Failure to do so may result in an accident due to an incorrect output or malfunction.
  - (1) Emergency stop circuits, protection circuits, and protective interlock circuits for conflicting operations (such as forward/reverse rotations or upper/lower limit positioning) must be configured external to the programmable controller.
  - (2) Machine OPR (Original Point Return) of the positioning function is controlled by two kinds of data: an OPR direction and an OPR speed. Deceleration starts when the near-point watchdog signal turns on. If an incorrect OPR direction is set, motion control may continue without deceleration. To prevent machine damage caused by this, configure an interlock circuit external to the programmable controller.
  - (3) When the CPU module detects an error during control by the positioning function, the motion slows down and stops.

### [Design Precautions]

## **WARNING**

- (4) When the programmable controller detects an abnormal condition, it stops the operation and all outputs are:
  - Turned off if the overcurrent or overvoltage protection of the power supply module is activated.
  - Held or turned off according to the parameter setting if the self-diagnostic function of the CPU module detects an error such as a watchdog timer error.

Also, all outputs may be turned on if an error occurs in a part, such as an I/O control part, where the CPU module cannot detect any error. To ensure safety operation in such a case, provide a safety mechanism or a fail-safe circuit external to the programmable controller. For a fail-safe circuit example, refer to "General Safety Requirements" in the MELSEC-L CPU Module User's Manual (Hardware Design, Maintenance and Inspection).

- (5) Outputs may remain on or off due to a failure of a component such as a transistor in an output circuit. Configure an external circuit for monitoring output signals that could cause a serious accident.
- In an output circuit, when a load current exceeding the rated current or an overcurrent caused by a load short-circuit flows for a long time, it may cause smoke and fire. To prevent this, configure an external safety circuit, such as a fuse.
- Configure a circuit so that the programmable controller is turned on first and then the external power supply. If the external power supply is turned on first, an accident may occur due to an incorrect output or malfunction.
- Configure a circuit so that the external power supply is turned off first and then the programmable controller. If the programmable controller is turned off first, an accident may occur due to an incorrect output or malfunction.
- For the operating status of each station after a communication failure, refer to relevant manuals for each network. Incorrect output or malfunction due to a communication failure may result in an accident.
- When changing data from a peripheral device connected to the CPU module during operation, configure an interlock circuit in the program to ensure that the entire system will always operate safely. For other controls to a running programmable controller (such as program modification or operating status change), read relevant manuals carefully and ensure the safety before the operation. Especially, in the case of a control from an external device to a remote programmable controller, immediate action cannot be taken for a problem on the programmable controller due to a communication failure. To prevent this, configure an interlock circuit in the program, and determine corrective actions to be taken between the external device and CPU module in case of a communication failure.
- An absolute position restoration by the positioning function may turn off the servo-on signal (servo
  off) for approximately 20ms, and the motor may run unexpectedly. If this causes a problem, provide
  an electromagnetic brake to lock the motor during absolute position restoration.

### [Design Precautions]

## **!** CAUTION

- Do not install the control lines or communication cables together with the main circuit lines or power cables. Keep a distance of 100mm or more between them. Failure to do so may result in malfunction due to noise.
- During control of an inductive load such as a lamp, heater, or solenoid valve, a large current (approximately ten times greater than normal) may flow when the output is turned from off to on. Therefore, use a module that has a sufficient current rating.
- Time from when the CPU module is powered on or is reset to when it enters in RUN status depends on the system configuration, parameter settings, and program size. Design the program so that the entire system will always operate safely, regardless of the time.

### [Installation Precautions]

## **!** WARNING

 Shut off the external power supply for the system in all phases before mounting or removing a module. Failure to do so may result in electric shock or cause the module to fail or malfunction.

### [Installation Precautions]

## **!** CAUTION

- Use the programmable controller in an environment that meets the general specifications in the MELSEC-L CPU Module User's Manual (Hardware Design, Maintenance and Inspection). Failure to do so may result in electric shock, fire, malfunction, or damage to or deterioration of the product.
- To interconnect modules, engage the respective connectors and securely lock the module joint levers. Incorrect interconnection may cause malfunction, failure, or drop of the module.
- Do not directly touch any conductive parts and electronic components of the module. Doing so can cause malfunction or failure of the module.
- Securely connect an extension cable to the connectors of a branch module and an extension module. After connections, check that the cable is inserted completely. Poor contact may cause malfunction.

## [Wiring Precautions]

### **!** WARNING

- Shut off the external power supply for the system in all phases before wiring. Failure to do so may
  result in electric shock or cause the module to fail or malfunction.
- After installation and wiring, attach the included terminal cover to the module before turning it on for operation. Failure to do so may result in electric shock.

### [Wiring Precautions]

### **CAUTION**

- Ground the FG and LG terminals to the protective ground conductor dedicated to the programmable controller. Failure to do so may result in electric shock or malfunction.
- Use applicable solderless terminals and tighten them within the specified torque range. If any spade solderless terminal is used, it may be disconnected when a terminal block screw comes loose, resulting in failure.
- Check the rated voltage and terminal layout before wiring to the module, and connect the cables correctly. Connecting a power supply with a different voltage rating or incorrect wiring may cause a fire or failure
- Connectors for external devices must be crimped or pressed with the tool specified by the manufacturer, or must be correctly soldered. Incomplete connections may cause short circuit, fire, or malfunction.
- Securely connect the connector to the module.
- Do not install the control lines or communication cables together with the main circuit lines or power cables. Failure to do so may result in malfunction due to noise.
- Place the cables in a duct or clamp them. If not, dangling cable may swing or inadvertently be pulled, resulting in damage to the module or cables or malfunction due to poor contact.
- Check the interface type and correctly connect the cable.
   Incorrect wiring (connecting the cable to an incorrect interface) may cause failure of the module and external device.
- Tighten the terminal block screw within the specified torque range. Undertightening can cause short circuit, fire, or malfunction. Overtightening can damage the screw and/or module, resulting in drop, short circuit, or malfunction.
- When disconnecting the cable from the module, do not pull the cable by the cable part. For the cable with connector, hold the connector part of the cable. For the cable connected to the terminal block, loosen the terminal screw. Pulling the cable connected to the module may result in malfunction or damage to the module or cable.
- Prevent foreign matter such as dust or wire chips from entering the module. Such foreign matter can cause a fire, failure, or malfunction.
- A protective film is attached to the top of the module to prevent foreign matter, such as wire chips, from entering the module during wiring. Do not remove the film during wiring. Remove it for heat dissipation before system operation.
- To use the high-speed counter function, ground the shield cable on the encoder side (relay box).
   Always ground the FG and LG terminals to the protective ground conductor. Failure to do so may cause malfunction.
- Mitsubishi programmable controllers must be installed in control panels. Connect the main power supply to the power supply module in the control panel through a relay terminal block.
  Wiring and replacement of a power supply module must be performed by qualified maintenance personnel with knowledge of protection against electric shock.
  For wiring methods, refer to the MELSEC-L CPU Module User's Manual (Hardware Design,

Maintenance and Inspection).

## [Startup and Maintenance Precautions]

### **WARNING**

- Do not touch any terminal while power is on. Doing so will cause electric shock or malfunction.
- Correctly connect the battery connector. Do not charge, disassemble, heat, short-circuit, solder, or throw the battery into the fire. Also, do not expose it to liquid or strong shock. Doing so will cause the battery to produce heat, explode, ignite, or leak, resulting in injury and fire.
- Shut off the external power supply for the system in all phases before cleaning the module or retightening the terminal block screw. Failure to do so may result in electric shock.

## [Startup and Maintenance Precautions]

### / CAUTION

- Before performing online operations (especially, program modification, forced output, and operating status change) for the running CPU module from the peripheral device connected, read relevant manuals carefully and ensure the safety. Improper operation may damage machines or cause accidents.
- Do not disassemble or modify the modules. Doing so may cause failure, malfunction, injury, or a fire.
- Use any radio communication device such as a cellular phone or PHS (Personal Handy-phone System) more than 25cm away in all directions from the programmable controller. Failure to do so may cause malfunction.
- Shut off the external power supply for the system in all phases before mounting or removing a module. Failure to do so may cause the module to fail or malfunction.
- Tighten the terminal block screw within the specified torque range. Undertightening can cause drop
  of the component or wire, short circuit, or malfunction. Overtightening can damage the screw and/or
  module, resulting in drop, short circuit, or malfunction.
- After the first use of the product (module, display unit, and terminal block), the number of connections/disconnections is limited to 50 times (in accordance with IEC 61131-2). Exceeding the limit may cause malfunction.
- After the first use of the SD memory card, the number of insertions/removals is limited to 500 times.
   Exceeding the limit may cause malfunction.
- Do not drop or apply shock to the battery to be installed in the module. Doing so may damage the battery, causing the battery fluid to leak inside the battery. If the battery is dropped or any shock is applied to it, dispose of it without using.
- Before handling the module, touch a conducting object such as a grounded metal to discharge the static electricity from the human body. Failure to do so may cause the module to fail or malfunction.
- Before testing the operation by the positioning function, set a low speed value for the speed limit parameter so that the operation can be stopped immediately upon occurrence of a hazardous condition.

## [Disposal Precautions]

## **ACAUTION**

When disposing of this product, treat it as industrial waste. When disposing of batteries, separate
them from other wastes according to the local regulations. (For details on battery regulations in EU
member states, refer to the MELSEC-L CPU Module User's Manual (Hardware Design, Maintenance
and Inspection).)

## [Transportation Precautions]

## **!** CAUTION

 When transporting lithium batteries, follow the transportation regulations. (For details on the regulated models, refer to the MELSEC-L CPU Module User's Manual (Hardware Design, Maintenance and Inspection).)

## **CONDITIONS OF USE FOR THE PRODUCT**

- (1) Mitsubishi programmable controller ("the PRODUCT") shall be used in conditions;
  - i) where any problem, fault or failure occurring in the PRODUCT, if any, shall not lead to any major or serious accident; and
  - ii) where the backup and fail-safe function are systematically or automatically provided outside of the PRODUCT for the case of any problem, fault or failure occurring in the PRODUCT.
- (2) The PRODUCT has been designed and manufactured for the purpose of being used in general industries.

MITSUBISHI SHALL HAVE NO RESPONSIBILITY OR LIABILITY (INCLUDING, BUT NOT LIMITED TO ANY AND ALL RESPONSIBILITY OR LIABILITY BASED ON CONTRACT, WARRANTY, TORT, PRODUCT LIABILITY) FOR ANY INJURY OR DEATH TO PERSONS OR LOSS OR DAMAGE TO PROPERTY CAUSED BY the PRODUCT THAT ARE OPERATED OR USED IN APPLICATION NOT INTENDED OR EXCLUDED BY INSTRUCTIONS, PRECAUTIONS, OR WARNING CONTAINED IN MITSUBISHI'S USER, INSTRUCTION AND/OR SAFETY MANUALS, TECHNICAL BULLETINS AND GUIDELINES FOR the PRODUCT. ("Prohibited Application")

Prohibited Applications include, but not limited to, the use of the PRODUCT in;

- Nuclear Power Plants and any other power plants operated by Power companies, and/or any other cases in which the public could be affected if any problem or fault occurs in the PRODUCT.
- Railway companies or Public service purposes, and/or any other cases in which establishment of a special quality assurance system is required by the Purchaser or End User.
- Aircraft or Aerospace, Medical applications, Train equipment, transport equipment such as
  Elevator and Escalator, Incineration and Fuel devices, Vehicles, Manned transportation,
  Equipment for Recreation and Amusement, and Safety devices, handling of Nuclear or
  Hazardous Materials or Chemicals, Mining and Drilling, and/or other applications where there is a
  significant risk of injury to the public or property.

Notwithstanding the above, restrictions Mitsubishi may in its sole discretion, authorize use of the PRODUCT in one or more of the Prohibited Applications, provided that the usage of the PRODUCT is limited only for the specific applications agreed to by Mitsubishi and provided further that no special quality assurance or fail-safe, redundant or other safety features which exceed the general specifications of the PRODUCTs are required. For details, please contact the Mitsubishi representative in your region.

## **INTRODUCTION**

Thank you for purchasing the Mitsubishi MELSEC-L series programmable controllers. This manual describes the functions of the CPU module and the configuration tool necessary for data logging.

■ Relevant CPU modules: L02CPU, L26CPU-BT, L02CPU-P, and L26CPU-PBT

Before using this product, please read this manual and the relevant manuals carefully and develop familiarity with the functions and performance of the MELSEC-L series programmable controller to handle the product correctly. When applying the program examples introduced in this manual to the actual system, ensure the applicability and confirm that

it will not cause system control problems.

| Remark                                                                                                    |
|----------------------------------------------------------------------------------------------------|
| This manual does not describe the details of the error codes, special relay (SM), and special register (SD). |
| MELSEC-L CPU Module User's Manual (Hardware Design, Maintenance and Inspection)                              |
|                                                                                                    |

## **RELEVANT MANUALS**

## (1) CPU module user's manual

| Manual name<br><manual (model="" code)="" number=""></manual>                                                             | Description                                                                                                    |
|----------------------------------------------------------------------------------------------------|----------------------------------------------------------------------------------------------------|
| MELSEC-L CPU Module User's Manual (Hardware Design, Maintenance and Inspection) <sh-080890eng, 13jz36=""></sh-080890eng,> | Specifications of the CPU modules, power supply modules, display unit, branch module, extension module, SD memory cards, and batteries, information on how to establish a system, maintenance and inspection, and troubleshooting |
| MELSEC-L CPU Module User's Manual (Function Explanation, Program Fundamentals) <sh-080889eng, 13jz35=""></sh-080889eng,>  | Functions and devices of the CPU module, and programming                                                                                                    |
| MELSEC-L CPU Module User's Manual (Built-In Ethernet Function) <sh-080891eng, 13jz37=""></sh-080891eng,>                  | The built-in Ethernet function of the CPU module                                                                                                    |
| MELSEC-L CPU Module User's Manual (Built-In I/O Function) <sh-080892eng, 13jz38=""></sh-080892eng,>                       | The general-purpose I/O function, interrupt input function, pulse catch function, positioning function, and high-speed counter function of the CPU module                                                                         |

## (2) Programming manual

| Manual name<br><manual (model="" code)="" number=""></manual>                               | Description                                                     |  |
|---------------------------------------------------------------------------------------------|-----------------------------------------------------------------|--|
| QCPU/LCPU Programming Manual (Common Instruction) <sh-080809eng, 13jw10=""></sh-080809eng,> | Detailed description and usage of instructions used in programs |  |

## (3) Operating manual

| Manual name<br><manual (model="" code)="" number=""></manual>                          | Description                                                                                                    |
|----------------------------------------------------------------------------------------|----------------------------------------------------------------------------------------------------|
| GX Works2 Version1 Operating Manual (Common) <sh-080779eng, 13ju63=""></sh-080779eng,> | System configuration, parameter settings, and online operations (common to Simple project and Structured project) of GX Works2 |
| GX Developer Version 8 Operating Manual<br><sh-080373e, 13ju41=""></sh-080373e,>       | Operating methods of GX Developer, such as programming, printing, monitoring, and debugging                                    |
| GX LogViewer Version1 Operating Manual<br><sh-080915eng, 13ju68=""></sh-080915eng,>    | System configuration, functions, and operating methods of GX LogViewer                                                         |

# CONTENTS

|             | RECAUTIONS                                       |      |
|-------------|--------------------------------------------------|------|
|             | TION                                             |      |
|             | MANUALS                                          |      |
|             | AGE ORGANIZATTION                                |      |
| TERMS       |                                                  | . 17 |
| CHAPTER     | 1 DATA LOGGING                                   | 18   |
| 1.1         | Features                                         | 18   |
| 1.2         | Processing Outline                               |      |
| OLIA DEED ( | 2 OVOTEM CONFIGURATION                           |      |
| CHAPTER     | 2 SYSTEM CONFIGURATION                           | 23   |
| 2.1         | Overall System Configuration                     |      |
|             | 2.1.1 Software                                   |      |
|             | 2.1.2 Connection from a USB or serial port       |      |
|             | 2.1.3 Connection from an interface board         | 28   |
| 2.2         | Connection Precautions                           | 29   |
| 2.3         | Operating Environment for the Configuration Tool | 30   |
| CHAPTER :   | 3 SPECIFICATIONS                                 | 31   |
| 3.1         | Function Specifications                          | 31   |
| 3.2         | Folder Structure                                 |      |
| 3.3         | CSV File Output Format                           | 34   |
|             | 3.3.1 CSV format specifications                  |      |
|             | 3.3.2 Output details of lines and columns        |      |
|             | 3.3.3 Value ranges by output format              | . 39 |
| 3.4         | Size of Data Logging Setting File                | 40   |
| CHAPTER 4   | 4 PREPARATION AND SETUP                          | 41   |
|             |                                                  |      |
| CHAPTER S   | 5 START-UP OF THE CONFIGURATION TOOL             | 43   |
| 5.1         | Getting the Configuration Tool                   | 43   |
| 5.2         | Installation Method                              | 44   |
|             | 5.2.1 Installation procedure                     | . 44 |
|             | 5.2.2 Uninstallation procedure                   | . 50 |
| 5.3         | Starting the Configuration Tool                  | 51   |
| CHAPTER 6   | 6 DATA LOGGING FUNCTION                          | 52   |
| 6.1         | Target Data                                      | 53   |
| 6.2         | Sampling of Target Data                          |      |
| 6.3         | Logging Type                                     |      |
| 3.0         | 6.3.1 Continuous logging                         |      |
|             | 6.3.2 Trigger logging                            |      |
|             | 6.3.3 Trigger condition                          |      |

|        | 6.4             | Data Logging Status                                                 | 65 |
|--------|-----------------|---------------------------------------------------------------------|----|
|        | 6.5             |                                                                     |    |
|        |                 | 6.5.1 Saving format of the data logging file                        |    |
|        |                 | 6.5.2 How sampled data are saved                                    | 67 |
|        |                 | 6.5.3 File switching setting                                        | 68 |
|        | 6.6             | Buffer Capacity                                                     | 71 |
|        | 6.7             | Data Missing                                                        |    |
|        | 6.8             | Precautions for the data logging function                           | 74 |
|        |                 | 55 5                                                                |    |
| СНАРТЕ | ER 7            | 7 OTHER FUNCTIONS                                                   | 77 |
|        | 7.1             | Data Logging Operation at Transition to RUN                         | 77 |
|        | 7.2             | Auto Logging by Inserting an SD Memory Card                         | 78 |
|        | 7.3             | File Access                                                         | 81 |
|        | 7.4             | Data Logging File Transfer Function                                 |    |
|        |                 | 7.4.1 Procedure overview of the data logging file transfer function |    |
|        |                 | 7.4.2 Directory structure of the FTP server                         |    |
|        |                 | 7.4.3 File transfer status                                          | 85 |
|        |                 | 7.4.4 File transfer test                                            | 88 |
|        |                 | 7.4.5 File transfer diagnostics                                     | 89 |
|        |                 | 7.4.6 Precautions for using the data logging file transfer function |    |
|        |                 |                                                                     |    |
| CHAPTE | ER 8            | 8 HOW TO USE THE CONFIGURATION TOOL                                 | 92 |
|        | 8.1             | Setting Flow Chart                                                  | 92 |
|        | 8.2             | •                                                                   |    |
|        | 0.2             | 8.2.1 Main screen                                                   |    |
|        |                 | 8.2.2 Menu structure                                                |    |
|        |                 | 8.2.3 Toolbar structure                                             |    |
|        |                 | 8.2.4 Edit item tree                                                |    |
|        |                 | 8.2.5 Status bar                                                    |    |
|        |                 | 8.2.6 Common operations                                             |    |
|        |                 | 8.2.7 Device batch replacement                                      |    |
|        | 8.3             |                                                                     |    |
|        | 0.0             | 8.3.1 Creating a new project                                        |    |
|        |                 | 8.3.2 Opening a project                                             |    |
|        |                 | 8.3.3 Saving a project                                              |    |
|        |                 | 8.3.4 Read Logging Setting from Memory Card(SD)                     |    |
|        |                 | 8.3.5 Logging Setting into Memory Card(SD)                          |    |
|        | 8.4             |                                                                     |    |
|        | J. <del>T</del> | 8.4.1 Data logging setting list                                     |    |
|        |                 | 8.4.2 Change of the data logging setting screen                     |    |
|        |                 | 8.4.3 Logging type                                                  |    |
|        |                 | 8.4.4 Sampling                                                      |    |
|        |                 | 8.4.5 Data                                                          |    |
|        |                 | 8.4.6 Batch data insertion                                          |    |
|        |                 | 8.4.7 Trigger                                                       |    |
|        |                 |                                                                     |    |
|        |                 | 8.4.8 Number of logging lines                                       |    |

|       |         | 8.4.9   | CSV output                                                 | 120 |
|-------|---------|---------|------------------------------------------------------------|-----|
|       |         | 8.4.10  | Save                                                       | 122 |
|       |         | 8.4.11  | File transfer                                              | 124 |
|       |         | 8.4.12  | Movement                                                   | 126 |
|       |         | 8.4.13  | Finish                                                     | 127 |
|       | 8.5     | Comr    | non setting                                                | 128 |
|       |         | 8.5.1   | Auto logging setting                                       | 129 |
|       |         | 8.5.2   | Buffer capacity setting                                    | 130 |
|       | 8.6     | Trans   | fer Setup                                                  | 131 |
|       |         | 8.6.1   | Connection with a USB or Ethernet cable                    | 131 |
|       |         | 8.6.2   | Connection via a network                                   | 133 |
|       |         | 8.6.3   | Connection test                                            | 135 |
|       |         | 8.6.4   | Connection channel list                                    | 136 |
|       |         | 8.6.5   | Searching CPU modules on the network                       | 137 |
|       | 8.7     | Read    | Logging Setting                                            | 139 |
|       | 8.8     | Write   | Logging Setting                                            | 141 |
|       | 8.9     | Delet   | e Logging Setting                                          | 143 |
|       | 8.10    |         | ng Status and Operation                                    |     |
|       | 8.11    |         | ng File Operation                                          |     |
|       | 8.12    |         | Logging File Transfer Status                               |     |
|       | 8.13    |         | cking the Product Information                              |     |
|       | 0.10    |         | Checking the version information.                          |     |
|       |         |         | Opening the user's manual                                  |     |
|       | 8 14    |         | able Characters.                                           |     |
|       | 0.14    |         | Available ASCII characters                                 |     |
|       |         |         | Characters available for file and folder (directory) names |     |
|       |         |         | Characters available for the data logging setting          |     |
|       |         | 011.110 |                                                            |     |
| CHADT | ED 0    | SDV     | MEMORY CARD                                                | 155 |
| CHAFI |         | J JD IV | ILMONT CAND                                                | 133 |
|       | 9.1     | Preca   | autions for Using SD Memory Cards                          | 155 |
|       |         |         |                                                            |     |
| CHAPT | ER 1    | 0 PR    | OCESSING TIME                                              | 157 |
|       | 10.1    | Data    | Logging Processing Time                                    | 157 |
|       |         |         | Continuous logging                                         |     |
|       |         |         | Trigger logging                                            |     |
|       | 10.2    | Chec    | king the Processing Time                                   | 160 |
|       |         |         | Checking the data logging processing time                  |     |
|       | 10.3    |         | t on the Scan Time                                         |     |
|       | 10.4    |         | essing Time for Each Instruction                           |     |
|       |         |         | <u> </u>                                                   | ÷ : |
| СНАРТ | FR 1    | 1 DΔT   | TA LOGGING INSTRUCTIONS                                    | 162 |
|       | L 1 \ 1 | י טאו   | 7. 20001140 1140 1140 110110                               |     |
|       | 11.1    | Trigge  | er Logging Set (Reset) (LOGTRG(R))                         | 162 |

| CHAPTER 12 SPECIAL RELAY AND SPECIAL REGISTER LISTS                                       | 164   |
|-------------------------------------------------------------------------------------------|-------|
| 12.1 Special Relay List                                                                   | 164   |
| 12.2 Special Register List                                                                |       |
|                                                                                           |       |
| CHAPTER 13 TROUBLESHOOTING                                                                | 166   |
| 13.1 List of the Errors That May Occur in Data Logging                                    | 166   |
| 13.2 Troubleshooting by Symptom                                                           | 170   |
| 13.2.1 Troubleshooting on CSV file output                                                 | 170   |
| 13.2.2 Troubleshooting on SD memory cards                                                 | 170   |
| 13.2.3 Troubleshooting on the configuration tool                                          | 170   |
| 13.2.4 Troubleshooting on the entire system during operation of the data logging function | . 171 |
| 13.2.5 Troubleshooting on the data logging status                                         | . 172 |
| 13.2.6 Troubleshooting on the data logging file transfer function                         | 172   |
|                                                                                           |       |
| APPENDICES                                                                                | 173   |
| Appendix 1 Installing a USB Driver                                                        | 173   |
| Appendix 2 Added and Changed Functions                                                    | 182   |
|                                                                                           |       |
| INDEX                                                                                     | 183   |
|                                                                                           |       |
| INSTRUCTION INDEX                                                                         | 185   |
| REVISIONS                                                                                 | . 186 |
| WARRANTY                                                                                  | . 187 |

## MANUAL PAGE ORGANIZATTION

In this manual, pages are organized and the symbols are used as shown below.

The following page illustration is for explanation purpose only, and is different from the actual pages.

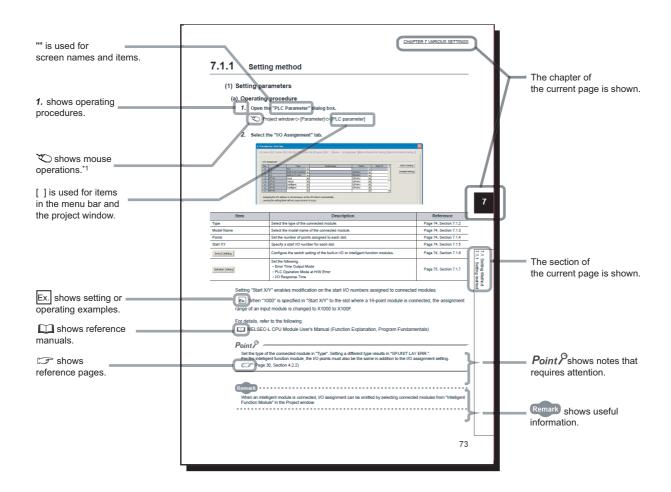

\*1 The mouse operation example is provided below. (For GX Works2)

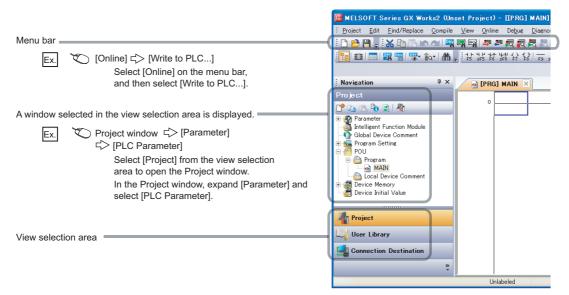

Pages describing instructions are organized as shown below.

The following page illustrations are for explanation purpose only, and are different from the actual pages.

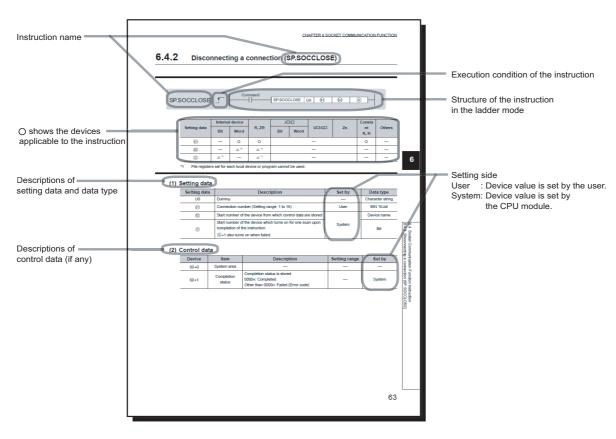

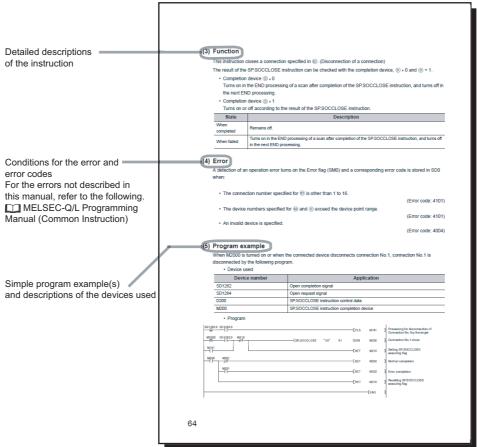

• Instructions can be executed under the following conditions.

| Execution condition | Any time  | During on | On the rising edge | During off | On the falling edge |
|---------------------|-----------|-----------|--------------------|------------|---------------------|
| Symbol              | No symbol |           |                    |            |                     |

#### • The following devices can be used.

| Internal device (system, user) |                                       | (system, user)                       | File     | Intelligent function   | Index register |            |                                       |
|--------------------------------|---------------------------------------|--------------------------------------|----------|------------------------|----------------|------------|---------------------------------------|
| Setting data                   | Bit                                   | Word                                 | register | module device<br>U□\G□ | Zn             | Constant*3 | Others*3                              |
| Applicable device*1            | X, Y, M, L, SM, F,<br>B, SB, FX, FY*2 | T, ST, C, D, W,<br>SD, SW, FD,<br>@□ | R,ZR     | U□\G□                  | Z              | K,H,E,\$   | P,I,J,U,D,X,DY,<br>N,BL,TR,<br>BL\S,V |

- \*1 For details on each device, refer to the following.
  - MELSEC-L CPU Module User's Manual (Function Explanation, Program Fundamentals)
- \*2 FX and FY can be used for bit data only, and FD for word data only.
- \*3 In the "Constant" and "Other" columns, a device(s) that can be set for each instruction is shown.

#### • The following data types can be used.

| Data type        | Description                                                |  |  |
|------------------|------------------------------------------------------------|--|--|
| Bit              | Bit data or the start number of bit data                   |  |  |
| BIN 16-bit       | 16-bit binary data or the start number of word device      |  |  |
| BIN 32-bit       | -bit binary data or the start number of double-word device |  |  |
| BCD 4-digit      | Four-digit binary-coded decimal data                       |  |  |
| BCD 8-digit      | Eight-digit binary-coded decimal data                      |  |  |
| Real number      | Floating-point data                                        |  |  |
| Character string | Character string data                                      |  |  |
| Device name      | Device name data                                           |  |  |

## **TERMS**

Unless otherwise specified, this manual uses the following terms.

| Term                            | Description                                                                                                    |
|---------------------------------|----------------------------------------------------------------------------------------------------|
| CPU module                      | The abbreviation for the MELSEC-L series CPU module                                                                                                    |
| Power supply module             | The abbreviation for the MELSEC-L series power supply module                                                                                                    |
| Branch module                   | The abbreviation for the MELSEC-L series branch module                                                                                                    |
| Extension module                | The abbreviation for the MELSEC-L series extension module                                                                                                    |
| END cover                       | A cover to be attached to the right side of the rightmost MELSEC-L series module                                                                                                    |
| Display unit                    | A liquid crystal display to be attached to the CPU module                                                                                                    |
| Battery                         | A battery to be installed in the CPU module and used for backing up data such as the standard RAM data and latch device data in case of power failure. The Q6BAT and Q7BAT are available.                                                                                                    |
| SD memory card                  | Secure Digital Memory Card, which is a flash memory device. The L1MEM-2GBSD and L1MEM-4GBSD are available.                                                                                                    |
| Extension cable                 | The abbreviation for the MELSEC-L series extension cable                                                                                                    |
| LCPU                            | Another term for the MELSEC-L series CPU module                                                                                                    |
| Programming tool                | A generic term for GX Works2 and GX Developer                                                                                                    |
| GX Works2                       | The product name of the pothugra polyage for the MELCEC programmable controllers                                                                                                    |
| GX Developer                    | The product name of the software package for the MELSEC programmable controllers                                                                                                    |
| LCPU Logging Configuration Tool | Software to configure data logging settings and to manage collected data                                                                                                    |
| GX LogViewer                    | Software to display data collected by data logging                                                                                                    |
| CC-Link                         | The abbreviation for Control & Communication Link. A field network system where data processing for control and information can be simultaneously performed at high speed.                                                                                                    |
| Windows <sup>®</sup> XP         | A generic term for Microsoft <sup>®</sup> Windows <sup>®</sup> XP Professional Operating System and Microsoft <sup>®</sup> Windows <sup>®</sup> XP Home Edition Operating System.                                                                                                    |
| Windows Vista®                  | A generic term for Microsoft <sup>®</sup> Windows Vista <sup>®</sup> Ultimate Operating System, Microsoft <sup>®</sup> Windows Vista <sup>®</sup> Home Premium Operating System, Microsoft <sup>®</sup> Windows Vista <sup>®</sup> Home Basic Operating System, Microsoft <sup>®</sup> Windows Vista <sup>®</sup> Enterprise Operating System.                                                                                                    |
| Windows <sup>®</sup> 7          | A generic term for Microsoft <sup>®</sup> Windows <sup>®</sup> 7 Starter Operating System, Microsoft <sup>®</sup> Windows <sup>®</sup> 7 Home Premium Operating System, Microsoft <sup>®</sup> Windows <sup>®</sup> 7 Professional Operating System, Microsoft <sup>®</sup> Windows <sup>®</sup> 7 Ultimate Operating System, and Microsoft <sup>®</sup> Windows <sup>®</sup> 7 Enterprise Operating System.  Note that the 32-bit version is designated as "32-bit Windows <sup>®</sup> 7", and the 64-bit version is designated as "64-bit |
|                                 | Windows®7".                                                                                                    |

## **CHAPTER 1** DATA LOGGING

The data logging function contained in the CPU module allows collected device data to be stored on an SD memory card in CSV format, with just a simple setting.

## 1.1 Features

The following explains the features of the data logging function.

#### (1) Logging of device data is easy.

Device data can be logged without using a personal computer. This will not only reduce the cost but also eliminate the need to troubleshoot various problems such as system failure of a personal computer and unexpected cable disconnection.

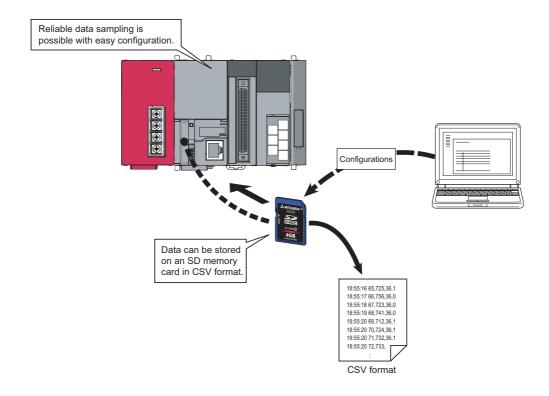

### (2) Control data can be logged without missing a change.

Data logging is available every scan or on the millisecond time scale. Since changes in the specified control data can be logged, the data logging function is effective to identify the cause of a problem. Also, logging is performed at a high speed so that equipment can be analyzed with high accuracy.

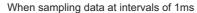

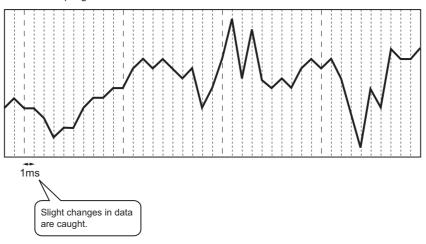

### Point P

Data logging is the best-effort type\*1 function. Logging may not be performed at a specified sampling interval because processing time may vary depending on the configuration or the other connected devices. After configuring the system, thoroughly examine the processing time before starting the system operation. (Fig. Page 157, CHAPTER 10)

\*1 The concept of obtaining the maximum performance from the condition at the time.

### (3) Problem analysis can be speeded up. (Trigger logging function)

The states and changes in data can be stored as the data before and after a trigger. Since only the data before and after occurrence of each problem can be stored, the cause of the problem can be identified quickly, and file space can be saved.

|                    |     |    |     |    | I                   |              |
|--------------------|-----|----|-----|----|---------------------|--------------|
| :                  | :   | :  | :   | :  |                     |              |
| 2008/1/10 14:25:34 | 150 | 18 | 356 | 39 |                     | <b>A</b>     |
| 2008/1/10 14:25:34 | 200 | 18 | 330 | 39 |                     |              |
| 2008/1/10 14:25:34 | 250 | 19 | 280 | 39 |                     | Range        |
| 2008/1/10 14:25:34 | 300 | 18 | 310 | 42 |                     | Į,ŭ          |
| 2008/1/10 14:25:34 | 350 | 18 | 300 | 43 | Data hafara triggar | ge           |
| 2008/1/10 14:25:34 | 400 | 19 | 285 | 46 |                     | 으            |
| 2008/1/10 14:25:34 | 450 | 18 | 290 | 47 |                     | the          |
| 2008/1/10 14:25:34 | 500 | 15 | 310 | 48 |                     |              |
| 2008/1/10 14:25:34 | 550 | 12 | 312 | 49 |                     | data         |
| 2008/1/10 14:25:34 | 600 | 11 | 333 | 50 |                     |              |
| 2008/1/10 14:25:34 | 650 | 5  | 340 | 50 | <del>2</del>        | stored       |
| 2008/1/10 14:25:34 | 700 | 3  | 352 | 51 | Trigger occurred    | ē            |
| 2008/1/10 14:25:34 | 750 | 12 | 360 | 51 |                     | Ξ.           |
| 2008/1/10 14:25:34 | 800 | 14 | 362 | 50 | Data after trigger  | l a          |
| 2008/1/10 14:25:34 | 850 | 17 | 363 | 50 | Data after trigger  | file         |
| 2008/1/10 14:25:34 | 900 | 18 | 363 | 50 |                     | <del>□</del> |
| 2008/1/10 14:25:34 | 950 | 19 | 365 | 49 |                     |              |
| 2008/1/10 14:25:35 | 0   | 18 | 370 | 49 |                     | ₩            |
| ·                  | :   | :  | :   | :  | -                   |              |
|                    |     |    |     |    | 1                   |              |

#### (4) Configuration for logging is simple.

Logging settings can be configured easily by following the wizard.

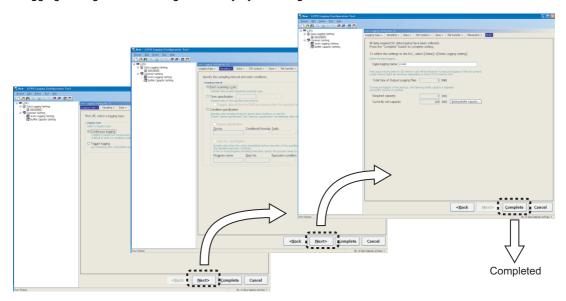

#### (5) A large volume of logging files can be stored.

Use of an SD memory card of up to 4GB enables a long-term logging.

#### (6) Data sampling for troubleshooting can be instructed easily.

Data required for troubleshooting can be collected by simply sending an SD memory card (where auto logging setting data are stored) to the factory floor and inserting it into the slot of the CPU module. (Auto logging function) Furthermore, the logged data can be analyzed if the SD memory card is returned to the office after termination of the logging.

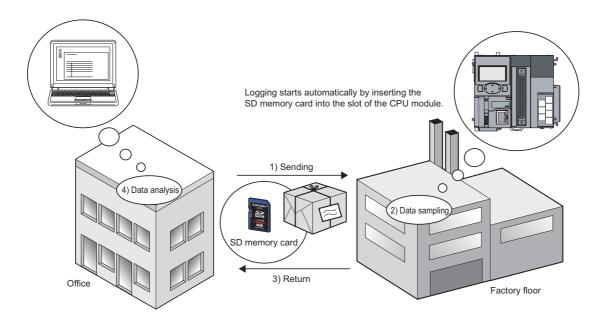

### (7) Data logging files can be transferred from the CPU module to the FTP server

By using the data logging file transfer function, the CPU module serves as an FTP client, and data logging files in SD memory cards can be transferred to the FTP server. (FFP Page 82, Section 7.4)

Since data logging files can be managed by one FTP server, data management and maintenance work can be

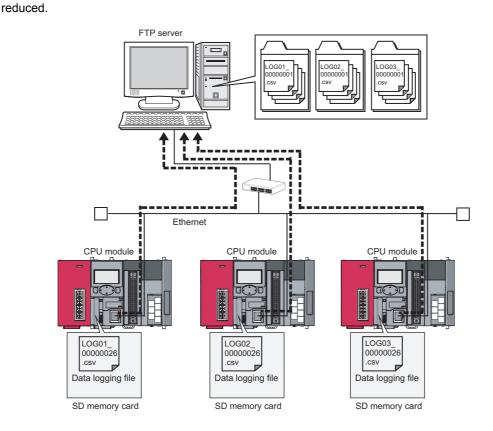

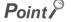

The data logging file transfer function requires an FTP server. For details on the server, refer to the manual for the server used.

## 1.2 Processing Outline

Device values collected from the CPU module are stored in a data logging file in the SD memory card. All of the data collected over the specified period can be stored, and these data can be analyzed in detail.

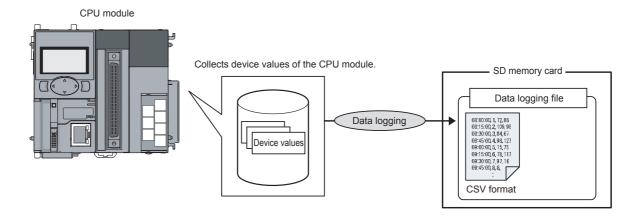

## **CHAPTER 2** SYSTEM CONFIGURATION

A system configuration in the case of using data logging is shown below.

## 2.1 Overall System Configuration

An overall system configuration in the case of using data logging is shown below.

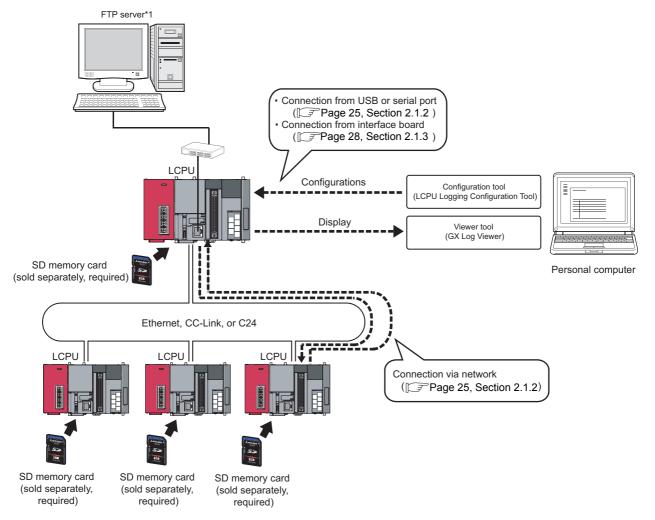

1 The data logging file transfer function requires an FTP server. For details on the server, refer to the manual for the server used.

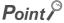

For connection to the CPU module, refer to Page 29, Section 2.2.

## 2.1.1 Software

The following software can be used for data logging. For information on how to get and start it, refer to Page 43, CHAPTER 5.

| Name                            | Description                                                      |
|---------------------------------|------------------------------------------------------------------|
| LCPU Logging Configuration Tool | Software designed for data logging configuration and maintenance |
| GX LogViewer                    | Software used for displaying the data collected by data logging  |

### Point P

- Some project files or data logging settings created by a new version of the configuration tool may not be read by the older version. Use the latest version of the configuration tool. (Fig. Page 43, Section 5.1)
- GX LogViewer is not indispensable for the data logging function. Use it for graphical display of logged data. This manual
  does not contain descriptions of GX LogViewer, unless otherwise required. For details on GX LogViewer, refer to the
  following.
  - GX LogViewer Version1 Operating Manual

## 2.1.2 Connection from a USB or serial port

The figure below shows configurations of the systems that are connectable through the USB or serial port of a personal computer.

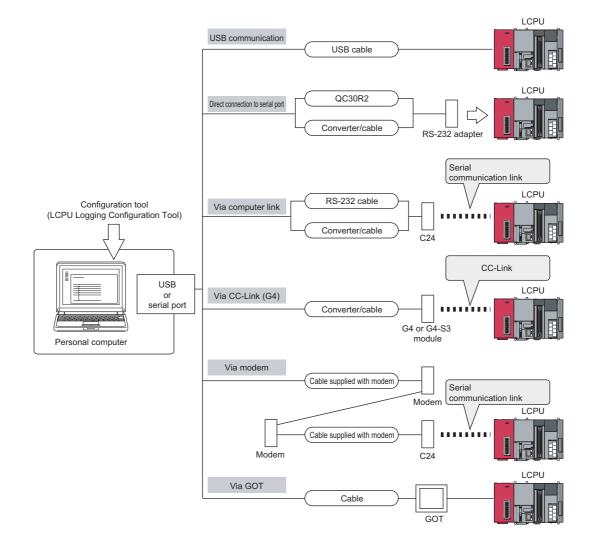

#### (1) Using a USB cable

The following USB cables and adapters have been tested for operation.

| Product                                   | Model          | Manufacturer                                   |
|-------------------------------------------|----------------|------------------------------------------------|
|                                           | ZUM-430        | LOAS CO., LTD.                                 |
|                                           | USB-M53        | ELECOM Co., Ltd.                               |
| USB cable (USB A type - USB miniB type)   | MR-J3USBCBL3M  | Mitsubishi Electric Corporation                |
|                                           | GT09-C30USB-5P | Mitsubishi Electric System & Service Co., Ltd. |
| USB adapter (USB B type - USB miniB type) | AUXUBM5        | Kokuyo Supply Inc.                             |
| OSB adapter (OSB B type - OSB minib type) | AD-USBBFTM5M   | ELECOM Co., Ltd.                               |

Only one CPU module can be connected at the same time. The following configurations are not available.

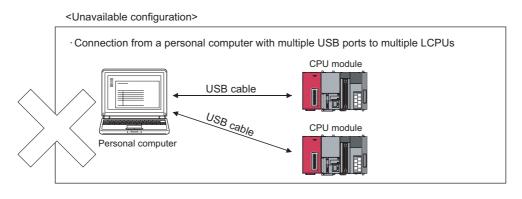

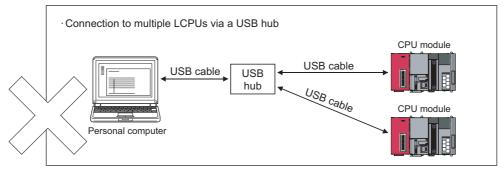

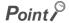

When connecting a personal computer to the CPU module with a USB/RS-232 conversion cable, confirm the COM port number. For the confirmation method, refer to the manual for the cable.

#### (2) Using an RS-232 cable

The following RS-232 cable has been tested for operation.

| Model                                                   | Manufacturer                    |
|---------------------------------------------------------|---------------------------------|
| QC30R2 (for D-sub 9-pin connector on personal computer) |                                 |
|                                                         | Mitsubishi Electric Corporation |

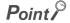

For high-speed communication (transmission speed: 115.2/57.6kbps), use a personal computer that supports high-speed communication. If a communication error has occurred, lower the transmission speed setting and retry the communication.

### (3) Access through a GOT

The transparent function of a GOT allows an access to the CPU module through the GOT. For details, refer to the following.

GOT1000 Series Connection Manual

## 2.1.3 Connection from an interface board

The following figure shows configurations of the systems, in each of which the personal computer is connected to a CPU module using an interface board installed in the personal computer. For applications and installation methods of the interface boards, and driver installation, refer to the relevant interface board manual.

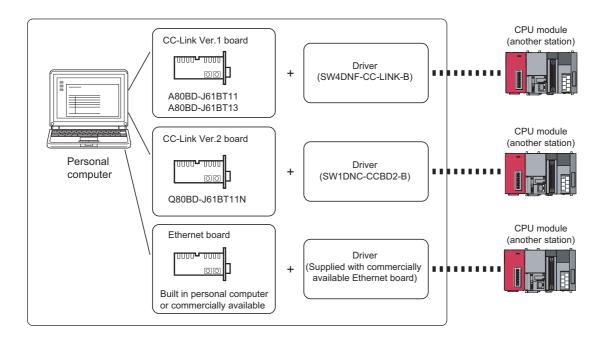

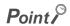

TCP connection is recommended when devices are connected on Ethernet. For Ethernet direct connection or UDP connection, it takes time to process the following:

- · Opening the screen of the configuration tool
- Handling a logging file

For specifications of Ethernet communication, refer to the following.

MELSEC-L CPU Module User's Manual (Built-In Ethernet Function)

## 2.2 Connection Precautions

The following describes precautions for connecting the CPU module to a personal computer.

#### (1) When the Windows Firewall setting is enabled

Disable the Windows Firewall setting.

#### (2) When multiple IP addresses are valid at the same time

Do not select direct connection setting when two or more IP addresses are valid at the same time as follows:

- To multiple Ethernet ports (network devices) of a personal computer, multiple IP addresses are assigned.
- · Wireless LAN setting is enabled, in addition to the Ethernet port setting of the personal computer.
- To one Ethernet port of the personal computer, more than one IP address are assigned.

## 2.3 Operating Environment for the Configuration Tool

For the operating environment of the configuration tool, refer to the following files included in the installers: [For English version software]

Operating Environment for the LCPU Logging Configuration Tool Version 1 (English Version) (BCN-P5882) [For Chinese version software]

LCPU 记录设置工具 Version 1 简体中文版运行环境(BCN-P5869)

## **CHAPTER 3** SPECIFICATIONS

This chapter describes the specifications of the data logging function.

## **3.1** Function Specifications

The following shows the specifications of the data logging function.

| Item                            |                   |                                   | Specification                                                                                                    | Reference                                         |  |
|---------------------------------|-------------------|-----------------------------------|----------------------------------------------------------------------------------------------------|---------------------------------------------------|--|
| Number of data logging settings |                   |                                   | 10                                                                                                    |                                                   |  |
| Data storage location           |                   |                                   | Standard ROM (configuration files only), SD memory card                                                                                                    | Page 52, CHAPTER 6                                |  |
| Logging type                    |                   |                                   | Continuous logging     Trigger logging                                                                                                    | Page 59, Section 6.3.1,<br>Page 60, Section 6.3.2 |  |
| Dete constitue                  | Sampling interval |                                   | Each scanning cycle     Time specification     Condition specification (Device specification, Step No. specification)                                                                                | Page 54, Section 6.2                              |  |
| Data sampling                   | No. of data samp  | ling points                       | Up to 1280 (128 points per setting)                                                                                                    |                                                   |  |
|                                 | AND conjunction   |                                   | In the Sampling interval setting, Device and Step No. under "Condition specification" can be specified in combination (AND conjunction).                                                             | Page 59, Section 6.3.1,<br>Page 60, Section 6.3.2 |  |
| Data processing                 | Trigger logging   | Trigger condition                 | Condition specification (Device change specification, Step No. specification) When trigger instruction executed When data logging trigger activated                                                  |                                                   |  |
|                                 |                   | AND conjunction                   | In the Trigger setting, Device data change and Step No. under "Condition specification" can be specified in combination (AND conjunction).                                                           | Page 60, Section 6.3.2,<br>Page 62, Section 6.3.3 |  |
|                                 |                   | Trigger logging range             | Data of the specified number of records are logged before and after a trigger.                                                                                                    |                                                   |  |
|                                 |                   | Number of triggers                | 1                                                                                                    |                                                   |  |
|                                 |                   | Number of trigger logging records | Up to 1000000                                                                                                    |                                                   |  |
| File Name                       |                   |                                   | Up to 48 one-byte characters can be used for the following.  • File number (serial number)  • Character string (name)  • Date and time                                                               |                                                   |  |
|                                 | File format       |                                   | CSV file                                                                                                    |                                                   |  |
| File output  Data type          |                   |                                   | Bit Word (unsigned) Word (signed) Double word (unsigned) Double word (signed) FLOAT [single precision] FLOAT [double precision] Character string: 1 to 256 characters Numeric string: 1 to 256 bytes | Page 34, Section 3.3                              |  |
|                                 | Data output forma | at (CSV file)                     | Decimal format     Hexadecimal format     Exponential format                                                                                                    | -                                                 |  |

(To the next page)

| Item                     |                                             |                       | Specification                                                                                                    | Reference            |  |
|--------------------------|---------------------------------------------|-----------------------|----------------------------------------------------------------------------------------------------|----------------------|--|
| Handling of output files | File switching                              | File switching timing | No. of records     File size                                                                                                    | Page 67, Section 6.5 |  |
|                          |                                             | Number of saved files | 1 to 65535                                                                                                    | 1                    |  |
|                          | Data logging operation at transition to RUN |                       | Specify the operation at the time of status change, from power on to RUN, from reset to RUN, or from STOP to RUN, after registration of the data logging setting. | Page 77, Section 7.1 |  |
| Others                   | Auto logging by inserting an SD memory card |                       | By inserting an SD memory card (to which data logging settings have been written), data logging automatically starts.                                             | Page 78, Section 7.2 |  |
|                          | File access                                 |                       | The FTP server function allows saving and deletion of data logging files from an SD memory card installed in the CPU module to a personal computer.               | Page 81, Section 7.3 |  |
|                          | Data logging file transfer function*1       |                       | Data logging files can be transferred from the CPU module to the FTP server on LAN.                                                                               | Page 82, Section 7.4 |  |

<sup>\*1</sup> Before using the data logging file transfer function, check the versions of the CPU module and LCPU Logging Configuration Tool. ( Page 182, Appendix 2)

## 3.2 Folder Structure

The following is the folder structure of an SD memory card that is installed in the CPU module. When an access is made by the FTP function, " / " denotes that it is the root folder (directory) of the SD memory card.

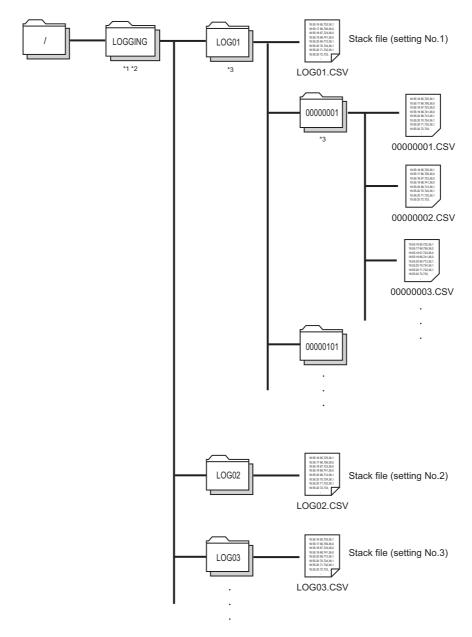

- \*1 The folder name is fixed.
- \*2 Do not create any file or folder under the LOGGING folder using a personal computer.
- \*3 Delete unnecessary folders by using the SD memory card installed in the personal computer.

## 3.3 CSV File Output Format

This section describes the CSV format specifications and lines and columns output.

## 3.3.1 CSV format specifications

The CSV file format is specified as shown below.

| Item           | Description                                                                         |
|----------------|-------------------------------------------------------------------------------------|
| Delimiter      | Comma (,)                                                                           |
| Line feed code | CRLF (0x0D, 0x0A)                                                                   |
| Character code | ASCII or Shift JIS                                                                  |
| Field data     | Double quotation marks (" ") and commas (,) must not be included in each of data.*1 |

<sup>\*1</sup> When "Output device comments for data column" is selected in "CSV output" of the data logging setting, if a double quotation mark (" or ") or comma (,) is included in a device comment, the data must be as follows:

ÅEThe entire data must be enclosed with double quotation marks (" ").

ÅEEmbedded double quotation marks (" ") must be doubled.

## 3.3.2 Output details of lines and columns

An example of the lines and columns output is shown below.

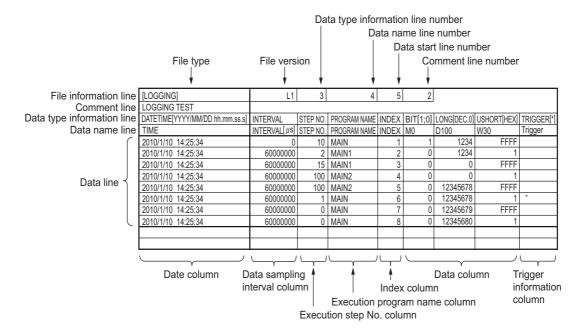

Output of the following information can be disabled. (FP Page 120, Section 8.4.9)

- · Date and time column
- Trigger information column (selectable only for trigger logging)
- · Index column
- · Data sampling interval column
- Execution program name column
- Execution step No. column
- · Comment line

#### (1) File information line

Information on the file is displayed.

| Item                              | Description                                                                                                    | Size*1      |
|-----------------------------------|----------------------------------------------------------------------------------------------------|-------------|
| File type                         | [LOGGING] is output.                                                                                                    | 9 bytes     |
| File version                      | File version (fixed to L1)                                                                                                   | 2 bytes     |
| Data type information line number | Line number indicating the Data type information line is entered.                                                            | 1 byte      |
| Data name line number             | Line number indicating the Data name line is entered.                                                                        | 1 byte      |
| Data start line number            | Line number indicating the first of the data lines is entered.                                                               | 1 byte      |
| Comment line number               | Line number indicating the Comment line is entered. If the Comment line data are not to be output, this field is left blank. | 0 to 1 byte |

<sup>\*1</sup> The size of the File information line is the total of the following. (When outputting a comment)

#### (2) Comment line

A comment is displayed.

| Item    | Description                                                                                                    | Size*1         |
|---------|----------------------------------------------------------------------------------------------------|----------------|
| Comment | A comment set in the configuration tool is output. (Up to 512 one-byte or 256 two-byte characters can be output. If there is no setting, blank space is output.) | 0 to 512 bytes |

<sup>\*1</sup> The size of the Comment line is the total of the following.

The size of the characters used for the comment (1 byte for each one-byte character, 2 bytes for each two-byte character) + 2 (CR + LF)

<sup>9 (</sup>File type) + 2 (File version) + 1 (Data type information line number) + 1 (Line No. of Data name line number) +

<sup>1 (</sup>Data start line number) + 1 (Comment line number) + 5 (number of commas) + 2 (CR + LF)

<sup>= 22</sup> bytes

#### (3) Data type information line

The data type of each column is displayed. Data are output in the format of (data type)[(additional information)].

| Item                          | "Data type" output                                  | Size*1   | "Additional information" output                                                                                                    | Size*1           |
|-------------------------------|-----------------------------------------------------|----------|----------------------------------------------------------------------------------------------------|------------------|
| Date and time column          | DATETIME                                            | 8 bytes  | A format is output.  Ex. [YYYY/MM/DD hh:mm:ss.s]                                                                                    | 3 to 34<br>bytes |
| Data sampling interval column | INTERVAL                                            | 8 bytes  |                                                                                                    | 0 bytes          |
| Execution step No. column     | STEP NO.                                            | 8 bytes  | None                                                                                                    | 0 bytes          |
| Execution program name column | PROGRAM NAME                                        | 12 bytes |                                                                                                    | 0 bytes          |
| Index column                  | INDEX                                               | 5 bytes  |                                                                                                    | 0 bytes          |
|                               | Bit type: BIT                                       | 3 bytes  | Bit type: [1;0]                                                                                                    | 5 bytes          |
|                               | 16-bit integer (unsigned): USHORT                   | 5 bytes  | Decimal format: [DEC.0]                                                                                                    | 7 bytes          |
|                               | 16-bit integer (signed): SHORT                      | 6 bytes  | Decimal format. [DEC.0]                                                                                                    | 7 bytes          |
|                               | 32-bit integer (unsigned): ULONG                    | 4 bytes  | Hexadecimal format: [HEX]                                                                                                    | 5 bytes          |
| Data column                   | 32-bit integer (signed): LONG                       | 5 bytes  | nexadecima format. [nex]                                                                                                    |                  |
| Data Goldmii                  | Single-precision floating point (32-bit): FLOAT     | 5 bytes  | Exponential representation: [EXP, (number of                                                                                        |                  |
|                               | Double-precision floating point (64-bit):<br>DOUBLE | 6 bytes  | fractional digits)]                                                                                                    | 7 or 8 bytes     |
|                               | Character string type: STRING                       | 6 bytes  | String or Raw type: The specified length of data (in                                                                                | 3 to 5 bytes     |
|                               | Numeric string type: RAW                            | 3 bytes  | byte units) is output.                                                                                                    | o to o bytes     |
| Trigger information column    | TRIGGER                                             | 7 bytes  | [(string for indicating trigger occurrence)] is output. (Semicolon (;), double quotation marks (" ") and comma (,) cannot be used.) | 3 to 34<br>bytes |

<sup>\*1</sup> The size of the Data type information line is the total of the following.

When logging 128-point decimal data in the 16-bit integer (signed) format

(when the date and time (in "YYYY/MM/DD hh:mm:ss.s" format), data sampling interval, execution step No, execution program name, and index columns are selected for output)

(8 + 23) (date and time) + 8 (data sampling interval) + 8 (execution step No.) + 12 (execution program name) + 5 (index) + (5 + 7) × 128 (data) + 132 (number of commas) + 2 (CR + LF) = 1734 bytes

#### (4) Data name line

The data name of each column is displayed.

| Item                          | Description                                                                  | Size*3        |
|-------------------------------|------------------------------------------------------------------------------|---------------|
| Date and time column          | TIME is output.                                                              | 4 bytes       |
| Data sampling interval column | INTERVAL [us] is output.                                                     | 12 bytes      |
| Execution step No. column     | STEP NO. is output.                                                          | 8 bytes       |
| Execution program name column | PROGRAM NAME is output.                                                      | 12 bytes      |
| Index column                  | INDEX is output.                                                             | 5 bytes       |
| Data column                   | "Device No." or "Device comment" *1*2 specified in the setting is displayed. | 1 to 32 bytes |
| Trigger information column    | Trigger is output.                                                           | 7 bytes       |

- \*1 The device comment of the comment file specified in the setting is displayed.
- \*2 Even if "Output device comments for data column" is selected, device No. is displayed when:
  - No device comment is set.
  - The specified device comment file does not exist.
  - A digit-specified bit device is specified for sampling data.
  - A bit-specified word device is specified for sampling data.
- \*3 The size of the Data name line is the total of the following.
  - Ex. When logging 128-point data in D100 to D227

(when the date and time, data sampling interval, execution step No, execution program name, and index columns are selected for output, and when device No. is selected for the data column)

4 (date and time) + 12 (data sampling interval) + 8 (execution step No.) + 12 (execution program name) + 5 (index) +  $(4 \times 128)$  (data) +  $(4 \times 128)$  (number of commas) + 2 (CR + LF) = 687 bytes

#### (5) Data line

Sampled data values are displayed. One line contains the data sampled at one time.

| Item                          | Description                                                                                                    | Size <sup>*9</sup>                                                                                    |  |
|-------------------------------|----------------------------------------------------------------------------------------------------|----------------------------------------------------------------------------------------------------|--|
| Date and time column          | Date and time information is output.*10                                                                                                    | 1 to 32 bytes                                                                                         |  |
| Data sampling interval column | A time interval between the previous and current sampling events is output.*1 (Unit: μs, Range: 1 to 100000000000)*2                                                                                                    | 1 to 12 bytes                                                                                         |  |
| Execution step No. column     | An execution step No. is output.*6                                                                                                    | 1 to 6 bytes                                                                                          |  |
| Execution program name column | An execution program name is output.*7                                                                                                    | 1 to 8 bytes                                                                                          |  |
| Index column                  | An index No. of the data sampled in data logging is output.*3 (Range: 1 to 4294967295) *4                                                                                                    | 1 to 10 bytes                                                                                         |  |
|                               | When bit is specified: Bit ON = 1, or bit OFF = 0 is output.                                                                                                    | 1 byte                                                                                                |  |
|                               | When unsigned word or double-word type is specified:  Data are output in the format specified among decimal, hexadecimal, and exponential formats.                                                                                                    | Decimal format: 1 to 6 bytes<br>Hexadecimal format: 1 to 4 bytes<br>Exponential format: 5 to 21 bytes |  |
|                               | When signed word or double-word type is specified:  Data are output in the format specified among decimal, hexadecimal, and exponential formats.                                                                                                    | Decimal format: 1 to 11 bytes                                                                         |  |
| Data column                   | When single- or double-precision real number is specified:  Data are output in the specified decimal*8 or exponential format. When the specified data type is not applicable to the data, "NaN" is output in the data line. For the value range applicable to each real number type, refer to Page 39, Section 3.3.3. | Hexadecimal format: 1 to 8 bytes<br>Exponential format: 5 to 22 bytes                                 |  |
|                               | When string type is specified: A string of characters in the specified size is output. If "0" is included in the data, the data after the "0" is not output because it indicates the end of the string.*5                                                                                                    | 1 to 256 bytes                                                                                        |  |
|                               | When raw type is specified: Data are converted into hexadecimal characters in byte units, and output without any space.                                                                                                    | 2 to 512 bytes                                                                                        |  |
| Trigger information column    | The line, where a trigger has occurred, is output.                                                                                                    | 0 to 32 bytes                                                                                         |  |

- \*1 At the first sampling, "0" is stored.
- \*2 When the upper limit of the display range is exceeded, the value returns to 1, and the time interval measured again is output.
- \*3 If any data are missed to be sampled, the index value is reset to 1.
- \*4 When the maximum value is exceeded, it returns to 1 and is incremented again.
- \*5 Characters other than ASCII and Shift-JIS code characters, double quotation marks (" "), commas (,), and semicolons (;) are replaced with periods (.).
- \*6 If the sampling coincides with a system operation (such as a system interrupt), "0" is output.
- \*7 If the sampling coincides with a system operation (such as a system interrupt), "\* SYSTEM" is output.
- \*8 When the value to be output is outside the range of -2147483648.0 to 4294967295.0, it is displayed in the format equivalent to "exponential representation and 9 fractional digits".
- \*9 The size of the Data line is the total of the following.
  - Ex. When logging 128-point data in D100 to D227 in the unsigned word-type decimal format (when the date and time (in "YYYY/MM/DD hh:mm:ss.s" format), data sampling interval, execution step No, execution program name, and index columns are selected for output)
    - 21 (date and time) + 12 (data sampling interval) + 6 (execution step No.) + 8 (execution program name) + 10 (index) + (6 × 128) (data) + 132 (number of commas) + 2 (CR + LF) = 959 bytes
- \*10 When a CSV file is opened in Excel, the date and time column is displayed in the default format of Excel. Format the cells if needed.
  - **Ex.** To display information of year, month, day, time, minute, second, and millisecond, specify the following user-defined display format.

yyyy/mm/dd hh:mm:ss.000

# 3.3.3 CSV File Output Format 3.3.3 Value ranges by output format

# 3.3.3 Value ranges by output format

The value ranges available for output are shown by output format as shown below.

#### (1) Integer type

The value range available for each integer type is shown below.

| Output format          | Lower limit | Upper limit |
|------------------------|-------------|-------------|
| Word (unsigned)        | 0           | 65535       |
| Word (signed)          | -32768      | 32767       |
| Double-word (unsigned) | 0           | 4294967295  |
| Double-word (signed)   | -2147483648 | 2147483647  |

#### (2) Real number type

The value range available for each real number type is shown below.

| Output Negative value                  |                           | Positive value            |                          |                          |
|----------------------------------------|---------------------------|---------------------------|--------------------------|--------------------------|
| format                                 | Lower limit               | Upper limit               | Lower limit              | Upper limit              |
| Single-<br>precision<br>real<br>number | -3.4028235E+38            | -1.401298E-45             | 1.401298E-45             | 3.4028235E+38            |
| Double-<br>precision<br>real<br>number | -1.79769313486231570E+308 | -4.94065645841246544E-324 | 4.94065645841246544E-324 | 1.79769313486231570E+308 |

# 3.4 Size of Data Logging Setting File

The size of a data logging setting file is the total of the following:

- · Size of a common setting data file
- Size of individual setting data files of setting No. 1 to setting No. 10

#### (1) Size of a common setting data file

The size is the total of the following:

| Item                             | Size (byte) | Quantity |
|----------------------------------|-------------|----------|
| Common header                    | 64          | 1        |
| File information                 | 4           | 1        |
| Data logging common setting area | 28          | 1        |

#### (2) Size of individual setting data files

The size is the total of the following:

| ltem                                                                                 | Size (byte)                             | Quantity                    |
|--------------------------------------------------------------------------------------|-----------------------------------------|-----------------------------|
| Common header                                                                        | 64                                      | 1                           |
| File information                                                                     | 4                                       | 1                           |
| Data logging common setting area                                                     | 36                                      | 1                           |
| Sampling information                                                                 | 114                                     | 1                           |
| Trigger condition setting information                                                | 122                                     | 1                           |
| Output setting information                                                           | 772                                     | 1                           |
| Storage setting information                                                          | 46                                      | 1                           |
| Data logging sampling data area (information)                                        | 4                                       | 1                           |
| Data logging sampling data area (number of points)                                   | 10                                      | Total number of data points |
| Data logging sampling data area (setting)                                            | 8                                       | Number of set data          |
| Optional information                                                                 | 2                                       | 1                           |
| Extension function setting                                                           | Total of the following:*1               | 1                           |
| Extension function bit                                                               | 2                                       |                             |
| Extension function setting 1 (data logging file transfer function) setting data size | 2                                       |                             |
| Extension function setting 1 (data logging file transfer function) setting contents  | Total of the following setting 1 items: |                             |
| Common area (size fixed)                                                             | 14                                      | -                           |
| FTP server (IP address)                                                              | 7 to 15 <sup>*2</sup>                   |                             |
| Login user name                                                                      | 1 to 32*2                               |                             |
| Login password                                                                       | 0 to 32*2                               |                             |
| Directory path                                                                       | 1 to 64 <sup>*2</sup>                   |                             |

<sup>\*1</sup> When the extension function setting is the default, the size is 0 bytes.

<sup>\*2</sup> The size (byte) is the number of characters of each item.

# CHAPTER 4 PREPARATION AND SETUP

The following flowchart shows the steps to be performed before data logging operation.

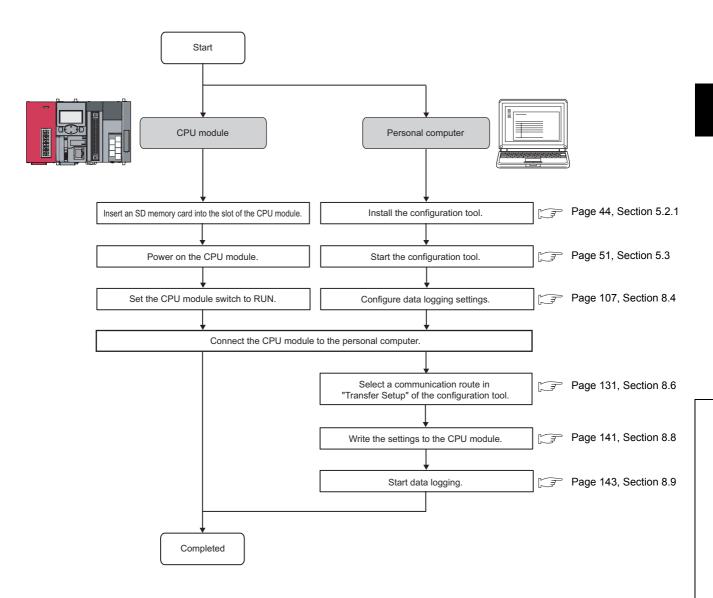

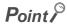

For installation of the CPU module, power supply module, and SD memory card, and the installation environment, refer to the following.

MELSEC-L CPU Module User's Manual (Hardware Design, Maintenance and Inspection)

# Memo

# 5.1 Getting the Configuration Tool

# CHAPTER 5 START-UP OF THE CONFIGURATION TOOL

This chapter describes the start-up of the configuration tool.

# **5.1** Getting the Configuration Tool

There are two ways to get the configuration tool.

#### (1) Included in the programming tool

The configuration tool is included in the CD-ROM of the following programming tools. Applicable versions are as follows:

| Name         | Version        |
|--------------|----------------|
| GX Works2    | 1.24A or later |
| GX Developer | 8.89T or later |

## 5.2 Installation Method

This section explains how to install and uninstall the configuration tool. By installing an installation file, the configuration tool can be used.

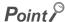

- Before installation, terminate all other applications running on Windows®.
- The installer may not function properly due to automatic start of an update program of the operating system or any other software, such as Windows or Java Update. Change the setting to disable automatic start of update programs before starting the installation.
- To install the configuration tool, log on as an Administrator.
- For the operating environment of the personal computer, refer to Page 30, Section 2.3,

# **5.2.1** Installation procedure

The installation procedure is shown below. Unless otherwise the setting screen differs depending on the operating system, the procedure is explained with Windows<sup>®</sup> XP screens.

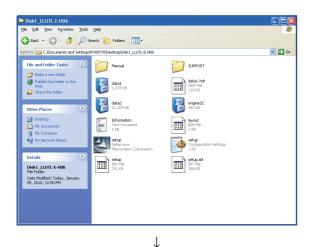

 Select "Setup.exe" in the decompressed folder to start the installer.

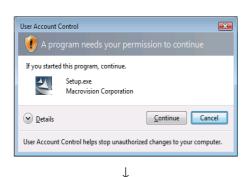

Windows Vista<sup>®</sup>.) Click the <u>Continue</u> button. (For Windows<sup>®</sup>7, click the <u>Yes</u> button.)

**2.** [When using Windows Vista® or Windows®7]

If User Account Control is turned ON, the message to confirm the activation of the installer is displayed

as shown on the left. (The screen image is from

To the next page

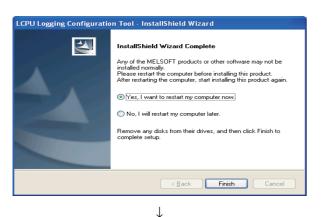

 $\downarrow$ 

3. If the MELSOFT or any other software required has not been installed properly, the left screen is displayed, and the installation cannot continue until Windows<sup>®</sup> is restarted. In this case, restart Windows<sup>®</sup> and then start the installation again. (Go back to step 1.)

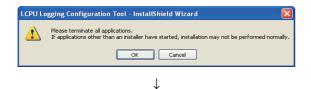

4. A message dialog box appears, advising you to terminate other applications. Ensure that no other applications are running. (Terminate any other application.)

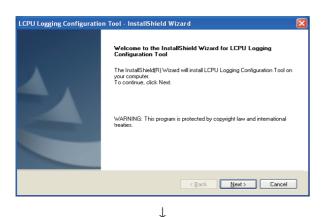

 The installation start screen appears. Click the <u>Next></u> button.

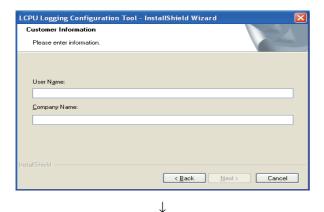

**6.** Enter user information, and click the button.

To the next page

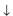

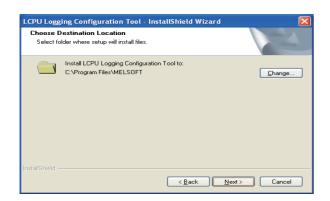

7. Select the destination folder, and click the Next> button.

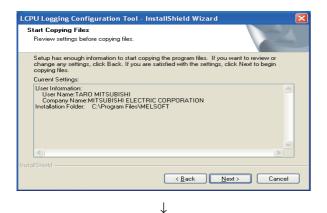

To the next page

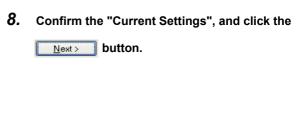

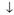

#### [Windows® XP screen]

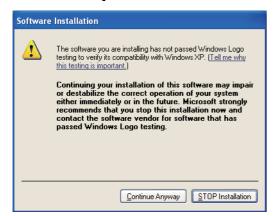

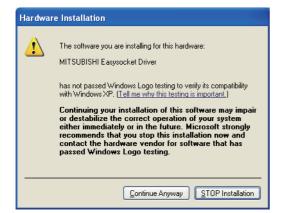

#### [Windows Vista® or Windows®7 screen]

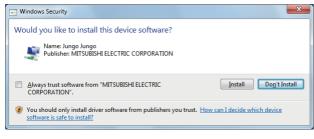

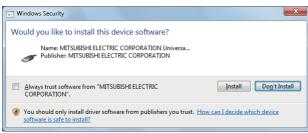

↓
To the next page

Since this window may be displayed behind the other window, press Alt and Tab to bring it forward.)

after installation.)

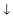

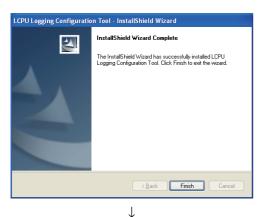

**10.** Installation is completed. Click the Finish button.

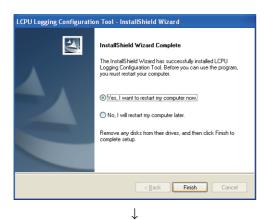

11. If the left screen is displayed, Windows® must be restarted.

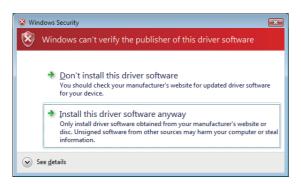

12. [When using Windows Vista<sup>®</sup> or Windows<sup>®</sup>7] The left screen is displayed. Select "Install this driver software anyway" and continue the operation. (The screen image is from Windows Vista<sup>®</sup>.)

### Point P

When using Windows Vista<sup>®</sup> or Windows<sup>®</sup>7, the Program Compatibility Assistant screen may be displayed after the
installation completion. Select "This program installed correctly". (The following screen images are from Windows
Vista<sup>®</sup>.)

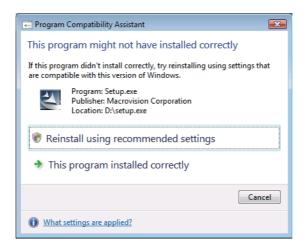

Then, restart Windows®

If "Reinstall using recommended settings" is selected by mistake, "Windows XP SP2 compatibility mode" is automatically set. According to the following procedure, cancel the "Windows XP SP2 compatibility mode" and reinstall the program.

- 1) From Explorer, right-click the Setup.exe to open the properties dialog box.
- 2) Open the Compatibility tab, and click the Show settings for all users button.
- 3) In the Compatibility for all users tab, clear the "Run this program in compatibility mode for:" checkbox, and click the ok button.
- 4) Click the ok button on the "setup Properties" dialog box.

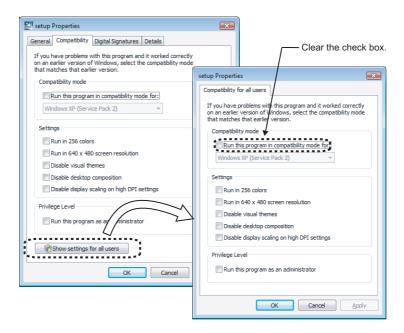

To install the configuration tool to Windows<sup>®</sup>, set the language in the "Regional and Language Options" dialogue box to
the one same as the language of the operating system. Otherwise, different languages may be displayed mixed, or a part
of a character string may not be displayed.

## **5.2.2** Uninstallation procedure

The uninstallation procedure is shown below. Unless otherwise the setting screen differs depending on the operating system, the procedure is explained with Windows® XP screens.

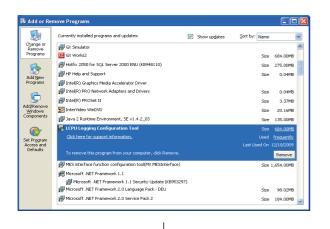

**1.** Click the Remove button for LCPU Logging Configuration Tool.

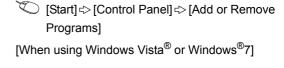

[Start] ⇔ [Control Panel] ⇒ [Uninstall a.)

program]

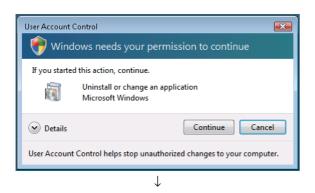

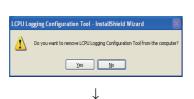

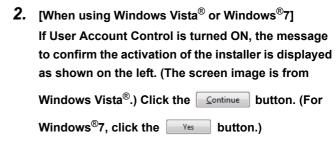

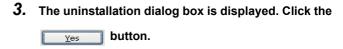

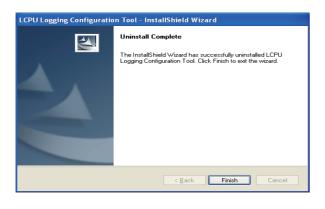

4. Uninstallation is completed. Click the Finish button to close the dialog box.

5.3 Starting the Configuration Tool

# **5.3** Starting the Configuration Tool

The configuration tool can be started by the following three methods.

- · Start from the Start menu
- · Start from the programming tool
- Start from the viewer tool (GX LogViewer)

#### (1) Start from the Start menu

After installing the configuration tool, follow the procedure below.

[Start] ⇔ [All programs] ⇔ [MELSOFT Application] ⇔ [Logging function]
⇔ [LCPU Logging Configuration Tool]

#### (2) Start from the programming tool

After starting the programming tool, follow the procedure below.

[Tool] ⇒ [LCPU Logging Configuration Tool Start]

#### (3) Start from the viewer tool (GX LogViewer)

Refer to the following.

GX LogViewer Version1 Operating Manual

# **CHAPTER 6** DATA LOGGING FUNCTION

The data logging function allows logging of CPU module device values at the specified sampling intervals. The logged data are stored on an SD memory card.

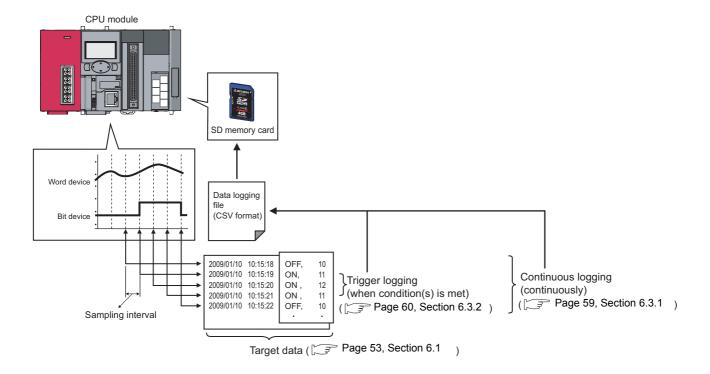

A block of the target data, which are collected according to the same sampling interval and logging type settings, is referred to as a data logging setting. Up to 10 data logging settings can be configured with the data logging function. (Page 107, Section 8.4)

# **6.1** Target Data

The target data is device memory data in the CPU module, which is saved on an SD memory card with time stamp.

#### (1) Data type

The following data types can be specified for data logging of the device memory.

| Data type              | Number of device points | Data type                    | Number of device points |
|------------------------|-------------------------|------------------------------|-------------------------|
| Bit                    | 1                       | Single precision real number | 2                       |
| Word (unsigned)        | 1                       | Double precision real number | 4                       |
| Double word (unsigned) | 2                       | String                       | Specified size/2*1      |
| Word (signed)          | 1                       | - Raw                        | Specified size/2*1      |
| Double word (signed)   | 2                       | Naw                          | Specified Size/2        |

<sup>\*1</sup> The specified size ranges from 1 to 256.

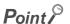

The number of points is calculated for each setting No. and the total number of points is used.

Ex. In the following case, the total number of points is eight.

- Setting No.1 Data type (String), specified size (1)  $\rightarrow$  1 point
- Setting No.2 Data type (String), specified size (5)  $\rightarrow$  3 points
- Setting No.3 Data type (Double precision real number)  $\rightarrow$  4 points

#### (2) Devices available for sampling

The following lists the devices whose data can be specified as sampling data.

| Туре        | Description                                                                                                    |
|-------------|----------------------------------------------------------------------------------------------------|
| Bit device  | X (DX), Y (DY), M, L, F, SM, V, B, SB, T (contact)*3, T (coil)*4, ST (contact)*3, ST (coil)*4, C (contact)*3, C (coil)*4, FX, FY, BL□\S, J□\X*5, J□\X*5, J□\SB*5            |
|             | Bit specification of word device:  D, D (extended data register), SD, W, W (extended link register), SW, R, ZR, FD, U□\G*1, J□\W*5, J□\SW*5                                 |
| Word device | T (current value), ST (current value), C (current value), D, D (extended data register), SD, W, W (extended link register), SW, R, Z, ZR, FD, U $\Box$ \G*1, J $\Box$ \SW*5 |
|             | Digit specification of bit device* $^2$ : X, Y, M, L, F, SM, V, B, SB, BL $\square$ \S, J $\square$ \X* $^5$ , J $\square$ \Y* $^5$ , J $\square$ \SB* $^5$                 |

- \*1 The built-in I/O function does not support the U□\G specification.
- \*2 Digit specification of bit device is available only for K1 to K8.
- \*3 T (contact), ST (contact), and C (contact) are specified with TS, SS, and CS respectively.
- \*4 T (coil), ST (coil), and C (coil) are specified with TC, SC, and CC respectively.
- \*5 For the specification, check the serial number of applicable CPU module and the version of applicable configuration tool. (Fig. Page 182, Appendix 2)

For the above devices (except for FX, FY, FD, BL\(\sigma\)\(S\), and bit specification of word device), index modification can be specified although indirect specification is not allowed.

# **6.2** Sampling of Target Data

Select a sampling interval and timing from the following items. (FP Page 112, Section 8.4.4)

| Setting item            |                                                                              |                                                                                                    | Description                                                                                                    |  |
|-------------------------|------------------------------------------------------------------------------|----------------------------------------------------------------------------------------------------|----------------------------------------------------------------------------------------------------|--|
| Each scanning cycle     |                                                                              |                                                                                                    | Data are collected in the END processing of each scan.                                                                |  |
| Time specification      | Sample data at the first END processing after the specified time has elapsed |                                                                                                    | Specify the time of sampling interval. Data are collected in the END processing after the specified time has elapsed. |  |
|                         | Samples data at the specified time interval.                                 |                                                                                                    | Specify the time of sampling interval. Data are collected at the specified time intervals.                            |  |
| Condition specification | Device specification                                                         | When the bit of the bit device rises     When the bit of the bit device falls     When the word device value meets     the specified value     When the word device data is     changed | Data are collected when the specified device condition is met in the END processing of each scan.                     |  |
|                         | Step No. specification                                                       | Always     When execution condition is ON     When execution condition is OFF     When execution condition rises     When execution condition falls                                     | Data are collected during execution of the specified step and when the specified condition is met.                    |  |

#### (1) Each scanning cycle

Data are collected in the END processing of each scan.

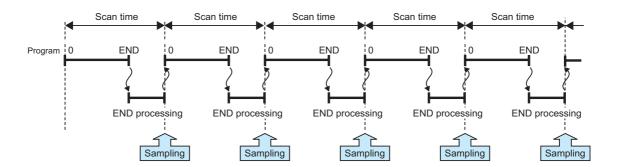

### (2) Time specification \*1

Specify the time of sampling interval. Data are collected at the specified time intervals. The setting range is as follows:

- Millisecond: 1 to 32767 (in 1-millisecond units)
- · Second: 1 to 86400 (in 1-second units)
- \*1 In the following cases, scan time will be extended and a watchdog timer error will occur. Pay attention to the sampling interval and timing or the time spent for one data logging processing.
  - Short sampling interval, and many data logging executions per scan
  - Large volume of data to be collected, and long data logging processing time

#### (a) Sample data at the first END processing after the specified time has elapsed

Select this when data are to be collected at relatively long intervals and at the timing of END processing, not during any other program execution.

Ex. When 100 milliseconds are specified

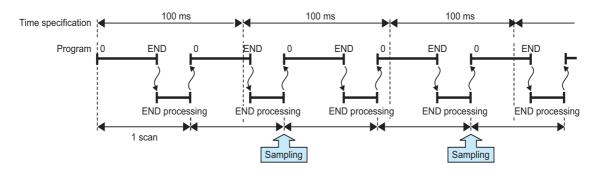

Point P

Specify a time value larger than the scan time. When scan time is longer than the time specified, even if more than one sampling timing occur within one scan, only one sampling is performed in the END processing.

#### (b) Samples data at the specified time interval\*1

Select this when data are to be collected at relatively short intervals and in real time.

Ex. When 5 milliseconds are specified

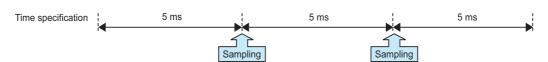

\*1 Even if clock data are changed during execution of data logging, actual sampling interval will not be changed.

#### (3) Condition specification

Data are collected when the state of the specified device or step meets the specified condition. Furthermore, if both of (a) and (b) are selected, an AND condition can be created.

#### (a) Device specification

Data are collected when the specified device condition is met in the END processing of each scan.

<Data are continuously collected while the condition is satisfied.>

While the condition of the specified device is met, device data are collected in the END processing of each scan. Set the following.

- When the word device value meets the specified value: When the current value of the specified device is the specified value
- Ex. When the word device value meets the specified value

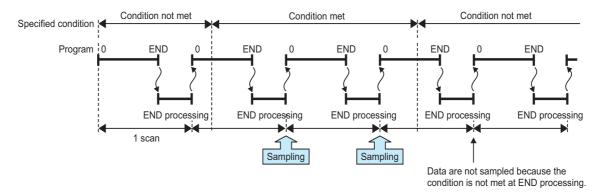

<Data are collected only when the status is changed>

Device data are collected only in the END processing of the scan where the specified device condition is changed. Select one from the following.

- When the bit of the bit device rises: When the specified device is turned on
- When the bit of the bit device falls: When the specified device is turned off
- · When the word device data is changed: When the current value of the specified device is changed

#### Ex. When the word device data is changed

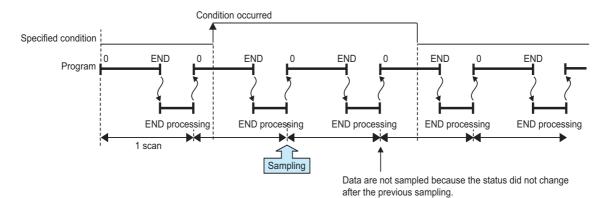

The following devices can be specified as device data conditions.

| Туре        | Description                                                                                                    |  |  |
|-------------|----------------------------------------------------------------------------------------------------|--|--|
|             | $X, Y, M, L, F, SM, V, B, SB, T (contact)^{*3}, ST (contact)^{*}, C (contact)^{*3}, FX, FY, BL \square \S, J \square \S^{*5}, J \square \S^{*5}$              |  |  |
| Bit device  | Bit specification of word device:                                                                                                    |  |  |
|             | D, D (extended data register), SD, W, W (extended link register), SW, R, ZR, FD, U□\G*1, J□\W*5, J□\SW*5                                                      |  |  |
| Word device | T (current value), ST (current value), C (current value), D, D (extended data register), SD, W, W (extended link register), SW, R, Z, ZR, FD, U□\G*1, J□\SW*5 |  |  |
|             | Digit specification of bit device* $^2$ : X, Y, M, L, F, SM, V, B, SB, BL $\square$ \S, J $\square$ \X* $^5$ , J $\square$ \Y* $^5$ , J $\square$ \SB* $^5$   |  |  |

<sup>\*1</sup> The built-in I/O function does not support the U□\G specification.

For the above devices, the following modification is available.

- · Indirect specification
- Index modification (except FX,FY, FD, BL\(\sigma\)S, and bit specification of word device)

<sup>\*2</sup> Digit specification of bit device is available only for K1 to K4.

<sup>\*3</sup> T (contact), ST (contact), and C (contact) are specified with TS, SS, and CS respectively.

<sup>\*4</sup> For the specification, check the serial number of applicable CPU module and the version of applicable configuration tool. (Page 182, Appendix 2)

#### (b) Step No. specification

Data are collected when the specified condition is met immediately before execution of the specified step. In addition to "Step No.", set "Program name" and "Execution condition".

<Data are continuously collected while the condition is satisfied.>

Select an execution condition from the following.

- · Always: Any time regardless of the operation status of the specified step
- · When the specified condition is ON: Any time but only during operation execution of the specified step
- · When the specified condition is OFF: Any time but not during operation execution of the specified step

#### Ex. When the specified condition is ON

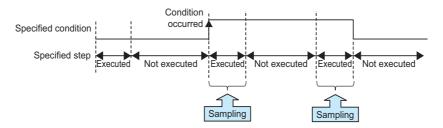

<Data are collected only when the status is changed>

Select an execution condition from the following.

- When the specified condition rises: When the operation nonexecutable status of the specified step is changed to the operation executable status
- When the specified condition falls: When the operation executable status of the specified step is changed to the operation nonexecutable status

#### Ex. When the specified condition rises

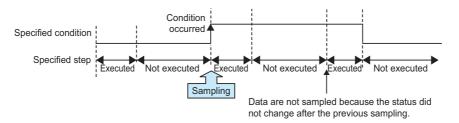

#### Point P

Data are collected when the status immediately before execution of the specified step changes to the specified status.

# **6.3** Logging Type

There are the following two logging types:

- · Continuous logging
- · Trigger logging

# **6.3.1** Continuous logging

When continuous logging is selected, device values of the CPU module are continuously logged at the specified intervals. The flow of the continuous logging is shown below.

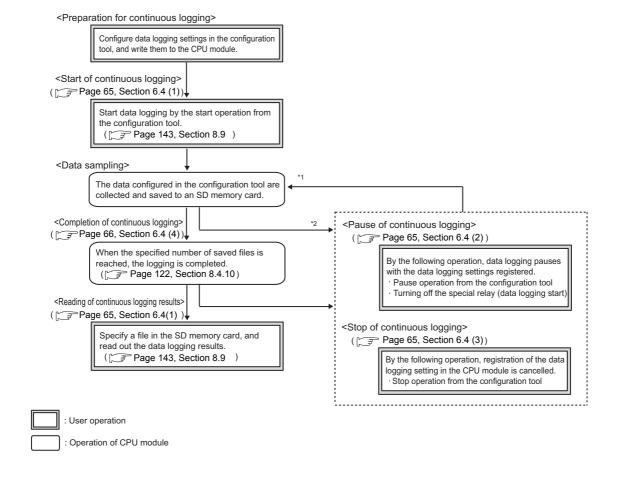

- \*1 Data logging can be resumed by performing the following from the pause status.
  - Start operation from the configuration tool (FP Page 143, Section 8.9)
  - Turning on the special relay (Data logging start)
- \*2 Logging data are regarded as being saved until the entire buffer data are saved in the SD memory card.

# 6.3.2 Trigger logging

When trigger logging is selected, device values of the CPU module before and after a trigger (satisfaction of the specified condition) are logged for the specified number of records. The flow of the trigger logging is shown below.

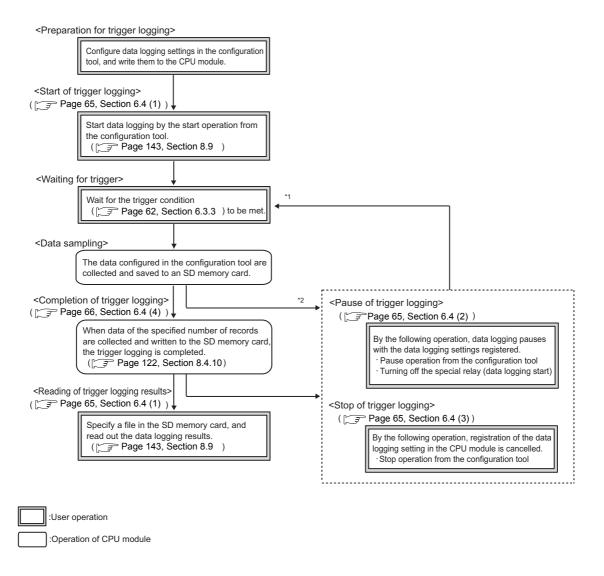

- \*1 Data logging can be resumed by performing the following from the pause status.

  - Turning on the special relay (Data logging start)
- \*2 Logging data are regarded as being saved until the entire buffer data are saved in the SD memory card.

Specify the numbers of records before and after trigger in the following setting. (Fig. Page 120, Section 8.4.9)

| Setting item                    | Description                                                                                                    |  |
|---------------------------------|----------------------------------------------------------------------------------------------------|--|
| No. of records (before trigger) | Specify the volume of the data sampled before trigger as the number of records.                                   |  |
| No. of records (after trigger)  | Specify the volume of the data sampled after trigger (including at the time of trigger) as the number of records. |  |

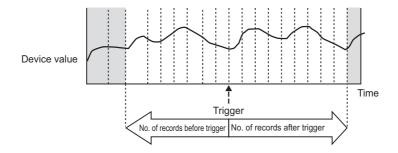

Point P

After starting data logging, if the trigger condition is met before data collection of the specified number of records (before trigger) is completed, the number of sampled records will be less than the specified.

With trigger logging setting, the specified data are collected at the specified interval or timing. Data of the specified number of records before and after the trigger are extracted from the collected data, and saved in a data logging file in the SD memory card.

Note that, in addition to the specified interval or timing, data are also collected when the trigger condition is met.

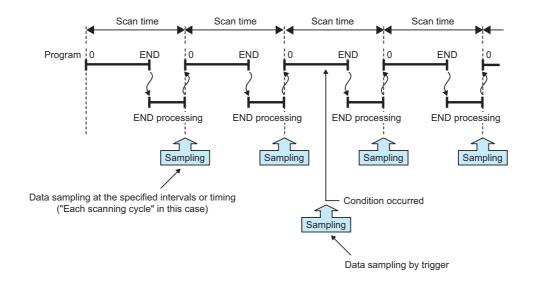

# **6.3.3** Trigger condition

Specify a trigger condition by selecting appropriate items from the following.\*1 (FF Page 117, Section 8.4.7)

| Setting item                        |                                |                                                      | Description                                                                                                    |
|-------------------------------------|--------------------------------|------------------------------------------------------|----------------------------------------------------------------------------------------------------|
|                                     | Condition change specification | When the bit of the bit device rises                 | A trigger occurs when the status of the specified device is changed from off to on.                                                                                                    |
|                                     |                                | When the bit of the bit device falls                 | A trigger occurs when the status of the specified device is changed from off to on.                                                                                                    |
|                                     |                                | When the word device value meets the specified value | A trigger occurs when the data that match the specified value are written*2, regardless of the current value status of the specified device (match or not match with the specified value). |
| Considition                         |                                | When data are written to a word device               | A trigger occurs when data are written to the specified device.                                                                                                    |
| Condition specification             | Step No. specification         | Always                                               | A trigger occurs any time regardless of the operation status of the specified step.                                                                                                    |
|                                     |                                | When execution condition is ON                       | A trigger occurs any time but only during operation execution of the specified step.                                                                                                    |
|                                     |                                | When execution condition is OFF                      | A trigger occurs only not during operation execution of the specified step.                                                                                                    |
|                                     |                                | When execution condition rises                       | A trigger occurs when the operation nonexecutable status of the specified step is changed to the executable status.                                                                        |
|                                     |                                | When execution condition falls                       | A trigger occurs when the operation executable status of the specified step is changed to the nonexecutable status.                                                                        |
| When trigger instruction executed   |                                |                                                      | A trigger occurs when the trigger logging set instruction (LOGTRG) is executed.                                                                                                    |
| When data logging trigger activated |                                |                                                      | A trigger occurs when the special relay (Data logging trigger) is turned on.                                                                                                    |

<sup>\*1</sup> The following cases are not regarded as trigger conditions.

<sup>•</sup> When a trigger condition is met again after occurrence of the trigger

<sup>•</sup> When a trigger condition is met with no data sampling performed

<sup>\*2</sup> A trigger will also occur in a case other than program execution (link refresh, transient update, a device test conducted from a peripheral device, etc.)

# 3 Logging Type 3.3 Trigger condition

#### (1) Condition specification

A trigger occurs when the state of the specified device or step meets the specified condition.

#### (a) Condition change specification

A trigger occurs when the specified device condition is met. Select one from the following.

- When the bit of the bit device rises: When the specified device is turned on
- · When the bit of the bit device falls: When the specified device is turned off
- When the word device value meets the specified value: A trigger occurs when the data that match the specified value are written, regardless of the current value status of the specified device (match or not match with the specified value).
- When data are written to a word device: When data are written to the specified device

The following devices can be specified as trigger conditions.

| Туре        | Description                                                                                                    |  |  |
|-------------|----------------------------------------------------------------------------------------------------|--|--|
| Bit device  | X, Y, M, L, F, SM, V, B, SB, T (contact)*1, ST (contact)*1, C (contact)*1, FX, FY                                                         |  |  |
| Dit device  | Bit specification of word device: D, D (extended data register), SD, W, W (extended link register), SW, R, ZR, FD                         |  |  |
| Word device | T (current value), ST (current value), C (current value), D, D (extended data register), SD, W, W (extended link register), SW, R, ZR, FD |  |  |

<sup>\*1</sup> T (contact), ST (contact), and C (contact) are specified with TS, SS, and CS respectively.

For the above devices, index modification and indirect specification are not available.

#### (b) Step No. specification

A trigger occurs when the specified condition is met immediately before execution of the specified step. In addition to "Step No.", set "Program name" and "Execution condition". Select an execution condition from the following.

- · Always: Any time regardless of the operation status of the specified step
- · When the specified condition is ON: Any time but only during operation execution of the specified step
- · When the specified condition is OFF: Any time but not during operation execution of the specified step
- When the specified condition rises: When the operation nonexecutable status of the specified step is changed to the operation executable status
- When the specified condition falls: When the operation executable status of the specified step is changed to the operation nonexecutable status

#### Ex. When the specified condition rises

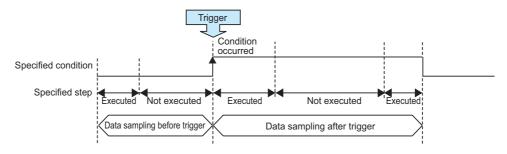

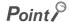

A trigger occurs when the status immediately before execution of the specified step changes to the specified status.

#### (2) When trigger instruction executed

A trigger occurs when an instruction is executed. For instructions used for data logging, refer to Page 162, CHAPTER 11.

#### (3) When data logging trigger activated

A trigger occurs when the special relay (Data logging trigger) is turned on. For the list of the special relay and special register used for data logging, refer to Page 164, CHAPTER 12.

# **6.4** Data Logging Status

There are the following data logging states.

- Start
- Pause
- Stop
- · Completion

#### (1) Start

By a data logging start request, register a data logging<sup>\*1</sup> and start it. Data logging start can be requested by the following:

- Start operation from the configuration tool (FP Page 143, Section 8.9)
- Turning on the special relay (Data logging start)
- \*1 Data logging can be registered by the following:
  - Power OFF  $\rightarrow$  ON
  - Reset
  - $\bullet\:\mathsf{STOP}\to\mathsf{RUN}$
  - · Auto logging start

#### (2) Pause

With the data logging setting registered, the data logging is stopped temporarily. The following operation and status causes a pause.

- Pause operation from the configuration tool ( Page 143, Section 8.9)
- · Turning off the special relay (Data logging start)
- The CPU module is in the STOP status. (Including a stop error)

#### (3) **Stop**

Registration of the data logging setting in the CPU module is cancelled. The following stops data logging.

• Stop operation from the configuration tool (Page 143, Section 8.9)

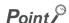

Remote latch clear will clear the data logging status, and make it unregistered. To execute data logging again, start it from the configuration tool. Also, if "Format PLC Memory" is executed to the memory where the currently executing data logging file is stored, the data logging status will be cleared and left unregistered. To execute the data logging again, write the configuration of the data logging, and then start it from the configuration tool.

#### (4) Completion

Data logging is completed with the data logging setting registered. Perform the following.

#### (a) For Continuous logging

In the "Save" setting of the data logging setting, when "Stop" is selected for "Operation occurring when number of saved files is exceeded", the data logging is completed at the time the number of saved files reaches the specified value.

#### (b) For Trigger logging

After sampling the data, of which number of records is specified in the "Save" setting of the data logging setting, and after saving them to an SD memory card, the data logging is completed.

# 6.5 Data Logging File

The target data of the data logging are saved in the data logging file.

# **6.5.1** Saving format of the data logging file

Data logging files are saved in the CSV format (the extension is ".CSV"). The CSV file format is a format of the files that can be opened by general applications, such as Excel and Notepad. For the CSV file output format, refer to Page 34, Section 3.3.

# 6.5.2 How sampled data are saved

The following shows how sampled data are saved to an SD memory card.

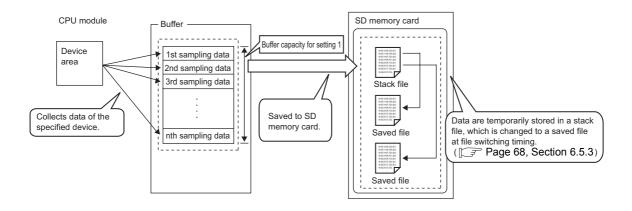

Sampled data are stored in the specified buffer. The data in the buffer are saved to the SD memory card at the timing of file saving. If all available space of the buffer is used up, the old data that have already been saved to the SD memory card will be overwritten in chronological order.

# **6.5.3** File switching setting

The sampled target data of data logging are temporarily saved in a stack file in the SD memory card. The stack file can be switched to the saved file so that the size of the stack file will not be too large. By renaming the stack file, it can be switched to a saved file. (After change of the file name, a new stack file is created.)

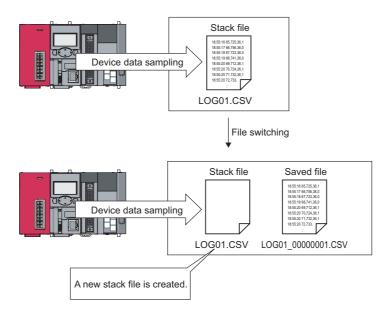

\*1 A stack file stores the sampled target data of data logging in the form of null data being added after the sampled target data. Therefore, when refer to the data in the stack file, see the one before the null data.

#### (1) File switching timing

Files are switched at the following timing. This setting is available only for Continuous logging.

| Switching timing                                | Setting range        |
|-------------------------------------------------|----------------------|
| When the specified number of records is reached | 100 to 65500 records |
| When the specified file size is reached         | 10 to 16384 k bytes  |

Note that, regardless of the setting, the file is switched in the following cases.

- The number of records reached 65500.
- · The file size reached 16M bytes.
- By changing the status from RUN to STOP or performing stop operation, the data logging paused or stopped.
- · Data logging is started while a stack file exists.

A number is appended to each file name until the specified number is reached, and the files are stored in the SD memory card. When the specified number is exceeded, old files are deleted and new files are created.

#### (2) File after switching

In renaming a file, an eight-digit serial number (hexadecimal) is appended to the original file name. The following information can be also added if the number of characters is 48 or less (including an extension and periods).

| Type of information | Information added                                                                                           |
|---------------------|----------------------------------------------------------------------------------------------------|
| Folder name         | The folder name specified as a location where a stack file of the sampling data is saved                    |
| Date                | Date information in the following format: Year (4 digits): YYYY, Month (2 digits): MM, Day: (2 digits): DD  |
| Time                | Time information in the following format: Hour (2 digits): hh, Minute (2 digits): mm, Second (2 digits): ss |

Ex. When all of information is added: LOG01\_20091201\_171530\_00000001

↑ ↑ ↑ ↑

Folder name Date Time Number

The following shows file names given when saved folders and additional information are not attached to them. In each folder of the specified file storage destination, up to 256 files are stored.

| Folder <sup>*1</sup> |                       |           | File name (CSV file) |       |
|----------------------|-----------------------|-----------|----------------------|-------|
|                      |                       |           | 00000001.CSV         | 1st   |
|                      |                       |           | 00000002.CSV         | 2nd   |
|                      |                       | \0000001  | :                    | :     |
|                      |                       |           | 000000FF.CSV         | :     |
|                      | \[File destination 1] |           | 00000100.CSV         | 256th |
|                      |                       | \00000101 | 00000101.CSV         | 257th |
|                      |                       |           | 00000102.CSV         | :     |
|                      |                       |           | :                    | :     |
| LOGGING              |                       |           | 000001FF.CSV         | :     |
| LOGOINO              |                       | \0000001  | 00000001.CSV         | 1st   |
|                      |                       |           | 00000002.CSV         | 2nd   |
|                      |                       |           | :                    | :     |
|                      |                       |           | 000000FF.CSV         | :     |
|                      | \[File destination 2] |           | 00000100.CSV         | 256th |
|                      |                       | \00000101 | 00000101.CSV         | 257th |
|                      |                       |           | 00000102.CSV         | :     |
|                      |                       |           | ÷ :                  | :     |
|                      |                       |           | 000001FF.CSV         | :     |

<sup>\*1</sup> File destination 1 and File destination 2 are specified at the destination to save.

#### (3) Storage location of saved files

A folder is created under the destination folder, and saved files are stored in the folder. Up to 256 files can be stored in each folder. (When the maximum number of files has been reached, a new folder is created in the next file switching, and the file storage location after file switching is changed.)

The number of files that can be stored in a destination folder is set within the range of 1 to 65535.

#### (4) When the number of saved files is exceeded

Either of the following can be selected in the case of exceeding the number of saved files. (Fig. Page 122, Section 8.4.10)

- · Overwrite
- Stop

#### (a) When "Overwrite" is selected

After the number of saved files is reached, the oldest file with the smallest number is deleted and a new file with "the largest number plus one" is created to continue data logging. Also, as a result of file deletion, if no file exists in a folder, the folder will be deleted.

#### (b) When "Stop" is selected

The operation differs depending on the following timing.

| Timing                           | Condition                                                                                                    | Operation                                                                                                    |  |
|----------------------------------|----------------------------------------------------------------------------------------------------|----------------------------------------------------------------------------------------------------|--|
| At start of data logging         | Files more than the specified number of saved files exist when data logging is started.                                                                | When the start is instructed from the configuration tool, an error message is returned and data logging is not executed.  When the start is instructed from any other than the configuration tool, the special relay (Data logging error) turns on, and information on the cause of the error is stored in the special register (Data logging error cause). Data logging is not executed. |  |
| During execution of data logging | File switching occurs due to the timing set in the File switching timing setting, and because of this, the specified number of saved files is reached. | The data logging is completed and stopped. The special relay (Data logging completion) turns on.                                                                                                    |  |

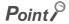

The number of saved files is calculated with the file numbers as follows: (when no file is deleted among the saved files of the smallest to the largest numbers) Latest file number - Oldest file number + 1

# **6.6** Buffer Capacity

Buffer capacity means the size of the buffer that is used to temporarily store collected data.

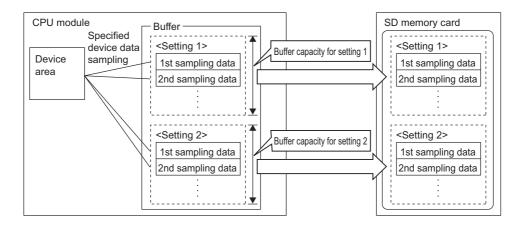

Sampled data are stored in the specified buffer. The data in the buffer are saved to the SD memory card at the timing of file saving.

| Item                         | Setting range                                                                                                    |
|------------------------------|----------------------------------------------------------------------------------------------------|
| Data logging buffer capacity | For each setting, any of 32 to 4832 k bytes (in units of 1 k byte) can be specified. The total value of settings No.1 to No.10 is up to 5120 k bytes. |

## (1) Buffer capacity setting

Increasing the buffer capacity enables the following.

- Trigger logging: The number of sampled data is increased.
- Continuous logging: Processing overflow occurs less frequently.\*1
- \*1 Adjust the buffer capacity while checking the special register (Free buffer space). When the free buffer space is insufficient even though the buffer capacity is increased, perform the following actions.
  - Increase the sampling interval. (Fig. Page 112, Section 8.4.4)
  - Decrease the number of sampled data. (Fig. Page 114, Section 8.4.5)
  - Decrease frequency of file switching. (FF Page 122, Section 8.4.10)
  - Cancel the "File Transfer" setting in the data logging setting. (Fig. Page 124, Section 8.4.11)

To consider the processing time taken to data logging, refer to Page 157, CHAPTER 10.

## (2) Buffer utilization

The buffer utilization can be obtained by a formula, "number of device points × 2 bytes + 2 bytes". Note that, if output of the following column is selected, the corresponding amount is increased.

- · Date column: 10 bytes
- · Data sampling interval column: 8 bytes
- Execution step No. column: 10 bytes
- Execution program name column: 8 bytes
- · Index column: 4 bytes
- Ex. Outputting data in all columns as data to be sampled by data logging when 128 points is assigned to one setting (Maximum setting)  $128 \times 2 + 2 + (10 + 8 + 10 + 8 + 4) = 298$  bytes

# **6.7** Data Missing

When some of the data to be sampled is not obtained and data are not successively collected, this state is called missing.

## (1) Cases of data missing

Data missing occurs in the following cases.

| Item                                | Description                                                                                                    |  |
|-------------------------------------|----------------------------------------------------------------------------------------------------|--|
| Processing overflow                 | Processing overflow occurs at the specified sampling interval or timing.                                                   |  |
|                                     | When "Auto Start" is set in the Operation at transition to RUN setting, the CPU module is set to RUN, STOP, and RUN again. |  |
| CPU module operation                | When "Auto Start" is set in the Operation at transition to RUN setting, the CPU module is powered on, off, and then on.    |  |
|                                     | When "Auto Start" is set in the Operation at transition to RUN setting, the CPU module is reset.                           |  |
| Operation by the special relay      | The special relay (Data logging start) is turned on, off, and then on.                                                     |  |
| Operation by the configuration tool | After sampling pauses by the operation from the configuration tool, a start operation is performed.                        |  |

## (2) Missing due to processing overflow

If data sampling is performed at short intervals and processing is not completed within the interval, data writing from devices to the buffer is not possible, resulting in missing of sampled data. The following two factors cause processing to overflow.

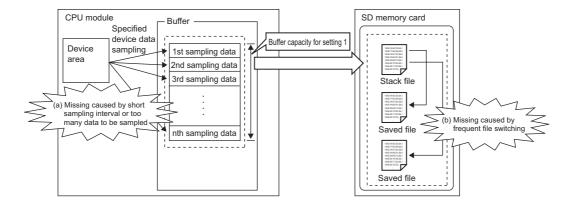

## (a) "The data sampling interval is too short." or "Too many data are to be sampled."

If the speed of saving data in the buffer exceeds that of saving data to the SD memory card, the buffer will be full of sampled but non-overwritten data (that are not yet saved to the SD memory card). Because data cannot be written from the device area to the buffer, data will be missed.

## (b) File switching occurs frequently.

During file switching, data are not saved from the buffer to the SD memory card. If file switching occurs frequently, the buffer will be full of sampled but non-overwritten data (that are not yet saved to the SD memory card). Because data cannot be written from the device area to the buffer, data missing will occur.

## (c) Using the data logging file transfer function

During file transfer by the data logging file transfer function, data are not saved from the buffer to the SD memory card. Therefore, the buffer will be full of sampled but non-overwritten data (that are not yet saved to the SD memory card) soon, compared when the data logging file transfer function is not used. Because data cannot be written from the device area to the buffer, data will be missed.

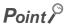

- Once missing occurs, it tends to recur afterward. The following settings can reduce frequency of missing.
  - Increase the sampling interval. (Fig. Page 112, Section 8.4.4)
  - Decrease the number of sampled data. (Fig. Page 114, Section 8.4.5)
  - Increase the buffer capacity. (FF Page 130, Section 8.5.2)
  - Decrease frequency of file switching. ( Page 122, Section 8.4.10)
  - Cancel the "File Transfer" setting in the data logging setting. (Fig. Page 124, Section 8.4.11)

To consider the processing time taken to data logging, refer to Page 157, CHAPTER 10.

When sampling cannot be completed within the specified sampling interval due to execution of an instruction of which
processing time is long (such as the FMOV instruction), it is not regarded as data missing.

# **6.8** Precautions for the data logging function

The following describes precautions for using the data logging function.

## (1) Exclusive processing

#### (a) Sampling trace during data logging execution

Sampling trace is not executable during data logging execution.

## (b) Data logging during sampling trace execution

Sampling trace continues normally, and an error is detected in data logging.

#### (c) Online change during data logging execution

When a value is specified for "Step No." in "Sampling" or "Trigger", online change continues normally, and an error is detected in data logging.

#### (d) Data logging during online change execution

When a value is specified for "Step No." in "Sampling" or "Trigger", online change continues normally, and an error is detected in data logging.

## (e) CPU module change by using an SD memory card during data logging execution

CPU module change by using an SD memory card is not executable during data logging execution.

## (f) Data logging during execution of CPU module change by an SD memory card

CPU module change by using an SD memory card continues normally, and an error is detected in data logging.

#### (g) PLC memory formatting during data logging execution

While sampled data are being saved from the buffer to an SD memory card, PLC memory formatting cannot be performed to the memory where the setting file of the currently executing data logging is stored.

#### (h) Data logging during execution of PLC memory formatting

PLC memory formatting continues normally, and an error is detected in data logging.

## (2) Multiple trigger logging settings

In multiple trigger logging settings, the following causes an error at start of data logging.

Specifying a device in "Condition specification" of "Trigger".

#### (3) Holding and clearing the data logging setting

The data logging setting registered to the CPU module is latched. Even if the CPU module is powered off and then on or is reset, the data logging can be performed again with registered setting data. However, the data logging status is cleared when the storage destination is an SD memory card and any of the following conditions is met. Write the setting data again.

- The CPU module is powered off and on or is reset with the SD memory card removed.
- When the CPU module change function with SD memory card is used, the CPU module is powered off and on or is reset with no setting data stored in the SD memory card. (If the SD memory card after replacement contains setting data, registration is performed with the data.)

## (4) Availability of data logging

Data logging can be executed through another station or a serial communication module on the network. For the same setting number, however, simultaneous execution by multiple routes is not allowed.

## (5) Execution of data logging

Once data logging is started, it can be executed only with the memory where the setting file of the currently executing data logging is stored. (A data logging setting file stored in a different memory cannot be used.)

## (6) Start operation after stop of trigger logging

When data logging is restarted after stop or temporary stop of data logging before completing trigger logging, data are collected from the initial status before the trigger.

## (7) When data logging registration failed

If a part of multiple data logging settings fails to be registered, successfully registered data loggings only will be executed. Note that, however, registration by auto logging is different in operation.

(F Page 78, Section 7.2 (2))

## (8) Sampling interval setting in "Sampling"

When "Time specification" is set for the sampling interval in "Sampling", sampling is executed as interrupt processing. Therefore, scan time will be extended and a watchdog timer error may occur in the following cases.

- Short sampling interval and many data logging executions per scan
- · Large volume of data to be sampled, and long data logging processing time

## (9) Checking the sampling interval

Depending on the accuracy of the clock, some errors may be observed in the information output to the "Date" column. Check the sampling intervals with the information output to the "Sampling interval" column. For the accuracy of the clock, refer to the following.

MELSEC-L CPU Module User's Manual (Hardware Design, Maintenance and Inspection)

#### (10)When a file register is specified

When a file register is specified in "Device specification" in "Sampling" or "Trigger", do not change the block numbers and file name of the file register after registration of the data logging. Doing so may disable normal collection of logging results.

#### (11)Sampled data being saved to an SD memory card

If the CPU module is powered off or reset while data in the buffer is being saved to an SD memory card, unsaved data will be cleared. However, data will be saved without being cleared in the following cases.

- · Status change from RUN to STOP
- Pause caused by turning off the special relay (Data logging start)
- · Stop or pause operation from the configuration tool
- Execution of the trigger logging reset instruction (LOGTRGR)

## (12)Changing clock data

Do not change clock data of the CPU module during execution of data logging. Doing so will cause incorrect "Date" column information to be output to the CSV file. (Even if clock data are changed, data are collected at the specified intervals or timing. Therefore, changed clock data will be output in the Date column of the CSV file.)

## (13)Sampling timing when the display unit is attached

An error of up to ±100µs may occur in the sampling timing when the display unit is attached.

Ex. A time value is set for "Time specification" of "Sampling", without setting of data sampling at the END processing.

## (14)Removing an SD memory card

When the data logging is in execution with the data logging setting written to the SD memory card, target bits of SD604 (Memory card use conditions) turn on.

If the SD memory card lock switch is slid up, the SD LED does not turn off.

To remove the SD memory card in the above case, stop the data logging, and remove the SD memory card again. For details on the procedure for removal, refer to the following.

MELSEC-L CPU Module User's Manual (Hardware Design, Maintenance and Inspection)

# **CHAPTER 7** OTHER FUNCTIONS

This chapter describes the functions other than the data logging function.

# 7.1 Data Logging Operation at Transition to RUN

After registration of a data logging setting, logging operation for the following transition to RUN can be specified. Setting is available for each of setting No.1 to No.10. (Page 126, Section 8.4.12)

## (1) Relevant operations

The relevant operations are shown below.

- Power OFF  $\rightarrow$  ON
- Reset  $\rightarrow$  RUN
- STOP  $\rightarrow$  RUN

## (2) Selectable operations

Select an operation from the following.

- Auto Start
- · Start by User Operation

## (a) When "Auto Start" is selected

Data logging is automatically started after the operation listed above.

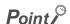

To start the data logging at the first time, the user must perform a specific operation.

## (b) When "Start by User Operation" is selected

Data logging is temporarily stopped after the operation listed above. To restart the data logging, the user must perform a specific operation.

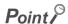

When the auto logging function is enabled, even if "Start by User Operation" is set, the same operation as "Auto Start" is performed.

# 7.2 Auto Logging by Inserting an SD Memory Card

Writing auto logging settings to an SD memory card and inserting it into a running CPU module will automatically start logging. Both of continuous logging and trigger logging are executable. Individual setting is not available for each of setting No.1 to No.10. (Page 129, Section 8.5.1)

## (1) Procedure to use

The following is the procedure to use the auto logging function.

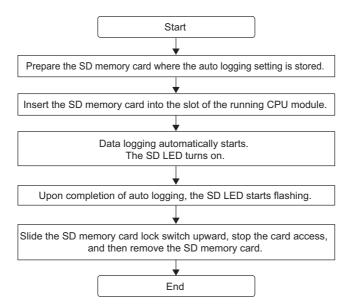

## Point P

- A new data logging cannot be started during auto logging operation.
- After completion of auto logging, replace the SD memory card where the auto logging settings are stored. Otherwise, another auto logging cannot be started.

## (2) When data logging registration by the auto logging function failed

When multiple data logging settings are registered by the auto logging function, if a part of them has failed to be registered, all of data logging will not be executed.

## (3) Conditions for auto logging completion

When one of the following conditions is met, the auto logging is terminated. The following conditions can be set in combination. In that case, the auto logging is terminated when either of the conditions is met first.

| Condition         | Setting                                                                                                   |
|-------------------|----------------------------------------------------------------------------------------------------|
| Data logging stop | Select one from the following.  • When all data loggings stop  • When any of the data loggings stops      |
| Timer             | Select "Complete with timer". Setting range for Elapsed time: 1 to 86400 seconds (in units of one second) |

## (a) When "Data logging stop" is set

The auto logging is terminated when all or any of the configured data loggings is stopped.

Data logging stop is defined as follows:

- Continuous logging: The number of saved files in the Save setting is exceeded, and data logging is completed.
- Trigger logging: Data of the specified number of records have been collected and written to the SD memory card, and data logging is completed.
- Data logging is stopped from the configuration tool.

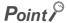

- When continuous logging is selected for a data logging for which auto logging is enabled, if "Overwrite" is selected in the
  "Number of saved files" setting, the data logging will not be terminated. Therefore, select "Stop".
- If "When any of the data loggings stops" is selected, operation of a data logging in execution, which is other than the stopped one, is the same as the operation performed after the time specified with the timer has elapsed.

## (b) When "Timer" is set

After start of data logging execution, when operating time reaches the specified time, all of the data collected until then are saved on the SD memory card, and the auto logging is completed. However, for trigger logging, if data of the specified number of records have not been collected yet, the data including collected data will not be saved.

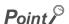

If a data logging is temporarily stopped before completion of auto logging and then restarted, the timer is cleared to zero. However, when a temporary stop is caused by turning off the special relay (Data logging start), the timer continues running even while the data logging is temporarily stopped.

## (4) Conditions for auto logging inactivation

After completion of auto logging, the following operation does not start another auto logging.

- Power OFF  $\rightarrow$  ON
- Reset
- STOP  $\rightarrow$  RUN

Also, auto logging does not start even if the following operation is performed with an SD memory card (with the auto logging setting) inserted.

- Power OFF → ON
- Reset

## (5) Operation when the status is changed to RUN

When the auto logging function is enabled for multiple data logging settings, if the following is performed with a part of data logging completed and then the status is changed to RUN, unfinished data loggings only will be started.

- Power OFF  $\rightarrow$  ON
- Reset

#### (6) When an error occurs

When an auto logging error occurs, the operation is as follows:

#### (a) Registration failure at start of auto logging

When auto logging was not executed due to registration failure at the start of auto logging, the operation will be the same as the one performed upon completion of auto logging.

#### (b) Error occurred during auto logging execution

Even if an error occurs during auto logging execution and the data logging is stopped, it can be restarted by turning on the special relay (Data logging start). Because of this, the error is not included in the conditions for auto logging completion. However, when online change is performed during auto logging execution, the data logging cannot be restarted although it is also detected as an error. Therefore, this is included in the conditions for auto logging completion.\*1

\*1 Only when "When all data loggings stop" is selected

# 7.3 File Access

The FTP server function allows saving and deletion of data logging files from the SD memory card installed in the CPU module to the personal computer. The following commands can be used for access. When a file is to be specified, use a command for which a folder name can be included. Available commands are shown below.

| Command | Function                   | Command      | Function                              |
|---------|----------------------------|--------------|---------------------------------------|
| delete  | Deletes a file.            | mdir         | Stores file information in a file.    |
| mdelete | Deletes files.             | Is           | Displays a file name.                 |
| get     | Reads a file.              | mls          | Stores a file name in a file.         |
| mget    | Reads files.               | rename       | Changes a file name.                  |
| dir     | Displays file information. | quote change | Displays or changes a file attribute. |

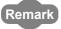

For details on command specification, refer to the following.

MELSEC-L CPU Module User's Manual (Built-In Ethernet Function)

# 7.4 Data Logging File Transfer Function Protef.1

This function supports the client function of the FTP (File Transfer Protocol), a protocol for file transfer with external devices. By using the data logging file transfer function, the CPU module serves as an FTP client, and data logging files in SD memory cards can be transferred to the FTP server. Since data logging files can be managed by one FTP server, data management and maintenance work can be reduced.

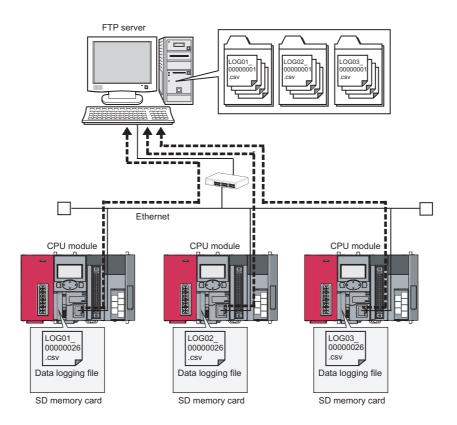

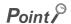

The data logging file transfer function requires an FTP server. For details on the server, refer to the manual for the server used.

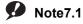

LCPU

Before using the data logging file transfer function, check the versions of the CPU module and LCPU Logging Configuration Tool. (Fig. Page 182, Appendix 2)

# 7.4.1 Procedure overview of the data logging file transfer function

The following flowchart lists a procedure for performing the data logging file transfer function.

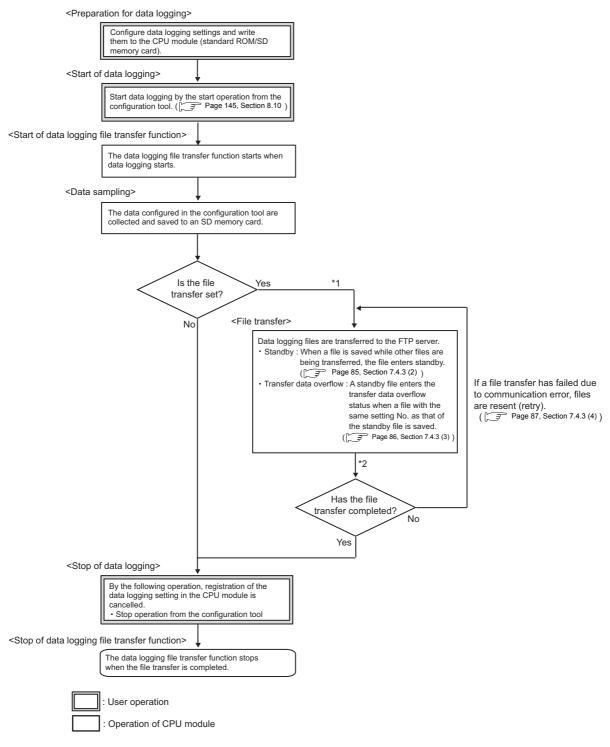

- \*1 Check that the CPU module is connected to the target server using a file transfer test before performing file transfer. (Page 88, Section 7.4.4)
- \*2 Transfer status can be checked using file transfer diagnostics. (Fig. Page 89, Section 7.4.5)

# 7.4.2 Directory structure of the FTP server

When data logging files are transferred, a folder is automatically created in the specified directory path on the FTP server, and the data logging files are saved in the folder.

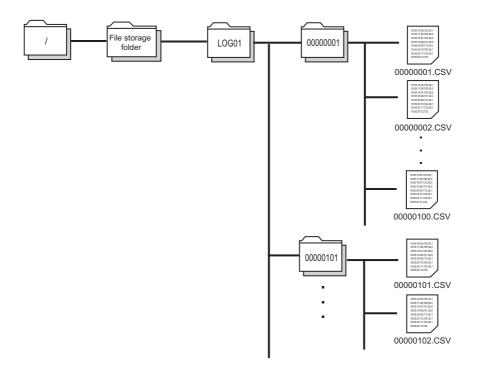

Point P

When files are simultaneously transferred from different CPU modules to one FTP server, they may overwrite each other. Specify a different directory path as a storage location of each file.

## 7.4.3 File transfer status

The following lists file transfer status:

- · Transfer start
- Standby
- · Transfer data overflow
- Retry
- Transfer completion (stop)

## (1) Transfer start

Data logging files of each setting No. are transferred one by one. Data logging file transfer starts simultaneously with the data logging start operation, and the special relay (Data logging file transfer execution status flag) turns on.

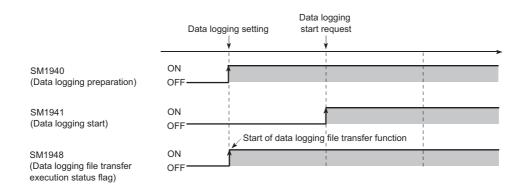

## (2) Standby

When a data logging file is newly saved during data logging file transfer, the new file enters standby. Only one data logging file enters standby in each setting No. If a data logging file with the same setting No. as the standby file is saved, the standby file enters transfer data overflow status. (Fig. Page 86, Section 7.4.3 (3)) After completion of the ongoing transfer processing, a standby data logging file is started to be transferred. When there are several standby data logging files, they are transferred in the order that they are saved in the SD memory card.

Ex. When a data logging file of setting No. 4 is saved while data logging files are on standby in the order of setting No. 2 and setting No. 3

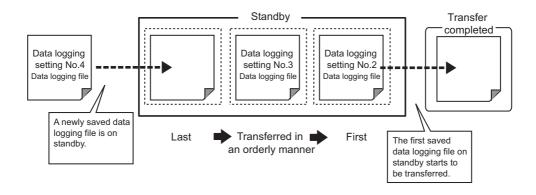

## (3) Transfer data overflow

If a data logging file with the same setting No. as a standby file is saved, the standby file will not be transferred.

Ex. When a data logging file of setting No. 2 is saved while a data logging file of setting No. 2 is on standby

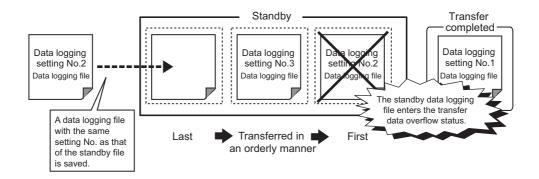

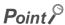

If transfer data overflow frequently occurs, the frequency can be reduced by taking the following actions:

- Increase the sampling interval. (Fig. Page 112, Section 8.4.4)
- Decrease the number of sampled data. (  $\begin{tabular}{ll} \begin{tabular}{ll} \be$
- Decrease frequency of file switching. (Fig. Page 122, Section 8.4.10)
- Cancel the "File Transfer" setting in the data logging setting. (Fig. Page 124, Section 8.4.11)

If transfer data overflow still frequently occurs even after the above actions are taken, settings (e.g. "Save" and "Sampling" settings) configured for other data logging setting No. s should be changed. Correct settings for other data logging setting No.s of files during transfer processing.

## (4) Retry

If data logging file transfer failed due to network failure between the CPU module and the FTP server, the data logging file not yet transferred is repeatedly sent until the network returns to normal.

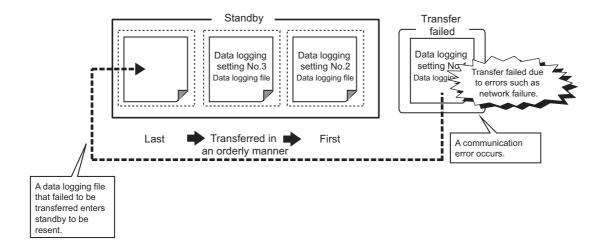

The retry processing ends when the network returns to normal and file transfer is completed. However, even if file transfer fails, the processing ends when any of the following conditions is met:

- · Retransmission of data logging files failed due to an error other than communication error
- Retransmission failed after the elapse of the retry time<sup>\*1</sup>
- · The file enters transfer data overflow status.
- File transfer is stopped during retry by forced stop. ( Page 91, Section 7.4.6 (6))
- \*1 Refers to the time from retry start to file retransmission. (FF Page 107, Section 8.4.1)

## (5) Transfer completion (stop)

Files enter transfer completion status when the data logging stop operation is performed and all data logging files with the same setting No. have been transferred. When file transfer is completed, the special relay (Data logging file transfer execution status flag) turns off.

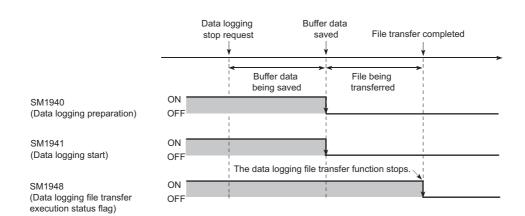

## 7.4.4 File transfer test

Communication status and settings between the CPU module and the FTP server can be checked by transferring a test file from the CPU module to the FTP server. Since this function can be executed without starting or stopping data logging, file transfer operation can be checked before system operation.

## (1) Procedure

The following describes a procedure for file transfer test.

- 1. Configure destination server settings using configuration tool. (Fig. Page 124, Section 8.4.11)
- 2. Click the File Transfer <u>lest</u> button in the "FTP Setting" dialog box to execute a file transfer test.

[Data logging Setting]
 □
 [File Transfer]
 □
 [Server Setting]

- 3. Check the test result in the displayed dialog box.
- 4. Check if the test file has been transferred in the directory path on the FTP server.

## (2) Test file structure

The following describes a test file structure to be transferred to the FTP server.

#### (a) Test file name

MELSEC CPU FTP TEST data logging setting No..txt

Ex. A test file of setting No. 1 has the following file name:

MELSEC\_CPU\_FTP\_TEST\_01.txt

#### (b) Test file name

A test file contains the IP address of the CPU module, date and time when the test is executed.

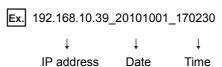

## Point P

- Even if a file transfer test failed due to a communication error, file transfer will not be performed again.
- A file transfer test cannot be simultaneously executed from multiple configuratin tools. Execute a file transfer test after the
  ongoing test is ended.
- In a file transfer test, "FTP Server Connection Request Timeout Time" is fixed to 10 seconds.

## 7.4.5 File transfer diagnostics

This function stores file transfer status of the data logging file transfer function.

## (1) File transfer status

The transfer status can be checked in the "Data Logging File Transfer Status" diglog box. (Fig. Page 150, Section 8.12)

(Online) ⇒ [Data Logging File Transfer Status]

The following lists the transfer status:

- "-": "File transfer" in the data logging setting is not set.
- "Stopped": The data logging file transfer function is stopped.
- "Retrying": The data logging file transfer function is being retried.
- "Transferring": A file is being transferred by the data logging file transfer function.
- "Waiting for transfer": A file is on standby for transfer.\*1
- \*1 Even if data logging status is "Completed" or "Pausing", file transfer status is in "Waiting for transfer".

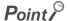

If the CPU module is powered off and on or is reset during file transfer, data logging files not yet transferred will not be transferred.

## (2) File transfer error log

Error logs can be checked in the "File Transfer Error Log" dialog box. (FF Page 150, Section 8.12)

[Online][Data Logging File Transfer Status] ⇒ File Transfer Error Log button

Up to 30 error logs can be stored. (If errors are collected more than 30, an error log is deleted from the oldest one.) Error logs are held when the CPU module is powered off and on or is reset.

## 7.4.6 Precautions for using the data logging file transfer function

The following describes precautions for using the data logging file transfer function.

## (1) Concurrent execution of another function

## (a) Auto logging function

The data logging file transfer function cannot be performed during auto logging.

#### (b) Functions of a programming tool

If either of the following functions is executed from a programming tool during data logging file transfer, an error may occur. An error also may occur in a standby data logging file and a data logging file during retry processing.

- · SD memory card formatting
- · CPU module change function with SD memory card

## (2) Sampling performance

When the data logging file transfer function is used, the sampling performance is degraded, compared when the function is not used. Therefore, data missing may occur even if it did not occur when the data logging file transfer function was not used. If data missing had occurred before the function is used, the frequency of data missing may rise. (Fig. Page 72, Section 6.7)

## (3) IP address setting for Ethernet communication

In the data logging file transfer function, data logging files are transferred to the FTP server through built-in Ethernet ports of the CPU module. Set "IP Address" in the "Built-in Ethernet Port Setting" tab using a programming tool.

MELSEC-L CPU Module User's Manual (Built-In Ethernet Function)

#### (4) Port numbers when the socket communication function is used

For the data logging file transfer function, own station port numbers, F000H to FFFEH, are used for FTP communication. Do not specify F000H to FFFEH using the connection establishment instruction for the socket communication function (SP.SOCOPEN) during execution of the data logging file transfer function.

MELSEC-L CPU Module User's Manual (Built-In Ethernet Function)

## (5) Processing time of file transfer

Time taken to file transfer depends on a load placed on the Ethernet line (congestion of the line), operating status of other communication functions, and system configuration.

## (6) Starting data logging during file transfer

Data logging cannot be performed to a file with the same setting No. as a data logging file during tranfer.

Trying to start data logging will display the following dialog box. Select whether to start the data logging or not.

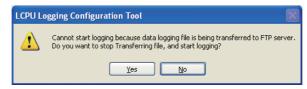

Clicking "Yes" will stop transferring data logging files. (Files not yet completely transferred may ramain on the FTP server. Standby data logging files (including files during retry processing) will no longer be on standby, and an error will occur.)

## (7) Data logging file that results in a file transfer error

If an error caused by communication error, file access error, or file transfer stop error occurs during file transfer, data logging files not yet completely transferred may remain on the FTP server. Since unreliable, the logging files should not be referred to (Data logging files in file transfer error can be checked in the "File Transfer Error Log" dialog box).

## (8) Remote latch clear during data logging file transfer

If remote latch clear is executed from a programming tool during data logging file transfer, data logging will be unregistered. The operation will be in the same status when the data logging stop operation is performed.

# (9) Powering off and on or resetting the CPU module during data logging file transfer

If the CPU module is powered off and on or is reset during data logging file transfer, data logging files not yet completely transferred may remain on the FTP server. Note that transfer of a standby data logging file (including a file that were in retry process) and a data logging file that was being transferred will not be resumed.

# CHAPTER 8 HOW TO USE THE CONFIGURATION TOOL

This chapter describes the setting procedure and operations for data logging.

# 8.1 Setting Flow Chart

Follow the flow chart below to configure the settings.

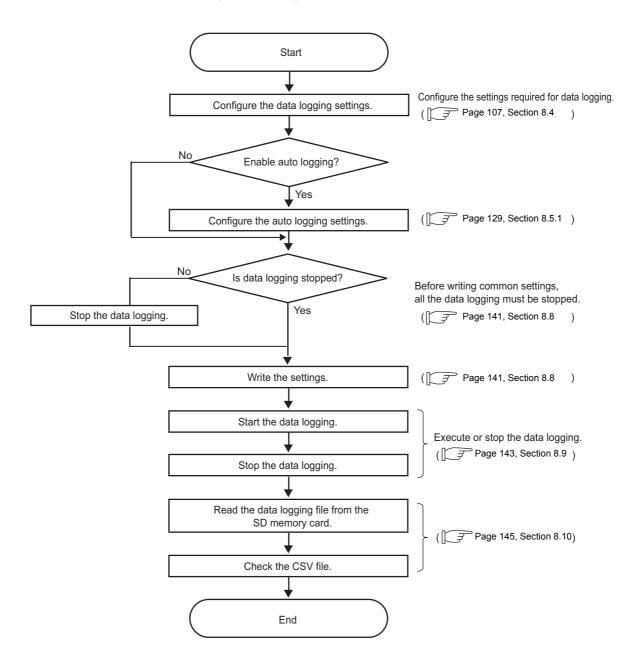

# 8.2 Screen Structure

This section describes the screen structure of the configuration tool.

# 8.2.1 Main screen

The main screen of the configuration tool is as shown below.

## (1) Displayed screen

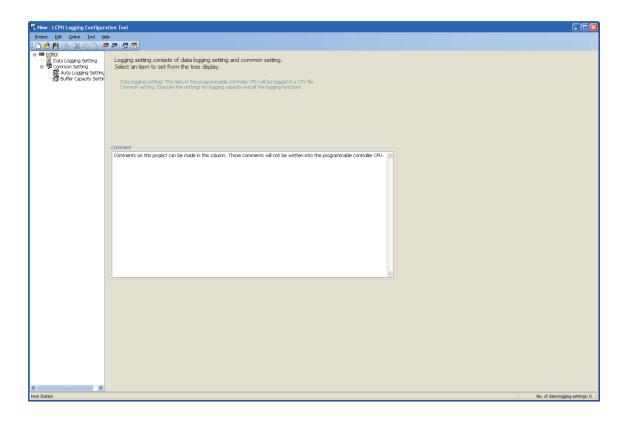

## (2) Displayed items

| Name                   | Description                                                                                                    | Reference              |
|------------------------|----------------------------------------------------------------------------------------------------|------------------------|
| Menu                   | Menu items used for executing respective functions are displayed.                                                                                                   | Page 94, Section 8.2.2 |
| Toolbar                | Tool buttons used for executing respective functions are displayed.                                                                                                 | Page 95, Section 8.2.3 |
| Edit item tree         | When an item on the tree is selected, the corresponding advanced settings area is displayed.                                                                        | Page 96, Section 8.2.4 |
| Comment                | A comment about the project can be entered. This comment is not written to the CPU module. Up to 1024 one-byte characters (512 two-byte characters) can be entered. | -                      |
| Status bar             | Information on the current project is displayed.                                                                                                    | Page 97, Section 8.2.5 |
| Advanced settings area | A setting area for each function is displayed.                                                                                                    | -                      |

# 8.2.2 Menu structure

The menu structure of the configuration tool is as listed below.

|                                            | Project                                                                                                    | Reference                |  |
|--------------------------------------------|----------------------------------------------------------------------------------------------------|--------------------------|--|
| New                                        | Creates a new project, discarding the currently editing project.                                                                                                    | Page 100, Section 8.3.1  |  |
| Open                                       | Opens a project file that is stored in the local disk.                                                                                                    | Page 100, Section 8.3.2  |  |
| Save                                       | Saves the current project data to the current file.                                                                                                    | Page 102, Section 8.3.3  |  |
| Save as                                    | Saves the current project file with a different name.                                                                                                    |                          |  |
| Read Logging Setting from Memory Card(SD)  | Reads the data logging setting written on an SD memory card in the personal computer.                                                                                                    | Page 103, Section 8.3.4  |  |
| Write Logging Setting into Memory Card(SD) | Writes the currently editing data in a form available for CPU module operation. Data are written directly to the SD memory card in the personal computer. When the SD memory card is installed into the CPU module, logging is started. |                          |  |
| Recent Files                               | Lists the recently used files in the configuration tool.                                                                                                    | -                        |  |
| Exit                                       | Terminates the configuration tool.                                                                                                    | -                        |  |
|                                            | Edit                                                                                                    | Reference                |  |
| Delete Data Logging Setting                | Deletes the data logging setting selected on the edit item tree.                                                                                                    |                          |  |
| Copy and Add Data Logging Setting          | Copies the data logging setting selected on the edit item tree and adds it.                                                                                                    | Page 96, Section 8.2.4   |  |
| Batch Data Insertion                       | Sets the setting items all at once.                                                                                                    |                          |  |
| Cut Setting Item                           | Cuts the setting in the tabular form.                                                                                                    |                          |  |
| Copy Setting Item                          | Copies the setting in the tabular form.                                                                                                    |                          |  |
| Paste Setting Item                         | Pastes the setting in the tabular form.                                                                                                    |                          |  |
| Insert Copied (Cut) Setting Item           | Pastes the copied (cut) setting in the tabular form.                                                                                                    | Page 98, Section 8.2.6   |  |
| Delete Setting Item                        | Deletes the setting in the tabular form.                                                                                                    | 1                        |  |
| Move Setting Item Upward                   | Moves the setting item upward.                                                                                                    |                          |  |
| Move Setting Item Downward                 | Moves the setting item downward.                                                                                                    |                          |  |
| Device Batch Replacement                   | Replaces all of the configured devices.                                                                                                    | Page 99, Section 8.2.7   |  |
|                                            | Online                                                                                                    | Reference                |  |
| Transfer Setup                             | Performs communication setting for connection to a CPU module.                                                                                                    | Page 131, Section 8.6    |  |
| Read Logging Setting                       | Reads the setting from the CPU module.                                                                                                    | Page 139, Section 8.7    |  |
| Write Logging Setting                      | Writes the setting to the CPU module.                                                                                                    | Page 141, Section 8.8    |  |
| Delete Logging Setting                     | Deletes the setting in the CPU module.                                                                                                    | Page 141, Section 8.8    |  |
| Logging Status and Operation               | Checks the logging status.                                                                                                    | Page 143, Section 8.9    |  |
| Operate Logging File                       | Accesses the CPU module, and downloads or deletes a file in the SD memory card installed in the CPU module.                                                                                                    | Page 145, Section 8.10   |  |
| Data Logging File Transfer Status          | Displays transfer status of data logging files.                                                                                                    | Page 150, Section 8.12   |  |
|                                            | Tool                                                                                                    | Reference                |  |
| Start GX LogViewer                         | Starts the viewer tool.                                                                                                    | Page 51, Section 5.3     |  |
|                                            | Help                                                                                                    | Reference                |  |
| About Configuration tool                   | Displays the product information on the configuration tool.                                                                                                    | Page 152, Section 8.13.1 |  |
| Open User's Manual                         | Displays the manual.                                                                                                    | Page 152, Section 8.13.2 |  |

# 8.2.3 Toolbar structure

The toolbar structure of the configuration tool is as listed below.

| Icon     | Equivalent menu item                      | Reference               |
|----------|-------------------------------------------|-------------------------|
|          | $[Project] \rightarrow [New]$             | Page 100, Section 8.3.1 |
| <b>B</b> | $[Project] \rightarrow [Open]$            | Page 100, Section 8.3.2 |
|          | [Project] → [Save]                        | Page 102, Section 8.3.3 |
| <b>A</b> | [Edit] → [Delete data logging setting]    | Page 96, Section 8.2.4  |
| *        | [Edit] → [Cut Setting Item]               |                         |
|          | [Edit] → [Copy Setting Item]              | Page 98, Section 8.2.6  |
|          | [Edit] → [Paste Setting Item]             |                         |
| <b>=</b> | [Online] → [Write Logging Setting]        | Page 105, Section 8.3.5 |
| <b>=</b> | [Online] → [Read Logging Setting]         | Page 103, Section 8.3.4 |
| 樫        | [Online] → [Logging status and operation] | Page 143, Section 8.9   |
| <b>-</b> | [Online] → [Operate Logging File]         | Page 145, Section 8.10  |

## 8.2.4 Edit item tree

The edit item tree is a tree that presents an overall view of the project setting.

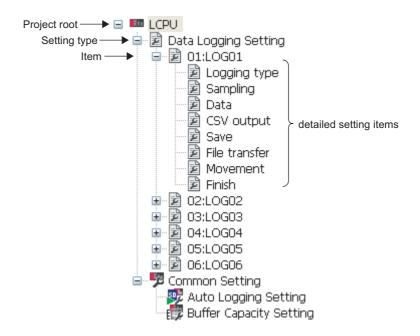

The following operations can be performed with the edit item tree.

## (1) Editing a setting item

Selecting an item will display detail items. Selecting a detail item will display the corresponding setting screen.

## (2) Adding a setting item

- 1. Clicking the "Data logging setting" icon and selecting [Add Data Logging Setting] from the [Edit] menu will add a setting item. (Up to 10 items)
- 2. When a setting item is added, the edit area is switched to that of the added setting item.

## (3) Deleting a setting item

Selecting the item to be deleted, and then [Delete Data Logging Setting] from the [Edit] menu will delete the setting item.

## (4) Copying and adding a setting item

Selecting the item to be copied, and then [Copy and Add Data Logging Setting] from the [Edit] menu will add the copied setting item.

# 8.2.5 Status bar

The following items are displayed on the status bar.

## (1) Displayed screen

Host Station No. of data logging settings: 0

## (2) Displayed items

| Name                         | Description                                                                                                    |  |
|------------------------------|----------------------------------------------------------------------------------------------------|--|
| Connection route             | The route for connecting to the CPU module is displayed. (The route set in the "Transfer Setup" dialog box is displayed.)  The route will be displayed during operation of the configuration tool until another route is specified. |  |
| No. of data logging settings | The number of data logging settings is indicated.                                                                                                    |  |

# 8.2.6 Common operations

## (1) Adjusting a column width

In a table in the advanced settings area of the configuration tool, drag the right boundary of the column as illustrated below.

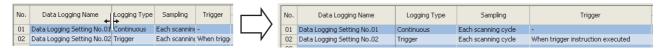

## (2) Displaying a tooltip

In a table in the advanced settings area of the configuration tool, when the mouse pointer is placed on a cell, a tooltip appears and displays the entire information in the cell. It is useful for confirming an item name that is too long to be fully displayed in the standard format.

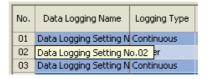

## (3) Cutting, copying, or pasting a setting item

In a table in the advanced settings area of the configuration tool, data can be cut, copied, and pasted in units of cells or lines. Select cell(s) or line(s) (highlighted in blue), and perform the following.

[Edit] ⇒ [Cut Setting Item] or [Edit] ⇒ [Copy Setting Item] or [Edit] ⇒ [Paste Setting Item]

These operations are also available by selecting "Cut setting item", "Copy setting item", or "Paste setting item" from the right-click menu.

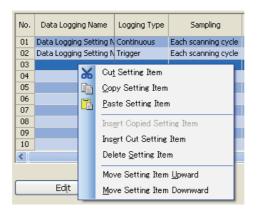

# 8.2.7 Device batch replacement

Devices can be replaced with others all at once in the entire project in the data logging setting.

## (1) Operating procedure

1. Display the "Device Batch Replacement" dialog box.

[Edit] ⇒ [Device Batch Replacement]

- 2. Enter data.
- 3. Click the Execute button.

## (2) Setting screen

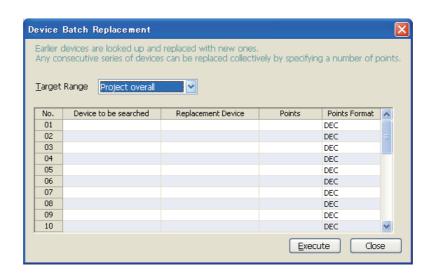

## (3) Setting items and button

| Item                  | Description                                                           |
|-----------------------|-----------------------------------------------------------------------|
| Device to be searched | Specify the head device of the devices to be replaced.                |
| Replacement Device    | Specify the head device of the devices to be set after replacement.*1 |
| Points                | Specify the number of points for the devices to be replaced.*1        |
| Points Format         | Select a display format of the points. (Decimal or hexadecimal)       |
| Execute button        | Executes the device batch replacement.                                |

<sup>\*1</sup> Devices that can be set for "Sampling", "Data", and "Trigger" in the data logging setting can be specified.

# 8.3 Project Management

This section describes the project management.

# 8.3.1 Creating a new project

A new project can be created by the following operation. The currently editing project is discarded.

[Project] ⇒ [New]

# 8.3.2 Opening a project

A saved project can be read.

## (1) Operating procedure

1. Open the "Open" dialog box.

[Project] ⇒ [Open]

2. Select a file name, and click the \_\_\_\_\_ button.

## (2) Setting screen

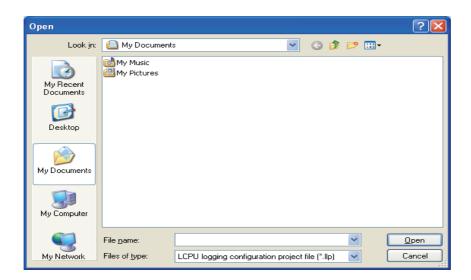

## (3) Setting items

| Item          | Description                                          |  |
|---------------|------------------------------------------------------|--|
| Look in       | Select a folder in which the project file is stored. |  |
| File name     | Specify the project file name.                       |  |
| Files of type | Select a project file type (extension).              |  |

# 8.3.3 Saving a project

Save the currently editing settings to a project file.

## (1) When saving the file

## (a) Operating procedure

Perform the following.

## (2) When saving the file with a new name

## (a) Operating procedure

1. Open the "Save as" dialog box.

[Project] ⇔ [Save as]

2. Specify the file name, and click the save button.

## (b) Setting screen

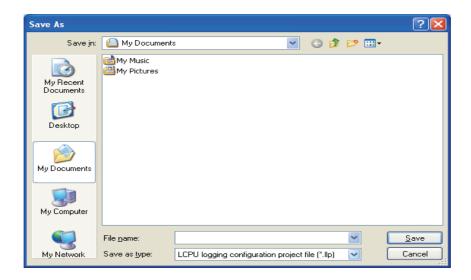

## (c) Setting items

| Item         | Description                                                 |
|--------------|-------------------------------------------------------------|
| Save in      | Select a folder in which the project file is to be stored.  |
| File name    | Specify the project file name.                              |
| Save as type | Select a type (extension) of the project file to be stored. |

# **8.3.4** Read Logging Setting from Memory Card(SD)

Read the data logging setting written on the SD memory card in the personal computer.

## (1) Operating procedure

- 1. Install the SD memory card in the personal computer.
- 2. Open the "Read Logging Setting from Memory Card(SD)" dialog box.

[Project] ⇒ [Read Logging Setting from Memory Card(SD)]

- 3. Select a drive to read from.
- 4. Select a setting item to read.
- 5. Click the Read button.

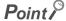

If some data currently exist in the configuration tool before reading, the common settings and the setting data with the same setting No. will be overwritten. Data other than the above will be held in the configuration tool. Because of this, the data to be read out may not match the data read out.

## (2) Setting screen

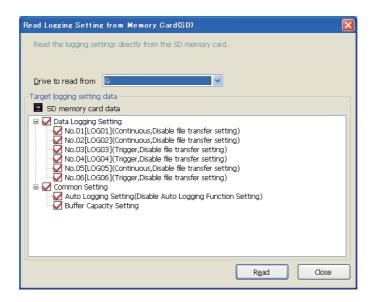

## (3) Setting items

| Item                        | Description                                                                                                    |  |
|-----------------------------|----------------------------------------------------------------------------------------------------|--|
| Drive to read from          | A list of the drives recognized by the personal computer is displayed.                                                              |  |
| Target logging setting data | A list of the data that have been written to the SD memory card is displayed. (Data Logging Setting and Common Setting are listed.) |  |

# 8.3.5 Logging Setting into Memory Card(SD)

Write the currently editing data in a form available for CPU module operation. Data are written directly to the SD memory card in the personal computer. When the SD memory card is installed into the CPU module, logging is started.

## (1) Operating procedure

- 1. Install an SD memory card in the personal computer.
- 2. Open the "Write Logging Setting into Memory Card(SD)" dialog box.

[Project] ⇒ [Write Logging Setting into Memory Card(SD)]

- 3. Select a drive to write into.
- 4. Select a setting item to write.
- 5. Click the wite button.

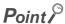

If some data currently exist in the SD memory card before writing, the common settings and the setting data with the same setting No. will be overwritten. Data other than the above will be held in the SD memory card. Because of this, the data to be written may not match the data written.

## (2) Setting screen

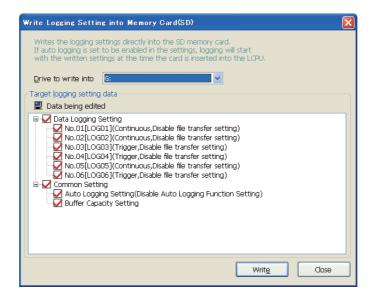

## (3) Setting items

| Item                        | Description                                                                                                   |
|-----------------------------|----------------------------------------------------------------------------------------------------|
| Drive to write into         | A list of the drives in the personal computer is displayed.                                                   |
| Target logging setting data | A list of the data that are currently set is displayed. (Data Logging Setting and Common Setting are listed.) |

## 8.4 Data Logging Setting

Configure the settings that are required for the data logging function. For the specifications of data logging, refer to Page 31, CHAPTER 3.

## **8.4.1** Data logging setting list

This section describes the items in the data logging setting list.

### (1) Operating procedure

Perform the following.

CICPU] on the edit item tree ⇒ [Data logging setting]

### (2) Setting screen

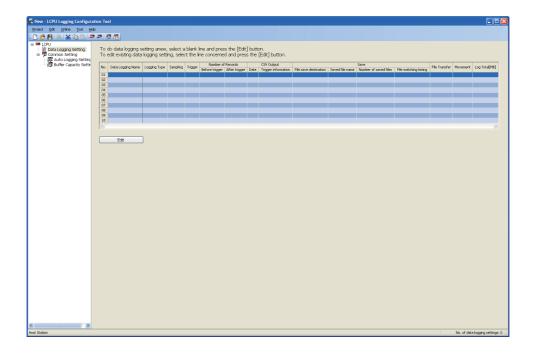

### (3) Displayed items and button

| Item                     | Description                                                                                                    | Setting                                               | Reference                   |
|--------------------------|----------------------------------------------------------------------------------------------------|-------------------------------------------------------|-----------------------------|
| No.                      | The data logging setting No. is displayed.                                                                                                    | 01 to 10                                              | -                           |
| Data Logging Name        | The data logging name is displayed.                                                                                                    | Any name (32 one-byte or 16 two-byte characters)      | -                           |
| Logging Type             | The logging type is displayed.                                                                                                    | Continuous/Trigger                                    | Page 111,<br>Section 8.4.3  |
| Sampling                 | The target data sampling interval of the data logging is displayed.                                                                                            | LoggingIntervalDataContinuou s/s/ms                   | Page 112,<br>Section 8.4.4  |
| Number of Records        | The number of trigger logging records is displayed.                                                                                                    | -                                                     |                             |
| Before trigger           | The number of logging records before trigger is displayed.                                                                                                    | 0 to 999999                                           | Page 119,<br>Section 8.4.8  |
| After trigger            | The number of logging records after trigger is displayed.                                                                                                    | 1 to 1000000                                          | 0000011 0.4.0               |
| CSV Output               | The CSV output setting for the data logging file is displayed.                                                                                                 |                                                       |                             |
| Date                     | Whether the date and time (time stamp) is output or not is shown.                                                                                              | To be outputted/Not to be outputted                   | Page 120,<br>Section 8.4.9  |
| Trigger information      | Whether trigger information exists or not is shown.                                                                                                    | To be outputted/Not to be outputted                   | 3000011 0.1.0               |
| Save                     | The storage location of the data logging file is displayed.                                                                                                    | -                                                     |                             |
| File save destination    | The destination to save is displayed.                                                                                                    | Any destination (32 one-byte characters)              |                             |
| File switching timing    | Switching timing of the data logging file is displayed.                                                                                                    | No. of records, File size,<br>Setting/Trigger logging | Page 122,<br>Section 8.4.10 |
| Name of file to be saved | The saved file name after switching is displayed.                                                                                                    | Date, time, and folder name                           |                             |
| Number of saved files    | The upper limit in the number of files is displayed.                                                                                                    | 1 to 65535                                            |                             |
| File Transfer            | Whether the data logging file transfer function is enabled or disabled is displayed.                                                                           | Transfer/Not transfer                                 | Page 124,<br>Section 8.4.11 |
| Movement                 | The data logging setting in the case of transition to RUN is displayed.                                                                                        | Auto Start/Start by User<br>Operation                 | Page 126,<br>Section 8.4.12 |
| Log Total[MB]            | The total size of the logging files output for each logging setting is displayed.                                                                              | -                                                     | Page 127,<br>Section 8.4.13 |
| Edit button              | Displays the data logging setting area, allowing editing of the setting for blank line is selected, a new data logging setting is added. (If multiple masked.) |                                                       | Page 107,<br>Section 8.4.1  |

| Po   | in | <i>t P</i> |
|------|----|------------|
| II U |    | L //       |

- The operations do not depend on the order of the data logging settings.

## 8.4.2 Change of the data logging setting screen

The data logging setting can be performed by following the wizard. The title of each wizard screen is displayed on the bar located on the top of the advanced settings area. Configure the settings, moving in order from the left tab to the right tab on the bar.

### (1) Setting screen

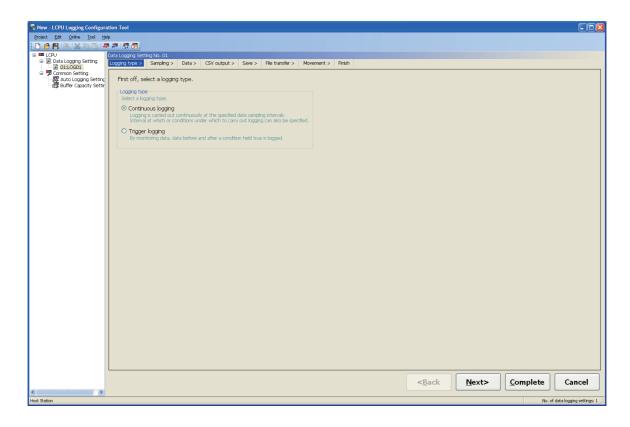

### (2) Operation buttons

| Button                                                                                                    | Description                                                                                                    |  |
|----------------------------------------------------------------------------------------------------|----------------------------------------------------------------------------------------------------|--|
| <back button<="" td=""><td colspan="2">lakes the current setting wizard screen return to the previous screen (to the left).</td></back> | lakes the current setting wizard screen return to the previous screen (to the left).                                                                   |  |
| Next> button                                                                                                    | Changes the current setting wizard screen to the next screen (to the right).                                                                           |  |
| <u>Complete</u> button                                                                                                    | Determines the current data logging setting, and terminates the editing. The display returns to the data logging setting list screen.                  |  |
| Cancel button                                                                                                    | Cancels the current data logging setting, and terminates the editing. After cancellation, the display returns to the data logging setting list screen. |  |

### (3) Display and operation of the wizard

#### (a) Changing the screen with the **buttons** and <<u>B</u>ack Next> The screen can be switched as illustrated below. <<u>B</u>ack Next> Logging type > Sampling > CSV output > Save > File transfer > Movement > Finish Data >

### (b) Edit items in data logging setting

 $\circ$ : Setting required, -: No setting item

| Setting item            | Continuous logging | Trigger logging | Reference                |
|-------------------------|--------------------|-----------------|--------------------------|
| Logging type            | 0                  | 0               | Page 111, Section 8.4.3  |
| Sampling                | 0                  | 0               | Page 112, Section 8.4.4  |
| Data                    | 0                  | 0               | Page 114, Section 8.4.5  |
| Trigger                 | -                  | 0               | Page 117, Section 8.4.7  |
| Number of logging lines | -                  | 0               | Page 119, Section 8.4.8  |
| CSV output              | 0                  | 0               | Page 120, Section 8.4.9  |
| Save                    | 0                  | 0               | Page 122, Section 8.4.10 |
| File transfer           | 0                  | 0               | Page 124, Section 8.4.11 |
| Movement                | 0                  | 0               | Page 126, Section 8.4.12 |
| Finish                  | 0                  | 0               | Page 127, Section 8.4.13 |

## 8.4.3 Logging type

Select a logging type. (FF Page 59, Section 6.3)

### (1) Setting screen

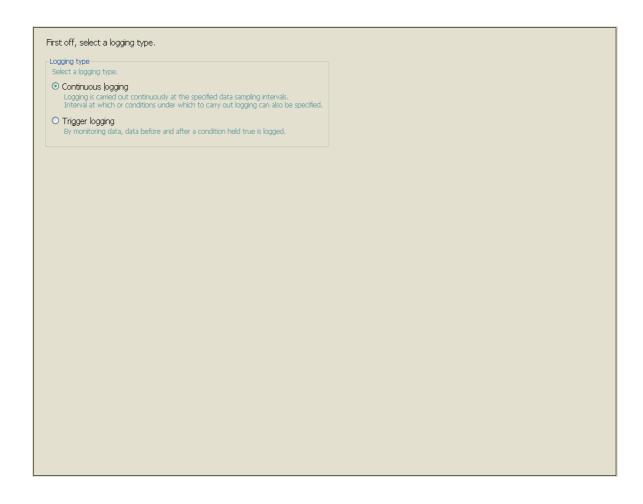

### (2) Setting items

|                 | Item               | Description                                     | Setting range |
|-----------------|--------------------|-------------------------------------------------|---------------|
| Log             | gging type         | -                                               | -             |
|                 | Continuous logging | Select this when performing continuous logging. | -             |
| Trigger logging |                    | Select this when performing trigger logging.    | -             |

## 8.4.4 Sampling

Select a sampling method and specify the sampling interval. ( Page 54, Section 6.2)

### (1) Setting screen

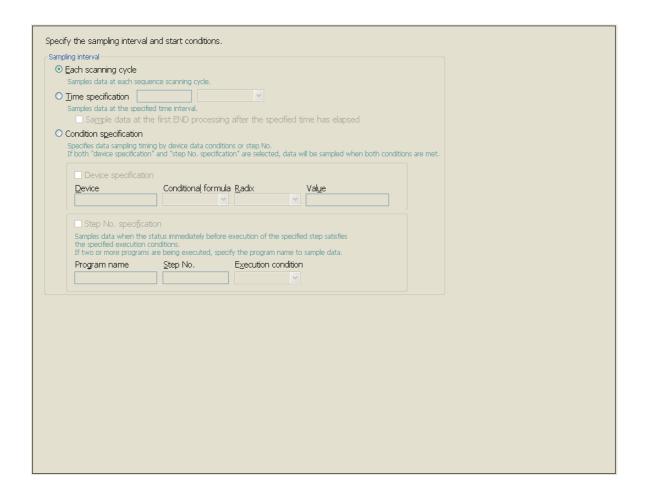

### (2) Setting items

|     | Item  |                                                                              | ltem Description                                                                                          |                                                |
|-----|-------|------------------------------------------------------------------------------|----------------------------------------------------------------------------------------------------|------------------------------------------------|
| Sai | mplin | g interval                                                                   | -                                                                                                    | -                                              |
|     | Ead   | ch scanning cycle                                                            | Select this when data are to be sampled at each scanning cycle.                                           | -                                              |
|     | Tim   | e specification                                                              | Select this when data are to be sampled at the specified intervals.                                       | -                                              |
|     |       | Time value                                                                   | Set a sampling interval value.                                                                            | Millisecond: 1 to 32767     Second: 1 to 86400 |
|     |       | Unit of time                                                                 | Select a unit of time.                                                                                    | ms or s                                        |
|     |       | Sample data at the first END processing after the specified time has elapsed | Select this when data are to be sampled in the first END processing after the specified time has elapsed. | -                                              |

(To the next page)

|                         | Item                | Description                                                                                                    | Setting range                                                                 |
|-------------------------|---------------------|----------------------------------------------------------------------------------------------------|-------------------------------------------------------------------------------|
| Condition specification |                     | Select this when data are to be sampled based on the device or step No. specification.                                                                                                    | -                                                                             |
| Devi                    | ce specification    | Select this when device data is specified.                                                                                                    | -                                                                             |
|                         | Device              | Any of the devices listed in Section 6.2 (3) can be set.                                                                                                    | -                                                                             |
|                         | Conditional formula | *For bit device  "PLS": When the bit of the bit device rises     Data are sampled when the status of the specified device is changed from off to on.  "PLF": When the bit of the bit device falls     Data are sampled when the status of the specified device is changed from on to off.  *For word device  "=": When the word device value meets the specified value     Data are sampled when the current value of the specified device is equal to the condition value.  "During change":      When the word device data is changed     Data are sampled when the current value of the specified device is changed.                                           | PLS", "PLF" For word device "=", "During change"                              |
|                         | Radix               | Set a radix of the condition value for the word device.                                                                                                    | DEC or HEX                                                                    |
|                         | Value               | Set a value that is compared with a device value.                                                                                                    | Decimal: -32768 to 32767     Hexadecimal: 0 <sub>H</sub> to FFFF <sub>H</sub> |
| Step                    | No. specification   | Select this so that data will be sampled when a condition is met in the specified step.                                                                                                    | -                                                                             |
|                         | Program name        | Enter a name of the program in which data are sampled when the condition is met in the specified step.                                                                                                    | Eight alphanumeric characters or less                                         |
|                         | Step No.            | Set a step number of the step where data are to be sampled when the condition is met.                                                                                                    | 0 to 266240                                                                   |
|                         | Execution condition | Select a data sampling condition from the following.  "Always": Always Data are always sampled in the specified step.  "ON": When execution condition is ON Data are sampled when the result of the operation in the specified step is true.  "OFF": When execution condition is OFF Data are sampled when the result of the operation in the specified step is false.  "PLS": When execution condition rises Data are sampled at the time the result of the operation in the specified step is changed from false to true.  "PLF": When execution condition falls Data are sampled at the time the result of the operation in the specified step is changed from | "Always", "ON", "OFF", "PLS", "PLF"                                           |

## 8.4.5 Data

Set sampled device data, such as data type. (FF Page 53, Section 6.1)

### (1) Setting screen

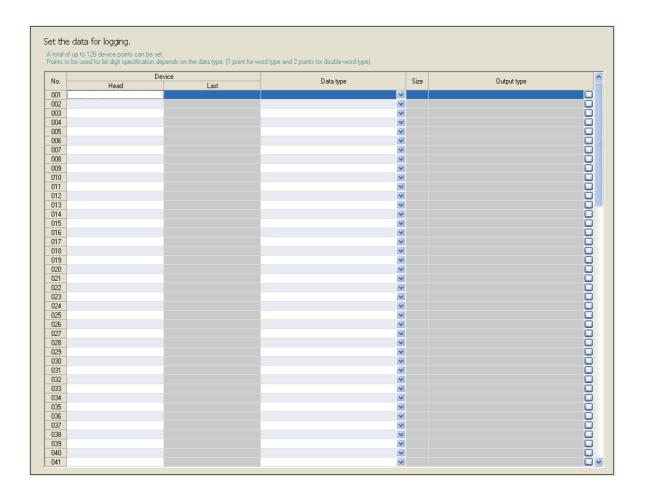

### (2) Setting items

|    | Item Description Set |                                                                             | Setting range |
|----|----------------------|-----------------------------------------------------------------------------|---------------|
| No |                      | Data setting numbers, 001 to 128 are displayed.                             |               |
| De | vice                 | Set devices from which data are sampled.                                    | -             |
|    | Head                 | Specify the head device number.                                             | -             |
|    | Last                 | The last device number calculated from the data type and size is displayed. | -             |

(To the next page)

| Item        | Description                                                                                                    | Setting range                                                                                                    |
|-------------|----------------------------------------------------------------------------------------------------|----------------------------------------------------------------------------------------------------|
| Data type   | Select a data type of the target data.                                                                                                    | Bit  Word [signed]  Double word [signed]  Word [unsigned]  Double word [unsigned]  FLOAT [single precision]  FLOAT [double precision]  String  Raw |
| Size        | Specify the size when the data type is "String" or "Raw".                                                                                                    | 1 to 256 bytes                                                                                                    |
| Output type | Clicking the  button on the right end of each line displays the "Output format (integer/float)" dialog box. Select the type of the format for data output to files. | Decimal format     Hexadecimal format     Exponential format (Number of digits: 0 to 14)                                                           |

### 8.4.6 Batch data insertion

In the data list, a block of data can be inserted all at once. Data are entered in order from the highest numbered blank line on the "Data" setting screen.

### (1) Operating procedure

In the right-click menu on the "Data" setting screen, select "Batch data insertion".

### (2) Setting screen

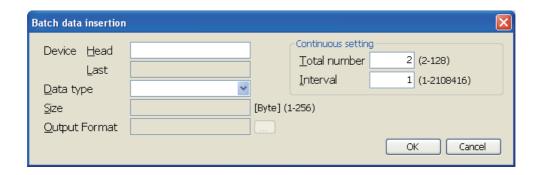

### (3) Setting items

| Item               | Description                                                                                                    | Setting range                                                                                                    |
|--------------------|----------------------------------------------------------------------------------------------------|----------------------------------------------------------------------------------------------------|
| Device             | Set a data sampling device.                                                                                                    | -                                                                                                    |
| Head               | Specify the head device number.                                                                                                    | -                                                                                                    |
| Last               | The last device number calculated from the data type and size is displayed.                                                                                          | -                                                                                                    |
| Data type          | Select a data type of the target data.                                                                                                    | Bit  Word [signed]  Double word [signed]  Word [unsigned]  Double word [unsigned]  FLOAT [single precision]  FLOAT [double precision]  String  Raw |
| Size               | Specify the size when the data type is "String" or "Raw".                                                                                                    | 1 to 256 bytes                                                                                                    |
| Output Format      | Clicking the button on the right of "Output Format" displays the "Output format (integer/float)" dialog box. Select the type of the format for data output to files. | Decimal format     Hexadecimal format     Exponential format (Number of digits: 0 to 14)                                                           |
| Continuous setting | Specify the total number of device data and interval.                                                                                                    | -                                                                                                    |
| Total number       | Specify the total number of data to be entered all at once.                                                                                                    | 2 to 128 points                                                                                                    |
| Interval           | Specify the interval of the data to be entered all at once.                                                                                                    | 1 to 2108416 points                                                                                                    |

## 8.4.7 Trigger

If "Trigger logging" is selected for Logging type, specify the trigger condition. (Fig. Page 62, Section 6.3.3)

### (1) Setting screen

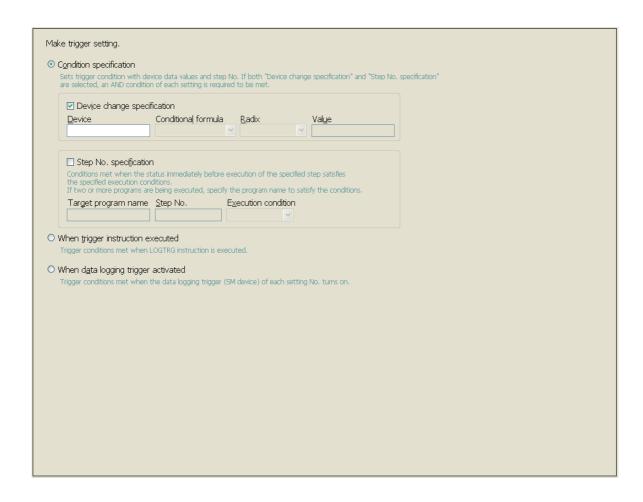

### (2) Setting items

| Item                    | Description                                                       | Setting range |
|-------------------------|-------------------------------------------------------------------|---------------|
| Condition specification | Select a trigger condition with a device data value or a step No. | -             |

(To the next page)

| Item                    |                          | Description                                                                                                    | Setting range                                                                 |
|-------------------------|--------------------------|----------------------------------------------------------------------------------------------------|-------------------------------------------------------------------------------|
| Condition specification |                          | Select this to set a trigger to occur when the condition of the specified device is met.                                                                                                    | -                                                                             |
|                         | Device                   | Any of the devices listed in Section 6.3.3 (1) can be set.                                                                                                    | -                                                                             |
|                         | Conditional formula      | <ul> <li>For bit device  "PLS": When the bit of the bit device rises A trigger occurs when the status of the specified device is changed from off to on.  "PLF": When the bit of the bit device falls A trigger occurs when the status of the specified device is changed from on to off.</li> <li>For word device  "=": When the word device value meets the specified value A trigger occurs when the data that match the specified value are written*1, regardless of the current value status of the specified device (match on not match with the specified value).</li> <li>"Write": When data are written to a word device A trigger occurs when data are written to the specified device.*1</li> </ul> | Por word device "=", "Write" For bit device "PLS", "PLF"                      |
|                         | Radix                    | Set a radix of the condition value for the word device.                                                                                                    | DEC or HEX                                                                    |
|                         | Value                    | Set a condition value.                                                                                                    | Decimal: -32768 to 32767     Hexadecimal: 0 <sub>H</sub> to FFFF <sub>H</sub> |
| Step                    | No. specification        | Select this to set a trigger to occur when the specified step is executed and the specified condition is met.                                                                                                    | -                                                                             |
|                         | Target program name      | Enter the program name of the specified step No.                                                                                                    | Eight alphanumeric characters or less                                         |
|                         | Step No.                 | Enter a step number of the step set as a trigger.                                                                                                    | 0 to 266240                                                                   |
|                         | Execution condition      | Set an execution condition.                                                                                                    | "Always", "ON", "OFF", "PLS", "PLF"                                           |
| n trigge                | r instruction executed   | Select this to set a trigger to occur when the trigger logging set instruction in the program is executed.                                                                                                    | -                                                                             |
|                         | ogging trigger activated | Select this to set a trigger to occur when the data logging trigger (SM                                                                                                    |                                                                               |

<sup>\*1</sup> A trigger will also occur in a case other than program execution (link refresh, transient update, a device test conducted from a peripheral device, etc.)

## 8.4.8 Number of logging lines

When "Trigger logging" is selected for Logging type, set the number of records to be output before and after occurrence of a trigger. (Fig. Page 60, Section 6.3.2)

### (1) Setting screen

| ata before and after trigger conditi<br>pecify the numbers of records befo | n rises will be logged. |
|----------------------------------------------------------------------------|-------------------------|
|                                                                            |                         |
| No. of records (before trigger)                                            | 1 Record (0-999999)     |
| No. of records (after trigger)                                             | 1 Record (1-1000000)    |
| Total No. of records                                                       | 2 Record (1-1000000)    |
|                                                                            |                         |
|                                                                            |                         |
|                                                                            |                         |
|                                                                            |                         |
|                                                                            |                         |
|                                                                            |                         |
|                                                                            |                         |
|                                                                            |                         |
|                                                                            |                         |
|                                                                            |                         |
|                                                                            |                         |
|                                                                            |                         |
|                                                                            |                         |
|                                                                            |                         |
|                                                                            |                         |
|                                                                            |                         |
|                                                                            |                         |
|                                                                            |                         |
|                                                                            |                         |
|                                                                            |                         |
|                                                                            |                         |
|                                                                            |                         |
|                                                                            |                         |
|                                                                            |                         |

### (2) Setting items

| Item                            | Description                                                                   | Setting range |
|---------------------------------|-------------------------------------------------------------------------------|---------------|
| No. of records (before trigger) | Set the number of records to be output as data before trigger.                | 0 to 999999   |
| No. of records (after trigger)  | Set the number of records to be logged after trigger (including the trigger). | 1 to 1000000  |
| Total No. of records            | The total number of records before and after trigger is displayed.            | -             |

### 8.4.9 CSV output

Set the details of CSV file output. (Fig. Page 34, Section 3.3)

### (1) Setting screen

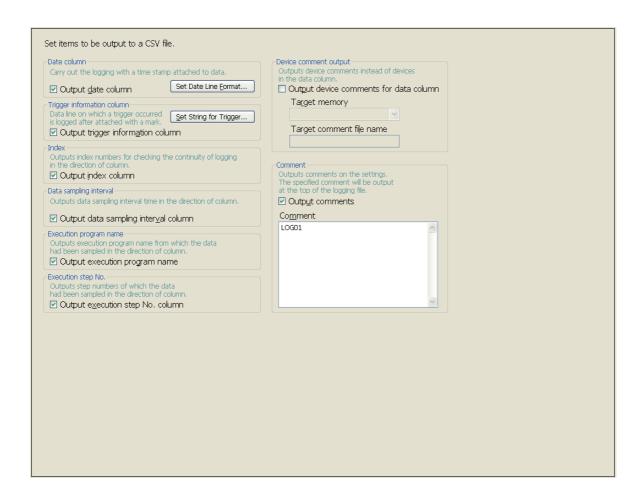

### (2) Setting items

|                | Item                                        | Description                                                                                                    | Setting range                                 |
|----------------|---------------------------------------------|----------------------------------------------------------------------------------------------------|-----------------------------------------------|
| Date column    | 1                                           | -                                                                                                    |                                               |
| Output         | date column                                 | Information in the date column is output to CSV files.                                                                                                    | _                                             |
|                | Set Date Line <u>F</u> ormat button         | The "Date line output format" dialog box is displayed. Set the data line output format. 4 *6  For available characters, refer to Page 152, Section 8.13.                                                             | Up to 27 one-byte characters                  |
| Trigger inforr | mation column                               | -                                                                                                    |                                               |
| Output         | trigger information column *1               | Trigger information is output.                                                                                                    | -                                             |
|                | Set String for Trigger button <sup>*5</sup> | The "String for Indicating Trigger Occurrence" dialog box appears. Set a string that is appended to the data line and indicates occurrence of a trigger.  For available characters, refer to Page 152, Section 8.13. | 32 one-byte or 16 two-byte characters or less |

(To the next page)

|                       | Item                                   | Description                                                               | Setting range                                  |
|-----------------------|----------------------------------------|---------------------------------------------------------------------------|------------------------------------------------|
| Index                 |                                        | -                                                                         |                                                |
|                       | Output index column                    | Index numbers are output to files.                                        | -                                              |
| Data                  | sampling interval                      | -                                                                         |                                                |
|                       | Output data sampling interval column   | Information in the data sampling interval column is output to files.      |                                                |
| Exec                  | cution program name                    | -                                                                         |                                                |
|                       | Output execution program name          | Information in the execution program name column is output to files.*2    |                                                |
| Exec                  | cution step No.                        | -                                                                         | -                                              |
|                       | Output execution step No. column       | Information in the execution step No. column is output to files.*3        |                                                |
| Device comment output |                                        | -                                                                         |                                                |
|                       | Output device comments for data column | Device comments are output instead of device data in the data column.     |                                                |
|                       | Target memory                          | Specify a memory where comment files used for comment display are stored. | Program memory Standard ROM SD memory card     |
|                       | Target comment file name               | Specify the comment file used for comment display.                        | Eight alphanumeric characters or less          |
| Comment               |                                        | -                                                                         | -                                              |
|                       | Output comments                        | Comment lines are output to CSV files.                                    | -                                              |
|                       | Comment *5                             | The comment is output in the beginning of the CSV file.                   | 256 two-byte characters or less (no line feed) |

- \*1 This setting is enabled only when "Trigger logging" is selected for Logging type.
- \*2 If the timing of sampling coincides with a system operation (such as a system interrupt), "\*SYSTEM" is output.
- \*3 If the timing of sampling coincides with a system operation (such as a system interrupt), "0" is output.
- \*4 If any of "year", "month", "day", "hour", "minute", and "second" is missing, when the data logging file is opened by GX LogViewer, index data will be displayed instead of time data .
  - GX LogViewer Version1 Operating Manual
- \*5 The following characters cannot be entered. (Fig. Page 154, Section 8.14.3)
  - The input character is not supported as a character code of OS language.
  - The language of the character code differs from that of the characters that have been entered to the data logging setting screen.
- \*6 The "Data line output format" field can be set using the following format:
  - Year: "YYYY" in four-digit notation and "YY" for two-digit notation
  - Month: MM
  - Day: DD
  - Hour: hh
  - Minute: mm
  - Second: ss
  - Millisecond: ms (3-digit notation or s, ss to ssssss, or sssssss (up to seven digits after the decimal point)

Ex. YY/MM/DD hh:mm:ss.sss → 10/10/13 09:44:35.241

### 8.4.10 Save

Set where to save the data logging files and when saved files are to be switched.

(Fig. Page 67, Section 6.5.2)

### (1) Setting screen

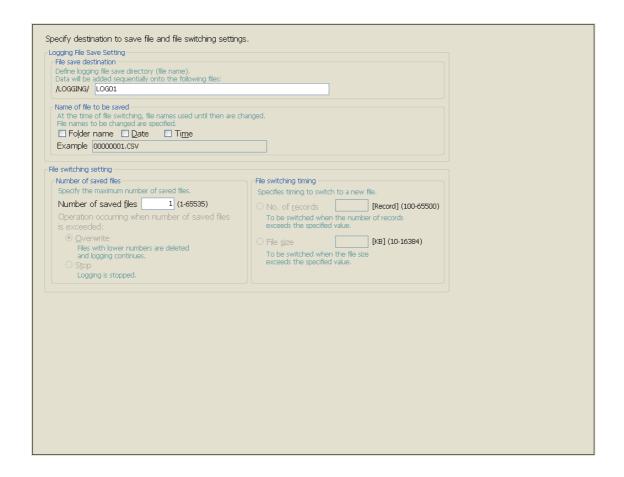

### (2) Setting items

| Item                     |                    | Description                                                                                           | Setting range                                           |
|--------------------------|--------------------|----------------------------------------------------------------------------------------------------|---------------------------------------------------------|
| ogging File Save Setting |                    | -                                                                                                    | -                                                       |
| File                     | e save destination | Specify the folder to which the data logging file is saved (file name). The file name must be unique. | 32 one-byte characters or less (no two-byte characters) |
| Name of file to be saved |                    | Specify the information to be appended to the file name.                                              |                                                         |
|                          | Folder name        | The folder name set in "File save destination" is added before the file name.                         |                                                         |
|                          | Date               | The date (YYYYMMDD) is added before the file name.                                                    | <sup>-</sup>                                            |
|                          | Time               | The time (hhmmss) is added before the file name.                                                      | 1                                                       |

(To the next page)

| Item                                                       |       | Item                   | Description                                                                                                    | Setting range |
|------------------------------------------------------------|-------|------------------------|----------------------------------------------------------------------------------------------------|---------------|
| Number of saved files                                      |       | of saved files         | Specify the maximum number of files that can be saved in one folder.                                                                    | -             |
|                                                            | Nu    | mber of saved files    | Specify the maximum number of saved files.                                                                                              | 1 to 65535    |
| Operation occurring when number of saved files is exceeded |       | mber of saved files is | Set the operation to be performed when the number of saved files is exceeded.                                                           | -             |
|                                                            |       | Overwrite              | Files with lower numbers are deleted and logging continues.                                                                             | -             |
|                                                            |       | Stop                   | Data logging is stopped when the specified number of files is exceeded.                                                                 | -             |
| File                                                       | e swi | tching timing*1        | Specify the timing of switching to a new file.                                                                                          |               |
|                                                            | No    | . of records           | Specify the timing of file switching with the number of records. The file is switched when the specified number of records is exceeded. | 100 to 65500  |
|                                                            | File  | e size                 | Specify the timing of file switching with the file size. The file is switched when the specified file size is exceeded.                 | 10 to 16384   |

<sup>\*1</sup> Files may be switched at any other than the specified timing. (Fig. Page 68, Section 6.5.3 (1))

### 8.4.11 File transfer

Configure settings that are required for performing the data logging file transfer function. (Fig. Page 82, Section 7.4)

### (1) Setting screen

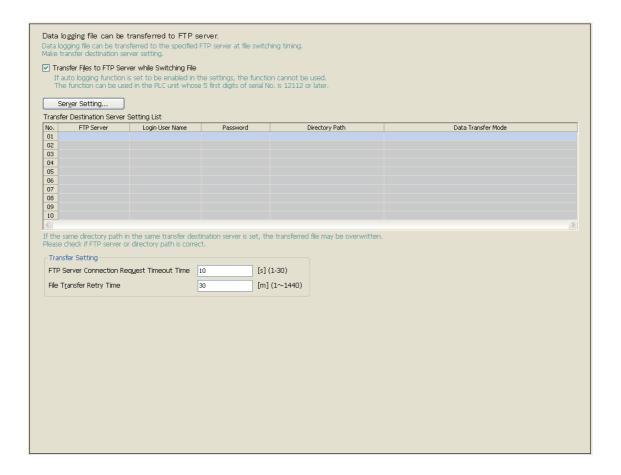

### (2) Setting items

| Item                                              | Description                                                                   | Setting range     |
|---------------------------------------------------|-------------------------------------------------------------------------------|-------------------|
| Transfer Files to FTP Server while Switching File | Set whether to enable or disable the data logging file transfer function.     | -                 |
| Transfer Destination Server Setting List          | Settings for the set transfer destination server are listed.                  | -                 |
| Server Setting button                             | The "FTP Setting" dialog box is displayed.  ([ ] Page 108, Section 8.4.1 (3)) | -                 |
| Transfer Setting                                  | -                                                                             | -                 |
| FTP Server Connection Request Timeout Time        | Set waiting time for the FTP server to respond to a connection request.       | 1 to 30 seconds   |
| File Transfer Retry Time                          | Set retry time.                                                               | 1 to 1440 minutes |

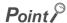

The data logging file transfer function cannot be used while the auto logging function is enabled. Check that the auto logging function is disabled in advance.

### (3) FTP setting

Set a transfer destination server.

#### (a) Setting screen

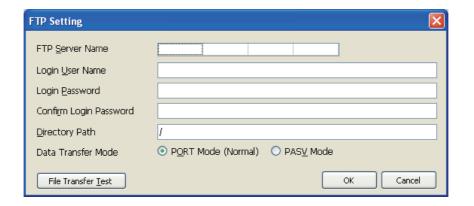

### (b) Setting items

| Item                              | Description                                                                                                    | Setting range                                                                                                    |  |
|-----------------------------------|----------------------------------------------------------------------------------------------------|----------------------------------------------------------------------------------------------------|--|
| FTP Server Name                   | Set the IP address of the transfer destination FTP server (decimal).                                                                                                    | 0.0.0.1 to 223.255.255.254                                                                                                    |  |
| Login User Name                   | Set an FTP server account (user name).                                                                                                    | 1 to 32 ASCII characters (alphanumeric characters and special characters*1) A double quotation mark ("), comma (,), colon (:), and semicolon (;) cannot be used.                                                                                             |  |
| Login Password                    |                                                                                                    | 0 (blank) to 32 ASCII characters                                                                                                    |  |
| Confirm Login Password            | Set a login password for the FTP server.                                                                                                    | (alphanumeric characters and special characters*1)                                                                                                    |  |
| Directory Path                    | Set a directory path on the transfer destination.  (Fig. 2) Page 84, Section 7.4.2)                                                                                                    | 1 to 64 ASCII characters (alphanumeric characters and special characters*1) A double quotation mark ("), asterisk (*), comma (,), period (.), colon (:), semicolon (;), angle brackets (< >), question mark (?), and broken vertical bar ( ) cannot be used. |  |
| Data Transfer Mode                | Specify a data transfer mode of the FTP server.  Set "PORT Mode (Normal)" usually. Due to a Windows firewall or other problems, if "PORT Mode (Normal)" cannot be set for communications between the CPU module and the FTP server, specify "RASV Mode". | PORT Mode (Normal)     PASV Mode                                                                                                    |  |
| File Transfer <u>T</u> est button | Whether the CPU module and the transfer destination server are normally connected or not is tested.*1                                                                                                    | -                                                                                                    |  |

<sup>\*1</sup> For file transfer test, "FTP Server Connection Request Timeout Time" is fixed to 10 seconds.

## **8.4.12** Movement

Specify the operation after the status is switched to RUN in the following cases. (Fig. Page 77, Section 7.1)

- Power OFF  $\rightarrow$  ON
- $\bullet \ Reset \to RUN$
- STOP  $\rightarrow$  RUN

### (1) Setting screen

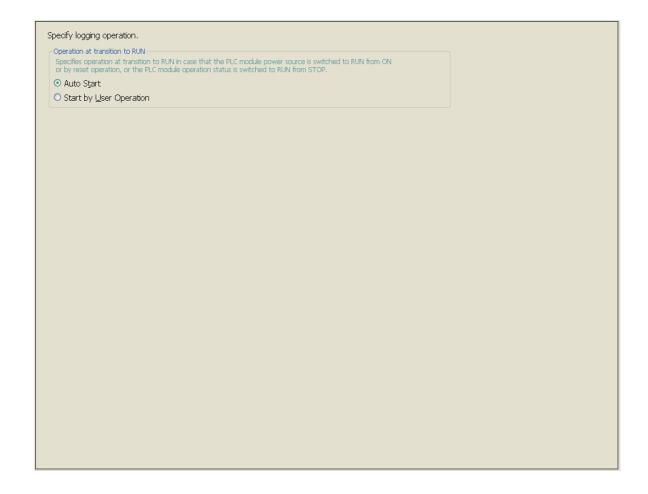

### (2) Setting items

|                                | Item                    | Description                                                                                                    | Setting range |
|--------------------------------|-------------------------|----------------------------------------------------------------------------------------------------|---------------|
| Operation at transition to RUN |                         | Specify the operation at the time of status change, from power on to RUN, from reset to RUN, or from STOP to RUN, after registration of the data logging setting. |               |
|                                | Auto Start              | Data logging is automatically started.                                                                                                    | -             |
|                                | Start by User Operation | Data logging is temporarily stopped. To restart the data logging, the user must perform a specific operation.                                                     |               |

### 8.4.13 Finish

Name the data logging and finish the setting.

### (1) Setting screen

| All data required for data logging have been collected.                                                       |  |  |  |  |
|----------------------------------------------------------------------------------------------------|--|--|--|--|
| Press the "Complete" button to complete setting.                                                              |  |  |  |  |
| To reflect the settings to the PLC, select [Online]-[Write Logging Setting].  Name the data logging.          |  |  |  |  |
| Data logging name Loco1                                                                                       |  |  |  |  |
|                                                                                                    |  |  |  |  |
| To execute logging of the settings, the following free space is necessary in the SD memory card.              |  |  |  |  |
| Total Size of Output Logging Files [1] [MB]                                                                   |  |  |  |  |
| To execute logging of the settings, the following buffer capacity is required. Set buffer capacity as needed. |  |  |  |  |
| Required capacity 1 [KB]                                                                                      |  |  |  |  |
| Currently set capacity 128 [KB] Setting Buffer Capacity                                                       |  |  |  |  |
|                                                                                                    |  |  |  |  |

### (2) Setting items

| Item                                 | Description                                                                                                    | Setting range                                 |
|--------------------------------------|----------------------------------------------------------------------------------------------------|-----------------------------------------------|
| Data logging name*2                  | Specify a name for the current setting.                                                                                                    | 32 one-byte or 16 two-byte characters or less |
| Total Size of Output Logging Files*1 | The total size of the logging files output for the setting is displayed. The total size can be adjusted with the items output to CSV files. Refer to the calculation formulas. (Fig. Page 34, Section 3.3.2) | -                                             |
| Required capacity                    | The buffer capacity required for the specified number of logging records is displayed. If the size of the current setting exceeds the buffer capacity, it is displayed in red. (Fig. Page 67, Section 6.5)   | -                                             |
| Current set capacity                 | The buffer capacity used by the currently editing project is displayed.                                                                                                    |                                               |
| Setting Buffer Capacity              | The "Buffer Capacity Setting" dialog box appears. Set a buffer capacity for settings No.1 to No.10.                                                                                                    | 32 to 4832k bytes                             |

- \*1 The file size stored to the SD memory card differs according to the SD memory card capacity. If the SD memory card capacity is 1GB or less, the file size may differ between the displayed size and the actual size.
- \*2 The following characters cannot be entered. (Fig. Page 154, Section 8.14.3)
  - The input character is not supported as a character code of OS language.
  - The language of the character code differs from that of the characters that have been entered to the data logging setting screen.

# 8.5 Common setting

Initial settings for using the data logging function are configured. Clicking "Common setting" on the edit item tree will display the area for the common setting.

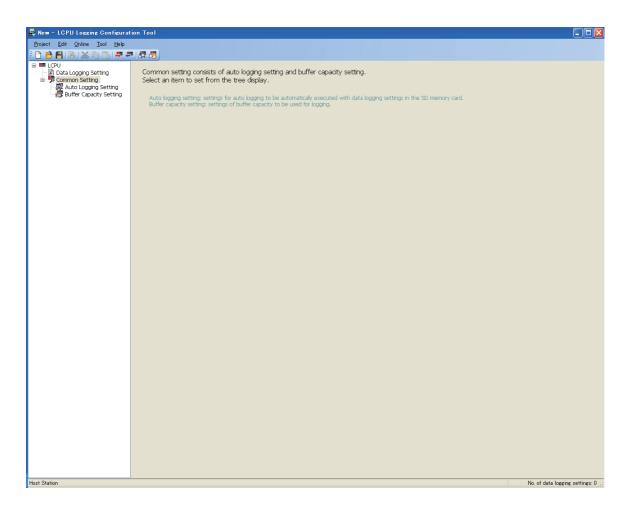

Common setting consists of the following settings.

| Item                    | Description                                                             | Reference               |
|-------------------------|-------------------------------------------------------------------------|-------------------------|
| Auto Logging Setting    | Configure the settings that are required for the auto logging function. | Page 129, Section 8.5.1 |
| Buffer Capacity Setting | A buffer size used for data logging is assigned to each setting number. | Page 130, Section 8.5.2 |

## **8.5.1** Auto logging setting

Configure the settings to perform the auto logging (Page 78, Section 7.2) by inserting an SD memory card.

### (1) Operating procedure

Perform the following.

C [LCPU] on the edit item tree ⇔ [Common Setting] ⇔ [Auto Logging Setting]

### (2) Setting screen

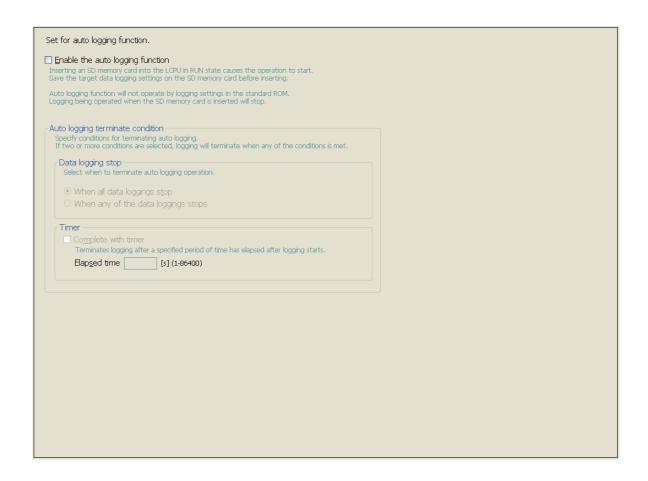

### (3) Setting items

| Item                             |                 | Description                                                                                                    | Setting range                                                      |
|----------------------------------|-----------------|----------------------------------------------------------------------------------------------------|--------------------------------------------------------------------|
| Enable the auto logging function |                 | For auto logging using an SD memory card, select this.                                                                       | -                                                                  |
| Auto logging terminate condition |                 | -                                                                                                    | -                                                                  |
| Da                               | ta logging stop | Set a condition to terminate auto logging.                                                                                   | When all data loggings stop     When any of the data logging stops |
| Tin                              | ner             | Set whether or not to terminate the auto logging after the specified period of time has elapsed after start of data logging. | -                                                                  |
|                                  | Elapsed time    | Set a time value for auto logging termination when "Complete with timer" is selected.                                        | 1 to 86400 seconds                                                 |

## 8.5.2 Buffer capacity setting

Set buffer capacity that can be used for each setting number. (Fig. Page 71, Section 6.6)

### (1) Operating procedure

Perform the following.

C [LCPU] on the edit item tree ⇔ [Common Setting] ⇔ [Buffer Capacity Setting]

### (2) Setting screen

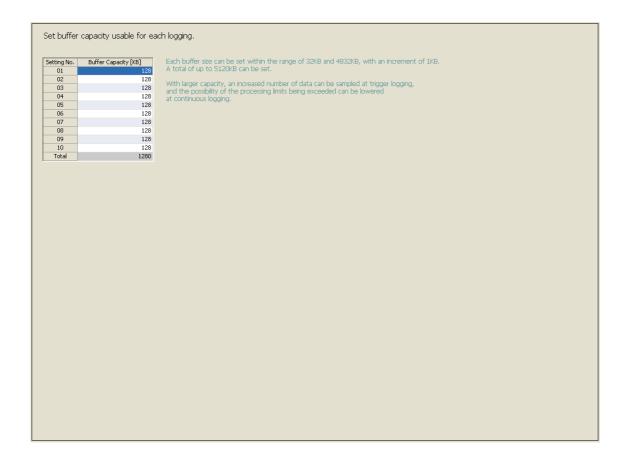

### (3) Setting items

| Item            | Description                                                 | Setting range     |
|-----------------|-------------------------------------------------------------|-------------------|
| Setting No.     | Data logging setting numbers are displayed.                 | -                 |
| Buffer Capacity | Set the capacity of the buffer used.                        | 32 to 4832k bytes |
| Total           | The total of the configured buffer capacities is displayed. | -                 |

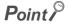

Write the buffer capacity setting to the CPU module with all data loggings stopped. The data logging status can be confirmed in the "Logging Status and Operation" dialog box. (Fig. Page 143, Section 8.9)

## 8.6 Transfer Setup

After starting the configuration tool, set a communication route for the CPU module and personal computer. Open the "Transfer Setup" dialog box.

Conline | ⇒ [Transfer Setup]

There are the following two connection methods:

- · Direct connection with a USB or Ethernet cable
- · Connection via a network

### **8.6.1** Connection with a USB or Ethernet cable

The following explains the screen operation.

#### (1) Operating procedure

- 1. Click the PLC Direct Coupled Setting button in the "Transfer Setup" dialog box.
- 2. Select "USB" or "Ethernet" in the "PLC Direct Connection Setting" dialog box, and click the button.
- 3. Click the button in the "Transfer Setup" dialog box.

#### (2) Setting screen

(a) "PLC Direct Connection Setting" dialog box

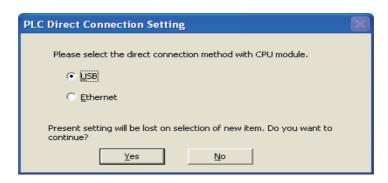

### (b) "Transfer Setup" dialog box

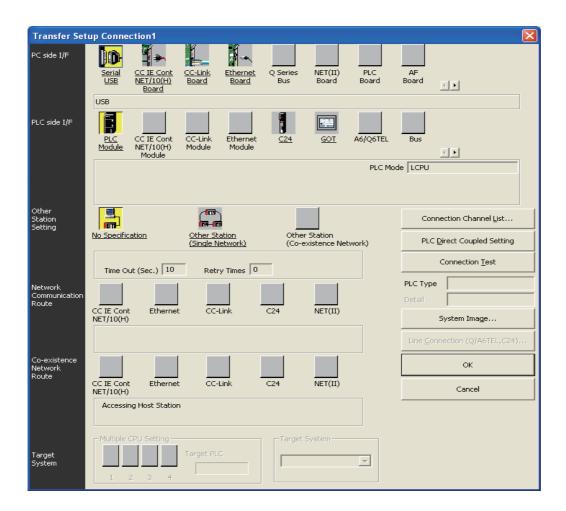

### (3) Operation buttons

| Item                                      | Description                                                                                                    | Reference               |
|-------------------------------------------|----------------------------------------------------------------------------------------------------|-------------------------|
| Connection Channel List button            | Displays a list of routes. Since a route selected from the list is automatically set in the "Transfer Setup" dialog box, the setting is easy even in the case of a complex system.                                   | Page 136, Section 8.6.4 |
| PLC <u>D</u> irect Coupled Setting button | Enables the setting for directly connecting the CPU module and a personal computer.                                                                                                    | Page 131, Section 8.6.1 |
| Connection <u>Iest</u> button             | Checks if an access to the CPU module specified in the "Transfer Setup" dialog box is possible or not. If the access is made properly, the model name of the accessed CPU module is displayed in the "PLC Type" box. | Page 135, Section 8.6.3 |
| System Image button                       | Displays a graphical image of the configured route.                                                                                                    | -                       |

### 8.6.2 Connection via a network

The following explains the screen operation.

### (1) Operating procedure

- 1. In the "PC side I/F" area, select and double-click an interface on the personal computer where the configuration tool is installed.
- 2. In the "PLC side I/F" area, select and double-click an interface on the CPU module side.
- 3. In the "Other Station Setting" area, specify the presence or absence of other stations.
- 4. In the "Network Communication Route" area, configure the settings of the network to be routed for access to another station, and click the \_\_\_\_\_\_ button. (The settings differ depending on the network type.)

### (2) Setting screen

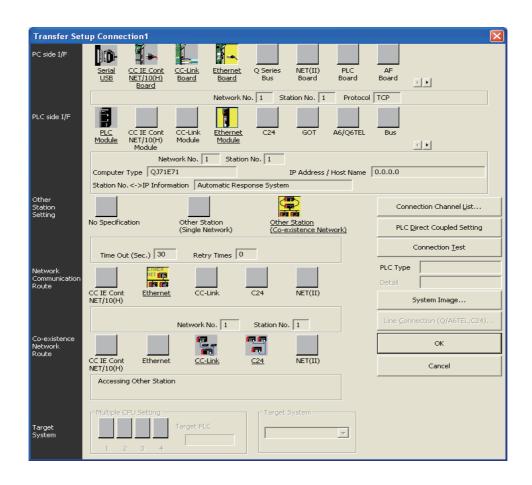

### (3) Setting items and buttons

| Item                                      | Description                                                                                                    | Reference               |
|-------------------------------------------|----------------------------------------------------------------------------------------------------|-------------------------|
| PC side I/F                               | Set the interface of the personal computer.                                                                                                    | -                       |
| PLC side I/F                              | Set the interface on the CPU module side.                                                                                                    | -                       |
| Other Station Setting                     | -                                                                                                    | -                       |
| No Specification                          | Select this when accessing the LCPU that is directly connected to the personal computer.                                                                                                    | -                       |
| Other Station (Single Network)            | Select this when accessing a CPU module on another station via a single network (including a multi-layer system).                                                                                                    | -                       |
| Other Station (Co-existence Network)      | Select this when connecting a personal computer and a Q series CPU module and accessing from the CPU module to another CPU module on another station via CC-Link or a serial communication module.                   | -                       |
| Network Communication Route               | For an access to another station via a network, select a network type, and specify the network No. and station No. and head I/O. The settings differ depending on the network type.                                  | -                       |
| Connection Channel List button            | Display a list of routes. Since a route selected from the list is automatically set in the "Transfer Setup" dialog box, the setting is easy even in the case of a complex system.                                    | Page 136, Section 8.6.4 |
| PLC <u>Di</u> rect Coupled Setting button | Enables the setting for directly connecting the CPU module and a personal computer.                                                                                                    | Page 131, Section 8.6.1 |
| Connection <u>Iest</u> button             | Checks if an access to the CPU module specified in the "Transfer Setup" dialog box is possible or not. If the access is made properly, the model name of the accessed CPU module is displayed in the "PLC Type" box. | Page 135, Section 8.6.3 |
| System Image button                       | Displays a graphical image of the configured route.                                                                                                    | -                       |

### 8.6.3 Connection test

Check whether connection is available or not on the route set in the "Transfer Setup" dialog box.

### (1) Operating procedure

- 1. Set a route in the "Transfer Setup" dialog box, and click the Connection Lest button.
- 2. When the connection is successfully established, the following message is displayed.

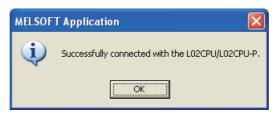

### **8.6.4** Connection channel list

In the "Connection Channel List" dialog box, a graphic image of each route in the list can be viewed and then a desired one can be selected.

The route selected in the "Connection Channel List" dialog box is set in the "Transfer Setup" dialog box. Set any network number and station number according to the access target.

### (1) Displayed screen

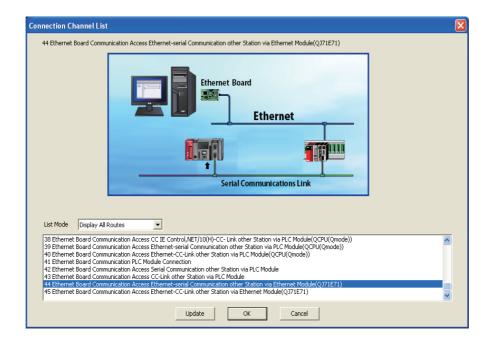

### (2) Setting items

| Item                    | Description                                                                                                |
|-------------------------|----------------------------------------------------------------------------------------------------|
| Display All Routes      | All of supported routes are displayed.                                                                     |
| Display Selected Routes | The routes available for the Other Station Setting and Network Communication Route settings are displayed. |

## 8.6.5 Searching CPU modules on the network

CPU modules on the Ethernet network can be searched and the search results are displayed as a list if they are connected to the hub to which the configuration tool is also connected.

### (1) Operating procedure

- 1. In the "Transfer Setup" dialog box, select "Ethernet Board" for "PC side I/F", and double-click "PLC Module" of "PLC side I/F".
- 2. Select a CPU mode for "PLC Mode".
- 3. Select "Connection via HUB", and click the Find CPU (Built-in Ethernet port) on Network | button.
- 4. Select a target CPU module from the CPU information list, and click the Selection IP Address Input | button.

### (2) Setting screen

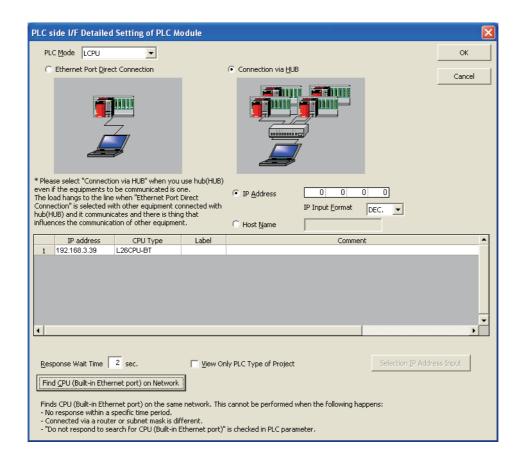

### (3) Setting items and buttons

| Item                                                |            | Description                                                                                                    |
|-----------------------------------------------------|------------|----------------------------------------------------------------------------------------------------|
| PLC Mode                                            |            | Select a mode of the CPU module that is connected to the personal computer.                                                    |
| Ethernet Port Direct Connection                     |            | Select this when directly connecting a personal computer to the Ethernet port of the CPU module with a cable.                  |
| Connection via HUB                                  |            | Select this when connecting a personal computer to the CPU module by specifying an IP address.                                 |
|                                                     | IP Address | Specify the IP address of the CPU module.                                                                                      |
|                                                     | Host Name  | Specify the host name of the CPU module.                                                                                       |
| CPU information list                                |            | IP addresses, CPU types, labels, and comments of the detected CPU modules are displayed.                                       |
| Response Wait Time                                  |            | The time waiting for CPU module search results (1 to 99 seconds) is displayed.                                                 |
| Find CPU (Built-in Ethernet port) on Network button |            | Searches for CPU modules on the network and displays the CPU information list.                                                 |
| Selection IP Address Input button                   |            | Automatically enters the IP address of the CPU module selected in the CPU information list into the "IP Address" setting area. |

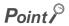

For Windows Vista® and Windows®7, the following message may be displayed when the Find CPU (Built-in Ethernet port) on Network button is clicked. Click the button for Windows Vista®, and click the Allow access button for Windows®7 to continue the operation. (The following screen image is from Windows Vista®.)

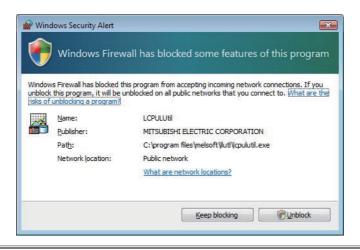

138

## 8.7 Read Logging Setting

Data logging setting data can be read out from the target memory of the CPU module.

### (1) Operating procedure

- 1. Display the "Online Operation (Read out Logging Setting)" screen.
  - [Online] ⇒ [Read Logging Setting]
- 2. From the "Target memory" list, select the memory where the data to be read are stored.
- 3. Select the target data in the "Target logging setting data" area.
- 4. Click the Read button.

### Point P

- If some data currently exist in the configuration tool before reading, the common settings and the setting data with the same setting No. will be overwritten. Data other than the above will be held in the configuration tool. Because of this, the data to be read out may not match the data read out.
- If a remote password entry screen appears, enter the configured password.
   For the remote password, refer to the following.
  - MELSEC-L CPU Module User's Manual (Function Explanation, Program Fundamentals)

### (2) Setting screen

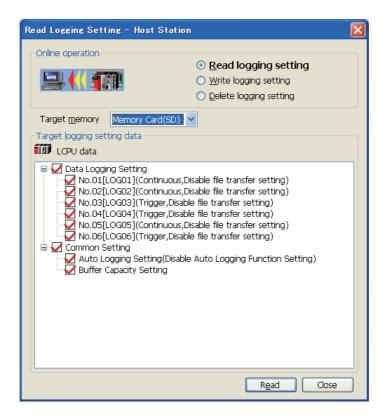

### (3) Setting items

### (a) Data logging setting

"Setting No. [data logging name] (logging type, file transfer setting status)" is displayed in Data Logging Setting.

#### (b) Display of Common setting

Display of Common setting differs depending on the target memory.

- Standard ROM: "Buffer Capacity Setting" only is displayed.
- SD memory card: "Buffer Capacity Setting" and "Auto Logging Setting (auto logging setting status)" are displayed.

## 8.8 Write Logging Setting

Data logging setting data can be written to the target memory of the CPU module.

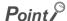

Stop the target data logging before writing the data logging setting. Also, all of the data loggings must be stopped when writing the common settings.

### (1) Operating procedure

1. Display the "Online Operation (Write Logging Setting)" screen.

(Online) ⇒ [Write Logging Setting]

- 2. From the "Target memory" list, select the memory where the data are to be written.
- 3. Select the target data in the "Target logging setting data" area.
- 4. Click the Write button.

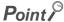

- If some data currently exist in the CPU module before writing, the common settings and the settings with the same No.
   will be overwritten. Data other than the above will be held in the CPU module. Because of this, the data to be written may not match the data written.
- If a remote password entry screen appears, enter the configured password.
   For the remote password, refer to the following.
  - MELSEC-L CPU Module User's Manual (Function Explanation, Program Fundamentals)
- The data logging file transfer function cannot be used while the auto logging function is enabled. Check that the auto logging function is disabled in advance.

### (2) Setting screen

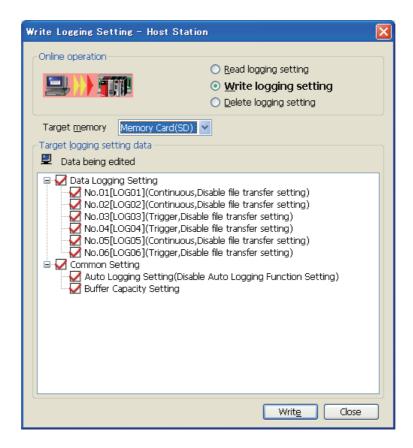

#### (3) Setting items

#### (a) Data logging setting

"Setting No. [data logging name] (logging type, file transfer setting status)" is displayed in Data Logging Setting.

#### (b) Display of Common setting

Display of Common setting differs depending on the target memory.

- Standard ROM: "Buffer Capacity Setting" only is displayed.
- SD memory card: "Buffer Capacity Setting" and "Auto Logging Setting (auto logging setting status)" are displayed.

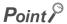

Be sure to write the common settings to the CPU module before executing data logging.

# 8.9 Delete Logging Setting

Data logging setting data in the target memory of the CPU module can be deleted.

#### (1) Operating procedure

- 1. Display the "Online Operation (Delete Logging Setting)" screen.
  - Conline] ⇒ [Delete Logging Setting]
- 2. From the "Target memory" list, select the memory where the data to be deleted are stored.
- 3. Select the target data in the "Target logging setting data" area.
- 4. Click the Delete button.

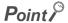

If a remote password entry screen appears, enter the configured password.

For the remote password, refer to the following.

MELSEC-L CPU Module User's Manual (Function Explanation, Program Fundamentals)

#### (2) Setting screen

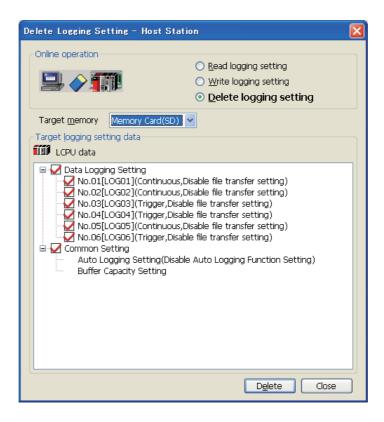

#### (3) Setting items

#### (a) Data logging setting

"Setting No. [data logging name] (logging type, file transfer setting status)" is displayed in Data Logging Setting.

#### (b) Display of Common setting

Display of Common setting differs depending on the target memory.

- Standard ROM: "Buffer Capacity Setting" only is displayed.
- SD memory card: "Buffer Capacity Setting" and "Auto Logging Setting (auto logging setting status)" are displayed.

# 8.10 Logging Status and Operation

Data logging is executed or stopped, and the status can be confirmed.

#### (1) Operating procedure

- 1. Open the "Logging status and operation" dialog box.
  - [Online] ⇒ [Logging Status and Operation]
- 2. Select the target setting number(s). (Multiple choice available)
- 3. With the Stagt button, start the data logging. (Simultaneously executable when multiple settings are selected.)
- 4. Click the Pause button to temporarily stop the data logging, and click the button to stop. (Simultaneously executable when multiple settings are selected.)

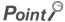

- Data logging does not start only by turning off the power and then on or resetting after writing the configuration. To start
  the data logging, be sure to click the Start button in the "Logging status and operation" dialog box.
- For trigger logging, a data logging setting cannot be registered if the trigger conditions are met at the time of registration.
- New data logging cannot be started when the logging status is as follows:
  - · Executing
  - · Saving the logging data
  - Completed
  - Pausing
  - Error (other than registration errors)
- It takes time to stop or temporarily stop a data logging after the stop or pause operation is performed from the
  configuration tool. (After the stop or pause operation, logging actually stops or pauses when saving the data in the buffer
  to the SD memory card is completed.)
- After the start operation is performed from the configuration tool, a timeout error may occur, and data logging may be suspended. (Fig. Page 171, Section 13.2.4)
- If a remote password entry screen appears, enter the configured password. For the remote password, refer to the following.
  - MELSEC-L CPU Module User's Manual (Function Explanation, Program Fundamentals)
- Data logging cannot be started while data logging files are transferred to the FTP server. Performing the start operation will open a dialog box. Whether to stop the transfer to start data logging or not can be selected in the dialog box.

(Fig. 2) Page 91, Section 7.4.6 (6))

#### (2) Setting screen

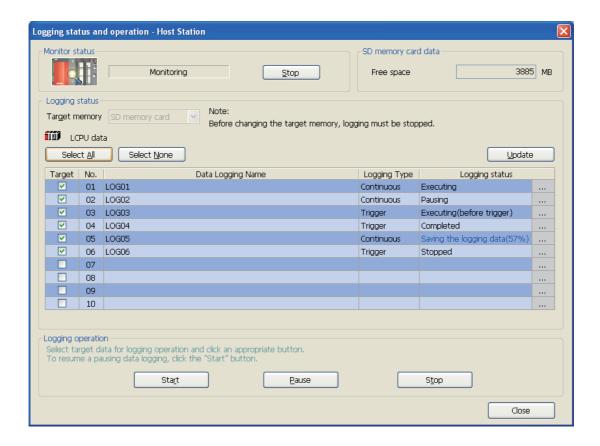

#### (3) Setting items and buttons

| Item                  | Description                                                                                                    |  |  |  |  |  |  |  |
|-----------------------|----------------------------------------------------------------------------------------------------|--|--|--|--|--|--|--|
| Start (Stop)          | Monitoring starts when it is stopped. Or, monitoring stops when monitoring is in execution.                                         |  |  |  |  |  |  |  |
| SD memory card data   | Free space in the SD memory card is displayed.                                                                                      |  |  |  |  |  |  |  |
| Select All button     | elects all of the setting data.                                                                                                    |  |  |  |  |  |  |  |
| Select None button    | Clears all of the target settings.                                                                                                  |  |  |  |  |  |  |  |
| Target memory         | ect a memory that is the target for the data logging status and operation. (Selectable only when all of the data loggings stopped.) |  |  |  |  |  |  |  |
| Logging status        | -                                                                                                    |  |  |  |  |  |  |  |
| Target                | Select any target setting data.                                                                                                    |  |  |  |  |  |  |  |
| No.                   | Setting No. is displayed.                                                                                                    |  |  |  |  |  |  |  |
| Data Logging Name     | The data logging name is displayed.                                                                                                 |  |  |  |  |  |  |  |
| Logging Type          | The logging type is displayed.                                                                                                    |  |  |  |  |  |  |  |
| Logging status        | The logging status is displayed.                                                                                                    |  |  |  |  |  |  |  |
|                       | This button is displayed on the extreme right of each line if an error occurs. Clicking this will display the Details dialog box.   |  |  |  |  |  |  |  |
| button                | ( Page 145, Section 8.10(4)(a))                                                                                                    |  |  |  |  |  |  |  |
| Sta <u>r</u> t button | Executes logging of the selected setting data.                                                                                      |  |  |  |  |  |  |  |
| Pause button          | Temporarily stops logging of the selected setting data.                                                                             |  |  |  |  |  |  |  |
| Stop button           | Stops logging of the selected setting data.                                                                                         |  |  |  |  |  |  |  |

#### (4) Error screens

#### (a) Error details screen

The following is an example of the error details screen, "Details", which appears when the \_\_\_\_ button is clicked in the event of an error.

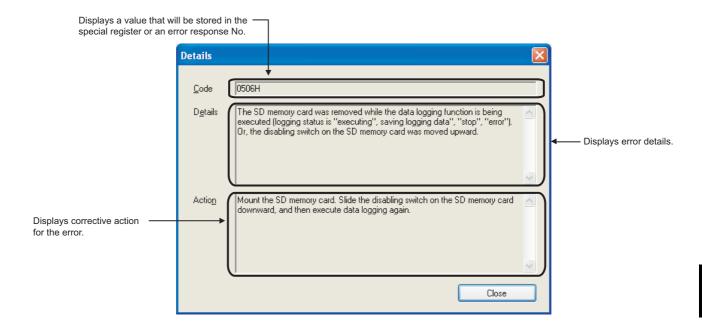

#### (b) Error screen displayed during operation

The following is an example of the "Result" dialog box, which appears when an error occurs during operation of the setting data.

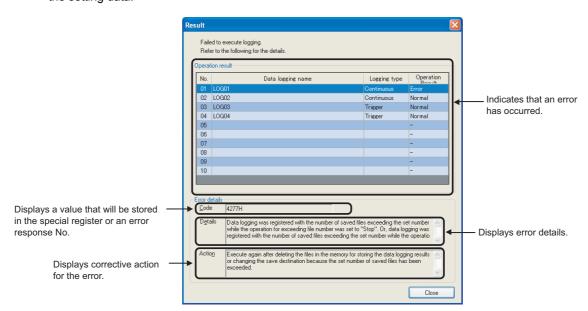

# **8.11** Logging File Operation

Data logging files in the SD memory card can be saved in or deleted from the personal computer.

#### (1) Operating procedure

- 1. Configure the Transfer Setup settings. (FP Page 131, Section 8.6)
- 2. Open the "Logging file operation" dialog box.
  - (Online) ⇒ [Operate Logging File]
- 3. Select the target file and execute it. (Simultaneously executable when multiple files are selected.)

#### Point P

- It may take time to save a data logging file, and updating of other monitoring results may be delayed when:
  - · The data logging file is stored during execution of data logging.
  - · A large-size data logging file is stored.
- If a remote password entry screen appears, enter the configured password.
   For the remote password, refer to the following.
  - MELSEC-L CPU Module User's Manual (Function Explanation, Program Fundamentals)

#### (2) Setting screen

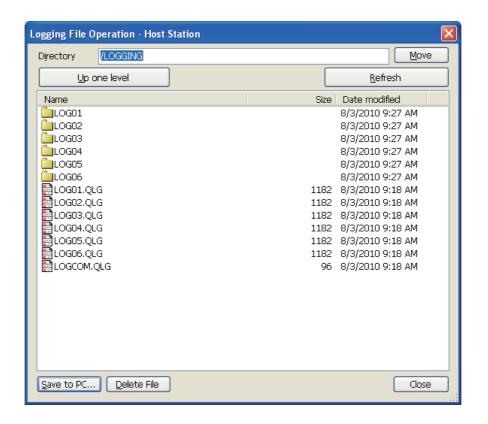

#### (3) Setting item and buttons

| Item                   | Description                                                                                                    |
|------------------------|----------------------------------------------------------------------------------------------------|
| Directory              | The path for the current folder (directory) is displayed. Or, the path for the destination folder (directory) is specified. |
| Move button            | Moves to the specified folder (directory).                                                                                  |
| Up one level button    | Moves to the parent folder (directory).                                                                                     |
| <u>R</u> efresh button | Updates the information.                                                                                                    |
| Save to PC button      | Opens the "Save As" dialog box to save the selected file to the personal computer.                                          |
| Delete File button     | Deletes the selected file.                                                                                                  |
| Close button           | Closes the "Logging file operation" dialog box.                                                                             |

# 8.12 Data Logging File Transfer Status

Transfer status of data logging files can be checked.

#### (1) Operating procedure

Check transfer status in the "Data Logging File Transfer Status" dialog box.

(Online) ⇒ [Data Logging File Transfer Status]

#### (2) Displayed screen

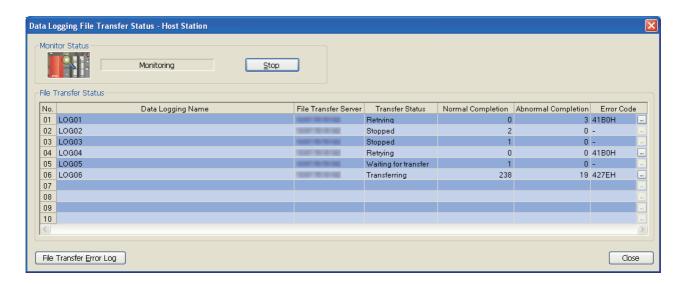

#### (3) Displayed items and buttons

|      | Item                           | Description                                                                                         |
|------|--------------------------------|----------------------------------------------------------------------------------------------------|
| Sta  | art (Stop)                     | Monitoring starts when it is stopped. Or, monitoring stops when monitoring is in execution.         |
| File | e Transfer Status              | -                                                                                                   |
|      | No.                            | The data logging setting No. is displayed.                                                          |
|      | Data Logging Name              | The data logging name is displayed.                                                                 |
|      | File Transfer Server           | The IP address of transfer destination FTP server is displayed.                                     |
|      | Transfer Status                | Transfer status of a data logging file is displayed. (FF Page 89, Section 7.4.5)                    |
|      | Normal Completion              | The number of data logging files that were successfully transferred to the FTP server is displayed. |
|      | Abnormal Completion            | The number of data logging files failed to be transferred to the FTP server is displayed.           |
|      | Error Code                     | The latest error code of the data logging file transfer function is displayed.                      |
|      | button                         | This button is displayed if an error occurs. Clicking this will display the "Details" dialog box.   |
|      | File Transfer Error Log button | Clicking this button will display the error log dialog box.                                         |

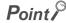

The data logging file transfer function continues to be operated even after data logging setting files are deleted. Until when a new data logging setting is overwritten, information of the deleted files remains displayed in each item in the "Data Logging File Transfer Status" dialog box.

2

#### (4) File Transfer Error Log dialog box

#### (a) Displayed screen

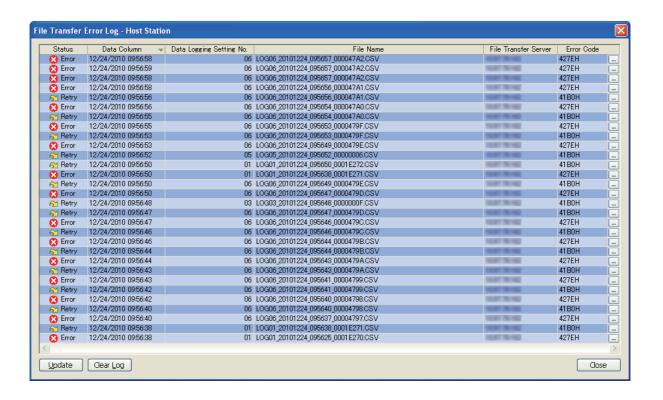

#### (b) Displayed items and buttons

| Item                     | Description                                                                                                   |
|--------------------------|----------------------------------------------------------------------------------------------------|
| Status                   | Transfer status of a file is displayed.  • Error  • Retry                                                     |
| Data Column              | The time and date when a data logging file transfer function error occurred are displayed.                    |
| Data Logging Setting No. | The data logging setting No. where a data logging file transfer function error occurred is displayed.         |
| File Name                | The data logging file name where a data logging file transfer function error occurred is displayed.           |
| File Transfer Server     | The transfer destination server name where a data logging file transfer function error occurred is displayed. |
| Error Code               | Detected data logging file transfer function error is displayed.                                              |
| button                   | This button is displayed if an error occurs. Clicking this will display the "Details" dialog box.             |
| <u>Update</u> button     | Clicking this button will obtain error logs in the CPU module again and display them.                         |
| Clear <u>L</u> og button | Clicking this button will clear error logs in the CPU module.                                                 |

# 8.13 Checking the Product Information

The Help function of the configuration tool contains the following.

- · Checking the version information
- · Opening the user's manual

# **8.13.1** Checking the version information

Information on the version of the configuration tool is displayed.

#### (1) Operating procedure

Display the "About Configuration tool" dialog box.

[Help] ⇒ [About Configuration tool]

#### (2) Displayed screen

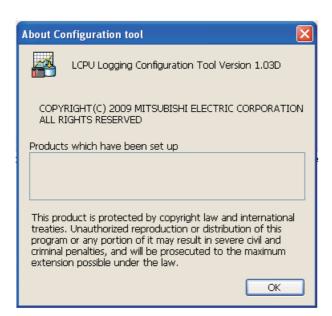

# 8.13.2 Opening the user's manual

The manual in PDF format can be viewed.

#### (1) Operating procedure

Perform the following.

(Help]⇔ [Open User's Manual]

# **8.14** Available Characters

This section explains characters available for the setting items.

# 8.14.1 Available ASCII characters

Characters in the shaded area can be used. Entry of an invalid character is not possible, or causes an error.

|   | 0    | 1 | 2      | 3 | 4 | 5 | 6 | 7 | 8 | 9 | Α      | В | С | D   | Е | F |
|---|------|---|--------|---|---|---|---|---|---|---|--------|---|---|-----|---|---|
| 0 | NULL |   | (SP)*1 | 0 | @ | Р | , | р |   |   |        | 1 | タ | 111 |   |   |
| 1 |      |   | !      | 1 | А | Q | а | q |   |   | 0      | 7 | Ŧ | Д   |   |   |
| 2 |      |   | ,,     | 2 | В | R | b | r |   |   | Γ      | 1 | ッ | Х   |   |   |
| 3 |      |   | #      | 3 | С | S | С | S |   |   |        | Ċ | テ | Ŧ   |   |   |
| 4 |      |   | \$     | 4 | D | Т | d | t |   |   |        | I | + | ħ   |   |   |
| 5 |      |   | %      | 5 | Е | U | е | u |   |   | ,      | ħ | t | 1   |   |   |
| 6 |      |   | &      | 6 | F | V | f | V |   |   |        | л | = | 3   |   |   |
| 7 |      |   | ,      | 7 | G | W | g | W |   |   | Ŧ      | + | Z | j   |   |   |
| 8 |      |   | (      | 8 | Н | Χ | h | Х |   |   | 7      | ク | 礻 | IJ  |   |   |
| 9 |      |   | )      | 9 |   | Υ | i | У |   |   | 1      | ケ | 1 | JV  |   |   |
| Α |      |   | *      | : | J | Z | j | Z |   |   | ڻ<br>ر | ٦ | Л | V   |   |   |
| В |      |   | +      | ; | K | [ | k | { |   |   | I      | Ħ | Ł | 0   |   |   |
| С |      |   | ,      | < | L | ¥ |   |   |   |   | þ      | シ | フ | 7   |   |   |
| D |      |   | -      | = | M | ] | m | } |   |   | 1      | Х | ٨ | ソ   |   |   |
| Е |      |   |        | > | N | ^ | n | ~ |   |   | 3      | t | ホ | ,,  |   |   |
| F |      |   | /      | ? | 0 | _ | 0 |   |   |   | 'n     | У | 7 | 0   |   |   |

The table below shows the other characters available for respective settings.

|                                                                                                    | Part                     | ASCII character |   |   |   |   |   |   |   |   |   |   |   |   |   |   |   |   |
|----------------------------------------------------------------------------------------------------|--------------------------|-----------------|---|---|---|---|---|---|---|---|---|---|---|---|---|---|---|---|
| Setting                                                                                                    |                          | (SP)<br>*1      |   | • | * | + | , | 1 | : | ; | < | > | ? | [ | ١ | 1 | 1 |   |
| Directory                                                                                                    | Logging result operation | ×               | × | 0 | × | × | × | 0 | × | × | × | × | × | 0 | × | 0 | × | 0 |
| Data name line string                                                                                         |                          | 0               | × | 0 | 0 | 0 | × | 0 | 0 | × | 0 | 0 | 0 | 0 | 0 | 0 | 0 | 0 |
| Data logging name     Data name     When trigger condition rises     (trigger information column)     Comment | Data logging setting     | 0               | × | 0 | 0 | 0 | × | 0 | 0 | × | 0 | 0 | 0 | 0 | 0 | 0 | 0 | 0 |
| Data name line string (date column)     Data line output format (date column)                                 | Data logging setting     | 0               | × | 0 | 0 | 0 | × | 0 | 0 | × | 0 | 0 | 0 | 0 | 0 | 0 | 0 | 0 |
| File save destination                                                                                         |                          | ×               | × | 0 | × | 0 | × | × | × | × | × | × | × | 0 | × | 0 | × | × |

<sup>\*1 (</sup>SP) represents space.

# 8.14.2 Characters available for file and folder (directory) names

Characters in the shaded area can be used.

|   | 0    | 1 | 2    | 3 | 4 | 5 | 6 | 7 | 8 | 9 | Α  | В | С  | D   | Е | F |
|---|------|---|------|---|---|---|---|---|---|---|----|---|----|-----|---|---|
| 0 | NULL |   | (SP) | 0 | @ | Р | , | р |   |   |    | - | タ  | 111 |   |   |
| 1 |      |   | !    | 1 | А | Q | а | q |   |   | 0  | 7 | Ŧ  | Д   |   |   |
| 2 |      |   | ,,   | 2 | В | R | b | r |   |   | ٦  | 1 | ッ  | Х   |   |   |
| 3 |      |   | #    | 3 | С | S | С | S |   |   |    | ウ | テ  | Ŧ   |   |   |
| 4 |      |   | \$   | 4 | D | Т | d | t |   |   |    | I | +  | ħ   |   |   |
| 5 |      |   | %    | 5 | Е | U | е | u |   |   | ,  | ħ | t  | 1   |   |   |
| 6 |      |   | &    | 6 | F | V | f | V |   |   |    | 力 | _  | 3   |   |   |
| 7 |      |   | ,    | 7 | G | W | g | W |   |   | Э  | + | Z  | ラ   |   |   |
| 8 |      |   | (    | 8 | Н | Χ | h | Х |   |   | 7  | ク | 礻  | IJ  |   |   |
| 9 |      |   | )    | 9 |   | Υ | i | У |   |   | 1  | τ | 1  | Jlν |   |   |
| A |      |   | *    | : | J | Z | j | Z |   |   | ġ  |   | /\ | V   |   |   |
| В |      |   | +    | ; | K | [ | k | { |   |   | I  | Ħ | Ł  | 0   |   |   |
| С |      |   | ,    | < | L | ¥ |   |   |   |   | þ  | シ | フ  | 7   |   |   |
| D |      |   | -    | = | M | ] | m | } |   |   | 1  | ス | ٨  | ソ   |   |   |
| Е |      |   |      | > | N | ^ | n | ~ |   |   | 3  | t | ホ  | ,,  |   |   |
| F |      |   | /    | ? | 0 | _ | 0 |   |   |   | 'n | У | 7  | 0   |   |   |

### 8.14.3 Characters available for the data logging setting

In the following cases, characters cannot be entered to the data logging setting screen.

- The input character is not supported as a character code of OS language.
  - **Ex.** A single-byte katakana is entered to the data logging setting created with the configuration tool (English version).
- The language of the character code differs from that of the characters that have been entered to the data logging setting screen.
  - Ex. Characters unique to Japanese (e.g. single-byte katakana) and Chinese characters are used together.

# CHAPTER 9 SD MEMORY CARD

For the specifications and part names of SD memory cards, refer to the following.

MELSEC-L CPU Module User's Manual (Hardware Design, Maintenance and Inspection)

# **9.1** Precautions for Using SD Memory Cards

This section describes the precautions for using SD memory cards.

#### (1) Power-off or reset of the CPU module while accessing the SD memory card

If the CPU module is powered off or reset while the data in the buffer is being stored to the SD memory card, the file system of the SD memory card may corrupt. In this case, the CPU module diagnoses the SD memory card (checks the file system and restores data) upon power-on or reset.

Note, however, that the file system may not be completely restored depending on the corruption.

The following processing time is required to diagnose the SD memory card (if 10000 files are stored in it).\*1\*2

- · L1MEM-2GBSD: approximately 5 seconds
- · L1MEM-4GBSD: approximately 13 seconds
- \*1 The time for diagnosis is longer as the number of files in the SD memory card increases.
- \*2 When an external communication device is connected to the CPU module, if they are simultaneously activated, a communication timeout may occur on the external communication device side.

#### (2) Time for saving data to an SD memory card before data logging stop or pause

Data logging is stopped or temporarily stopped after all the collected data are saved in the SD memory card. For this reason, it takes time for the actual data logging operation to stop or pause after a stop or pause operation is performed. (When a small value is set for "Number of records" or "File size" in "File switch timing", it takes longer time.)

For operations associated with the above data saving to an SD memory card, refer to Page 75, Section 6.8 (11).

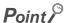

The operating status of the CPU module does not change during data saving to an SD memory card.

### Memo

# 10.1 Data Logging Processing Time

# **CHAPTER 10** PROCESSING TIME

This chapter describes the processing time required for data logging.

# 10.1 Data Logging Processing Time

This section describes the data logging processing time, which was measured under the specified conditions. Note that the processing time may increase depending on any of the following factors.

- · Scan time
- · Data logging configuration
- Target data value (The CSV file size varies depending on this value.)
- · SD memory card type
- · Number of files in the SD memory card and file capacity

Use the measurement results as a guide to estimate the processing time.

# 10.1.1 Continuous logging

The values shown were measured with the minimum allowable sampling time specified and without missing any data during continuous logging.

#### (1) Measurement condition

|                      | Item       | Description                                                                                                    |
|----------------------|------------|----------------------------------------------------------------------------------------------------|
| Scan time            |            | 1.0 ms                                                                                                    |
| Buffer capacity      |            | 128 bytes per setting (default)                                                                                |
|                      | Sampling   | Time specification (Data are sampled at the specified time intervals.)                                         |
|                      | Data       | Data: Data register (D) (Data type: word (signed) (decimal))                                                   |
| Data logging setting | CSV output | The Date (default output format) and Index columns are output.                                                 |
|                      | Save       | File switching timing: 10000 records     Operation occurring when number of saved files is exceeded: Overwrite |
| SD memory card       | 1          | L1MEM-2GBSD                                                                                                    |

#### (2) Measurement results

Since the processing time depends on settings and the scan time of the CPU module, refer to the following tables as a measure.

#### (a) The data logging file transfer function not set

(Unit: ms)

|                          | Device points            |                            |                            |                              |                               |                                    |  |  |  |  |  |
|--------------------------|--------------------------|----------------------------|----------------------------|------------------------------|-------------------------------|------------------------------------|--|--|--|--|--|
| CPU module               | 8 (8 points × 1 setting) | 16 (16 points × 1 setting) | 64 (64 points × 1 setting) | 128 (128 points × 1 setting) | 256 (128 points × 2 settings) | 1280 (128 points ×<br>10 settings) |  |  |  |  |  |
| L02CPU,<br>L02CPU-P      | 1.0                      | 2.0                        | 4.0                        | 8.0                          | 15.0                          | 120.0                              |  |  |  |  |  |
| L26CPU-BT,<br>L26CPU-PBT | 1.0                      | 2.0                        | 4.0                        | 7.0                          | 14.0                          | 110.0                              |  |  |  |  |  |

#### (b) The data logging file transfer function set

(Unit: ms)

|                          | Device points            |                            |                            |                              |                               |                                    |  |  |  |  |  |
|--------------------------|--------------------------|----------------------------|----------------------------|------------------------------|-------------------------------|------------------------------------|--|--|--|--|--|
| CPU module               | 8 (8 points × 1 setting) | 16 (16 points × 1 setting) | 64 (64 points × 1 setting) | 128 (128 points × 1 setting) | 256 (128 points × 2 settings) | 1280 (128 points ×<br>10 settings) |  |  |  |  |  |
| L02CPU,<br>L02CPU-P      | 2.0                      | 2.0                        | 6.0                        | 13.0                         | 27.0                          | 195.0                              |  |  |  |  |  |
| L26CPU-BT,<br>L26CPU-PBT | 2.0                      | 2.0                        | 6.0                        | 12.0                         | 24.0                          | 180.0                              |  |  |  |  |  |

# 10.1 Data Logging Processing Time 10.1.2 Triager logging

# 10.1.2 Trigger logging

The following shows values of the time required for outputting a total of 200 records before and after a trigger (100 records for each) to a file when trigger logging is performed.

#### (1) Measurement condition

|                      | Item       | Description                                                    |
|----------------------|------------|----------------------------------------------------------------|
| Scan time            |            | 1.0 ms                                                         |
| Buffer capacity      |            | 128 bytes per setting (default)                                |
| -                    | Sampling   | Each scanning cycle                                            |
| Data logging setting | Data       | Data: Data register (D) (Data type: word (signed) (decimal))   |
|                      | CSV output | The Date (default output format) and Index columns are output. |
| SD memory card       | ·          | L1MEM-2GBSD                                                    |

#### (2) Measurement results

Since the processing time depends on settings and the scan time of the CPU module, refer to the following tables as a measure.

#### (a) The data logging file transfer function not set

(Unit: ms)

|                          | Device points            |                            |                            |                              |                               |                                    |  |  |  |  |  |
|--------------------------|--------------------------|----------------------------|----------------------------|------------------------------|-------------------------------|------------------------------------|--|--|--|--|--|
| CPU module               | 8 (8 points × 1 setting) | 16 (16 points × 1 setting) | 64 (64 points × 1 setting) | 128 (128 points × 1 setting) | 256 (128 points × 2 settings) | 1280 (128 points ×<br>10 settings) |  |  |  |  |  |
| L02CPU,<br>L02CPU-P      | 1.0                      | 1.5                        | 17.0                       | 34.0                         | 65.0                          | 700.0                              |  |  |  |  |  |
| L26CPU-BT,<br>L26CPU-PBT | 1.0                      | 1.5                        | 15.0                       | 30.0                         | 55.0                          | 650.0                              |  |  |  |  |  |

#### (b) The data logging file transfer function set

(Unit: ms)

|                          | Device points            |                            |                            |                              |                               |                                    |  |  |
|--------------------------|--------------------------|----------------------------|----------------------------|------------------------------|-------------------------------|------------------------------------|--|--|
| CPU module               | 8 (8 points × 1 setting) | 16 (16 points × 1 setting) | 64 (64 points × 1 setting) | 128 (128 points × 1 setting) | 256 (128 points × 2 settings) | 1280 (128 points ×<br>10 settings) |  |  |
| L02CPU,<br>L02CPU-P      | 1.5                      | 4.0                        | 24.0                       | 41.0                         | 80.0                          | 1150.0                             |  |  |
| L26CPU-BT,<br>L26CPU-PBT | 1.5                      | 3.0                        | 22.0                       | 36.0                         | 70.0                          | 1050.0                             |  |  |

# 10.2 Checking the Processing Time

Data logging is the best-effort type\*1 function.

\*1 The concept of obtaining the maximum performance from the condition at the time

Logging may not be performed at the specified sampling intervals because processing time may vary depending on the configuration or other connected devices. After configuring the system, thoroughly examine the processing time before starting the system operation.

The following figure shows the process from data collection to file output.

This section also describes what is the point when checking the time required for the following processing.

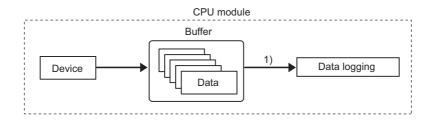

| Processing                 | Description                                                                                                    | Check point                                          | Reference                |
|----------------------------|----------------------------------------------------------------------------------------------------|------------------------------------------------------|--------------------------|
| 1) Data logging processing | Stores the data accumulated in the buffer to a data logging file. If the data logging processing cannot keep up with the speed of the sampling processing, a processing overflow occurs and some data will be missing. | Check that all the data sampled have been processed. | Page 160, Section 10.2.1 |

# 10.2.1 Checking the data logging processing time

Check that all the data sampled by data logging (continuous logging) have been processed. The following shows the information to be checked and corrective action to be taken if an error is detected.

| Information to be checked                                                                                                    | Corrective action                                                                                                    |
|----------------------------------------------------------------------------------------------------|----------------------------------------------------------------------------------------------------|
| Check the value in the special register (Processing timeout count). (If the special register value is other than "0", the data logging processing (file saving) does not keep up with the processing speed of the target data.) | Perform any of the following:  Increase the sampling interval. ( Page 112, Section 8.4.4)  Reduce the number of sampled data. ( Page 114, Section 8.4.5)  Increase the buffer capacity. ( Page 130, Section 8.5.2)  Decrease frequency of file switching. ( Page 122, Section 8.4.10)  Cancel the "File Transfer" setting in the data logging setting.  ( Page 124, Section 8.4.11)  Check the following after taking a corrective action.  The value in the special register (Processing timeout count) is "0".  The value in the special register (Free buffer space) does not drop to near "0" with time. |

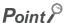

For the numbers of the special register, refer to Page 164, CHAPTER 12.

# 10.3 Effect on the Scan Time

#### (1) Using data logging

Use the following formula to calculate the increase in scan time in data logging.

[Increase in the scan time]

 $KM1 + (N1 \times KM2) + (N2 \times Km3)$  [µs]

- N1: Number of settings
- N2: Device points of all internal user devices (total points of setting No.1 to No.10)

| CPU module            | KM1  | KM2  | КМЗ  |
|-----------------------|------|------|------|
| L02CPU, L02CPU-P      | 63.0 | 50.0 | 0.45 |
| L26CPU-BT, L26CPU-PBT | 42.0 | 47.0 | 0.29 |

#### (2) Using the data logging file transfer function

The following table shows the maximum increased scan time when the data logging file transfer function is used.

| CPU module            | Maximum increased scan time [µs] |
|-----------------------|----------------------------------|
| L02CPU, L02CPU-P      | 630                              |
| L26CPU-BT, L26CPU-PBT | 360                              |

# **10.4** Processing Time for Each Instruction

The table below shows operation processing time values of the instructions that are explained in this manual. (Fig. 2) Page 162, CHAPTER 11)

For the operation processing time of LCPU, refer to the following.

MELSEC-Q/L Programming Manual (Common Instruction)

|                          |             | Processing time (μs) |          |                       |         |  |  |
|--------------------------|-------------|----------------------|----------|-----------------------|---------|--|--|
| Category                 | Instruction | L02CPU, I            | _02CPU-P | L26CPU-BT, L26CPU-PBT |         |  |  |
|                          |             | Minimum              | Maximum  | Minimum               | Maximum |  |  |
| Data logging instruction | LOGTRG      | 117.500              | 117.900  | 93.400                | 93.800  |  |  |
| Data logging instruction | LOGTRGR     | 24.400               | 24.700   | 19.200                | 19.500  |  |  |

# **CHAPTER 11** DATA LOGGING INSTRUCTIONS

The following instructions are used for trigger logging.

| Instruction |                       | Description                                                                                                    | Reference                                         |
|-------------|-----------------------|----------------------------------------------------------------------------------------------------|---------------------------------------------------|
| LOGTRG      | Trigger logging set   | Causes a trigger to occur in trigger logging. Data sampled for the number of records (specified in the trigger logging setting of the programming tool) are stored in a data logging file. | Page 62, Section 6.3.3,<br>Page 162, Section 11.1 |
| LOGTRGR     | Trigger logging reset | Resets the trigger condition.                                                                                                    |                                                   |

# 11.1 Trigger Logging Set (Reset) (LOGTRG(R))

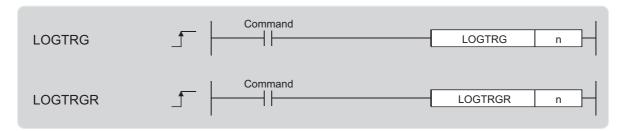

n: Data logging setting No. (BIN 16-bit)

| Setting data | Internal device |      | R, ZR | ]/□ | U□∖G□ | Zn    | Constant | Others |        |
|--------------|-----------------|------|-------|-----|-------|-------|----------|--------|--------|
| Setting data | Bit             | Word | K, ZK | Bit | Word  | OL/GL | 211      | K, H   | Others |
| n            | -               | 0    | 0     |     | -     |       | 0        | 0      | -      |

#### (1) Function

#### (a) LOGTRG

- This instruction causes a trigger to occur for the data logging setting No.n when performing trigger logging.
- A value from 1 to 10 can be set to n.
- When this instruction is executed, the special relay (Data logging trigger) corresponding to the setting No.n turns on. Trigger logging is performed until the specified number of records (after trigger) is reached. And then, trigger logging is stopped after data latching.
- This instruction is valid when "When trigger instruction executed" is selected for trigger condition.
- The LOGTRG instruction is ignored in the following cases:
  - An item other than "When trigger instruction executed" is selected as a trigger condition of the specified data logging setting No.
  - The specified data logging setting No. has no configuration.
  - The specified data logging setting No. is performing continuous logging.
  - The LOGTRG instruction is executed again without execution of the LOGTRGR instruction.

# 11.1 Trigger Logging Set (Reset) (LOGTRG(R))

#### (b) LOGTRGR

- This instruction resets the LOGTRG instruction of the specified data logging setting No. Execution of the LOGTRGR instruction enables the LOGTRG instruction of the specified trigger logging setting No.
- When this instruction is executed, the special relay (Data logging end, Data logging trigger, and After data logging trigger) of the data logging setting No.n turns off.
- If this instruction is executed while data in the buffer is being saved to the SD memory card, processing of the instruction does not start until completion of the data saving.

#### (2) Error

In the following case, an operation error occurs. The error flag (SM0) turns on, and an error code is stored into SD0.

• When n is other than 1 to 10 (Error code: 4100)

#### (3) Program example

In the program shown below, when X0 turns on, the LOGTRG instruction is executed to data logging setting No.1. And, when X1 turns on, the trigger condition is reset by the LOGTRGR instruction.

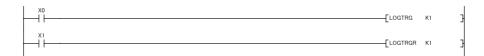

# CHAPTER 12 SPECIAL RELAY AND SPECIAL REGISTER LISTS

This chapter provides the lists of the special relay and special register that are used for data logging.

# 12.1 Special Relay List

The special relay list for data logging is shown below. For details on each special relay area, refer to the special relay list in the following manual.

MELSEC-L CPU Module User's Manual (Hardware Design, Maintenance and Inspection)

| Number               | Name                                                                       | Number             | Name                                                                                         |  |
|----------------------|----------------------------------------------------------------------------|--------------------|----------------------------------------------------------------------------------------------|--|
| SM604                | Memory card in-use flag                                                    | SM1950 to SM1958*1 | Data logging setting No.2 (Data structure is the                                             |  |
| SM624                | Drive 3/4 in-use flag                                                      | SW1950 to SW1956   | same as that of data logging setting No.1)                                                   |  |
| SM841                | Auto logging status                                                        | SM1960 to SM1968*1 | Data logging setting No.3 (Data structure is the same as that of data logging setting No.1)  |  |
| SM1940               | Data logging setting No.1 Data logging preparation                         | SM1970 to SM1978*1 | Data logging setting No.4 (Data structure is the same as that of data logging setting No.1)  |  |
| SM1941               | Data logging setting No.1 Data logging start                               | SM1980 to SM1988*1 | Data logging setting No.5 (Data structure is the same as that of data logging setting No.1)  |  |
| SM1942               | Data logging setting No.1 Data logging execution                           | SM1990 to SM1998*1 | Data logging setting No.6 (Data structure is the same as that of data logging setting No.1)  |  |
| SM1943               | Data logging setting No.1 Data logging end                                 | SM2000 to SM2008*1 | Data logging setting No.7 (Data structure is the same as that of data logging setting No.1)  |  |
| SM1944               | Data logging setting No.1 Data logging trigger                             | SM2010 to SM2018*1 | Data logging setting No.8 (Data structure is the same as that of data logging setting No.1)  |  |
| SM1945               | Data logging setting No.1 After data logging trigger                       | SM2020 to SM2028*1 | Data logging setting No.9 (Data structure is the same as that of data logging setting No.1)  |  |
| SM1946               | Data logging setting No.1 Data logging error                               |                    |                                                                                              |  |
| SM1947               | Data logging setting No.1 Saving to SD memory card                         | SM2030 to SM2038*1 | Data logging setting No.10 (Data structure is the same as that of data logging setting No.1) |  |
| SM1948 <sup>*1</sup> | Data logging setting No.1 Data logging file transfer execution status flag |                    |                                                                                              |  |

<sup>\*1</sup> Data logging file transfer execution status flag is supported by a module whose serial number (first five digits) is "12112" or later.

## 12.2 Special Register List

The special register list for data logging is shown below. For details on each special register area, refer to the special register list in the following manual.

MELSEC-L CPU Module User's Manual (Hardware Design, Maintenance and Inspection)

| Number   | Name                                                                     | Number             | Name                                                                                        |  |
|----------|--------------------------------------------------------------------------|--------------------|---------------------------------------------------------------------------------------------|--|
| SD604    | Memory card use conditions                                               | SD1950 to SD1957*1 | Data logging setting No.2 (Data structure is the same as that of data logging setting No.1) |  |
| SD616    |                                                                          |                    | Data logging setting No.3                                                                   |  |
| SD617    | Free space in drive 2 (memory card ROM)                                  | SD1960 to SD1967*1 | (Data structure is the same as that of data logging setting No.1)                           |  |
| SD624    | Drive 3/4 use conditions                                                 | SD1970 to SD1977*1 | Data logging setting No.4 (Data structure is the same as that of data logging setting No.1) |  |
| SD1940   | Data logging setting No.1                                                |                    | Data logging setting No.5                                                                   |  |
| SD1941   | Latest file No.                                                          | SD1980 to SD1987*1 | (Data structure is the same as that of data logging setting No.1)                           |  |
| SD1942   | Data logging setting No.1                                                | SD1990 to SD1997*1 | Data logging setting No.6 (Data structure is the same as that of data logging setting No.1) |  |
| SD1943   | Oldest file No.                                                          | SD2000 to SD2007*1 | Data logging setting No.7 (Data structure is the same as that of data logging setting No.1) |  |
| SD1944   | Data logging setting No.1 Free buffer space                              | SD2010 to SD2017*1 | Data logging setting No.8 (Data structure is the same as that of data logging setting No.1) |  |
| SD1945   | Data logging setting No.1 Processing timeout count                       | SD2020 to SD2027*1 | Data logging setting No.9 (Data structure is the same as that of data logging setting No.1) |  |
| SD1946   | Data logging setting No.1 Data logging error cause                       | OD0000 L OD000=*1  | Data logging setting No.10                                                                  |  |
| SD1947*1 | Data logging setting No.1 Data logging file transfer function error code | SD2030 to SD2037*1 | (Data structure is the same as that of data logging setting No.1)                           |  |

<sup>\*1</sup> Data logging file transfer function error code is supported by a module whose serial number (first five digits) is "12112" or later.

# **CHAPTER 13** TROUBLESHOOTING

For data logging error codes, SM, SD, and troubleshooting by symptom, refer to the following.

MELSEC-L CPU Module User's Manual (Hardware Design, Maintenance and Inspection)

This chapter provides only the list of the errors that may occur in data logging.

# 13.1 List of the Errors That May Occur in Data Logging

If an error occurs in data logging, a diagnostic error will not be reported. Instead, the special relay (Data logging error) turns on and a value indicating the cause of the error is stored in the special register (Data logging error cause).

For information on "Registration" and "Cancel" in the "Timing of occurrence" column, refer to Page 65, Section 6.4.

| No. | Error cause                                                                                                    | Timing of occurrence                                                   | Value in special register<br>(Data logging error cause<br>information) | Error response<br>No.                                |
|-----|----------------------------------------------------------------------------------------------------|------------------------------------------------------------------------|------------------------------------------------------------------------|------------------------------------------------------|
|     | When an SD memory card is not installed, the SD memory card lock switch                                                                                                    | Writing settings                                                       | -                                                                      | 41FE <sub>H</sub>                                    |
| 1   | is not slid down, or the SD memory card is disabled by SM606 (SD memory card forced disable instruction), data logging settings are written or registered to the SD memory card.                                                                                                    | Registration                                                           | 208 <sub>H</sub>                                                       | 41FE <sub>H</sub>                                    |
| 2   | Writing or registering data logging settings was attempted to a failed                                                                                                    | Writing settings                                                       | -                                                                      | 4123 <sub>H</sub>                                    |
|     | memory.                                                                                                    | Registration                                                           | 216 <sub>H</sub>                                                       | 4120H                                                |
| 3   | With the SD memory card write-protected, writing or deleting data logging settings was attempted to it.                                                                                                    | Writing settings     Deleting     settings                             |                                                                        | 41DF <sub>H</sub>                                    |
| 4   | Although the target memory does not have enough free space, writing data logging settings was attempted.                                                                                                    |                                                                        | -                                                                      | 41CF <sub>H</sub>                                    |
| 5   | Writing data logging settings to the target memory was not completed.                                                                                                    | Writing settings                                                       |                                                                        | Abnormal memory access error other than No.1 to No.4 |
| 6   | While the data logging function is in operation (the logging status is "Executing", "Saving the logging data", "Completed", "Pausing", or "Error"), data logging registration to a different memory was attempted.                                                                                    | Registration                                                           |                                                                        | 4270 <sub>H</sub>                                    |
| 7   | While the data logging function is in operation (the logging status is "Executing", "Saving the logging data", "Completed", "Pausing", or "Error"), writing, deleting, or registering data logging settings was attempted to Common setting or a data logging setting of a registered setting number. | Writing settings     Deleting     settings     Registration            | -                                                                      | 4271 <sub>H</sub>                                    |
| 8   | Writing or deleting data logging settings, or data logging operation was attempted to a file in access.                                                                                                    | Writing settings     Deleting     settings     Registration     Cancel |                                                                        | 413B <sub>H</sub>                                    |

| No. | Error cause                                                                                                    | Timing of occurrence                                        | Value in special register<br>(Data logging error cause<br>information) | Error response<br>No. |
|-----|----------------------------------------------------------------------------------------------------|-------------------------------------------------------------|------------------------------------------------------------------------|-----------------------|
| 9   | Data logging registration was attempted to a failed memory.                                                                                                    |                                                             | 200 <sub>H</sub>                                                       | 4021 <sub>H</sub>     |
| 10  | In registration of the data logging, a nonexistent program name was specified.                                                                                                    |                                                             | 201 <sub>H</sub>                                                       | 4022 <sub>H</sub>     |
| 11  | A program name (which exists in the CPU module but is not registered to the program setting in PLC Parameter) was specified in registration of the data logging.                                                                                                    | Registration                                                | 202 <sub>H</sub>                                                       | 4083 <sub>H</sub>     |
| 12  | In registration of the data logging, a nonexistent device number was specified.                                                                                                    | registration                                                | 203 <sub>H</sub>                                                       | 4031 <sub>H</sub>     |
| 13  | In registration of the data logging, a nonexistent step number or any other than the head step number of an instruction was specified.                                                                                                    |                                                             | 204 <sub>H</sub>                                                       | 4088 <sub>H</sub>     |
| 14  | Registration of the trigger logging was attempted with the trigger condition(s) already met.                                                                                                    |                                                             | 205 <sub>H</sub>                                                       | 4064 <sub>H</sub>     |
| 15  | When the operation in the case of exceeding the number of saved files is set to "Stop", the data logging registration was attempted even though the number of existing saved files is the specified number or more. Or, when the operation in the case of exceeding the number of saved files is set to "Overwrite", the data logging registration was attempted even though the number of existing saved files is more than the specified number. | Registration                                                | 207 <sub>H</sub>                                                       | 4277 <sub>H</sub>     |
| 16  | Writing or deleting data logging settings, or data logging operation was attempted to a setting that has been already registered.                                                                                                    | Writing settings     Deleting     settings     Registration | -                                                                      | 4060 <sub>H</sub>     |
| 17  | While the data logging function is in operation (the logging status is "Executing", "Saving the logging data", "Completed", "Pausing", or "Error"), registration of a data logging was attempted to the same destination as the currently executing data logging.                                                                                                    |                                                             | 209 <sub>H</sub>                                                       | 427B <sub>H</sub>     |
| 18  | During online change, registration of a data logging, in which "Step No." is specified in "Sampling" or "Trigger", was attempted.                                                                                                    | Registration                                                | 20A <sub>H</sub>                                                       | 410A <sub>H</sub>     |
| 19  | While the trigger logging function is in operation with a device specified in Trigger (the logging status is "Executing", "Saving the logging data", "Completed", "Pausing", or "Error"), registration of a trigger logging was attempted with a device specified in Trigger.                                                                                                    | Tregisti attori                                             | 20B <sub>H</sub>                                                       | 4272 <sub>H</sub>     |
| 20  | Registration of a data logging was attempted during execution of the sampling trace function.                                                                                                    |                                                             | 20C <sub>H</sub>                                                       | 4273 <sub>H</sub>     |
| 21  | Writing or deleting data logging settings, or data logging registration was attempted during execution of auto logging.                                                                                                    | Writing settings     Deleting     settings     Registration | -                                                                      | 4275 <sub>H</sub>     |
| 22  | During execution of auto logging, a data logging was not registered due to registration failure of another setting No.                                                                                                    |                                                             | 20D <sub>H</sub>                                                       | -                     |
| 23  | Registration of a data logging, in which an invalid device name was specified, was attempted.                                                                                                    |                                                             | 20E <sub>H</sub>                                                       | 4030 <sub>H</sub>     |
| 24  | Registration of a data logging, in which an invalid device modification was specified, was attempted.                                                                                                    |                                                             | 20F <sub>H</sub>                                                       | 4032 <sub>H</sub>     |
| 25  | Re-registration of the previously registered data logging setting was attempted. However, the corresponding file does not exist.                                                                                                    | Registration                                                | 211 <sub>H</sub>                                                       | 41C5 <sub>H</sub>     |
| 26  | Data logging registration was attempted to a memory where no common setting exists.                                                                                                    |                                                             | 212 <sub>H</sub>                                                       | 427A <sub>H</sub>     |
| 27  | Registration of a trigger logging was attempted even though the specified number of records has exceeded the number of records that can be collected for the specified data logging buffer capacity.                                                                                                    |                                                             | 215 <sub>H</sub>                                                       | 4274 <sub>H</sub>     |

| No. | Error cause                                                                                                    | Timing of occurrence    | Value in special register<br>(Data logging error cause<br>information) | Error response<br>No. |  |
|-----|----------------------------------------------------------------------------------------------------|-------------------------|------------------------------------------------------------------------|-----------------------|--|
| 28  | Data logging operation was performed during execution of the CPU module change function with SD memory card (backup and restoration).                                                                                                    | Registration     Cancel | -                                                                      | 4332 <sub>H</sub>     |  |
| 29  | Registration of a data logging, in which a device of a nonexistent module or an inaccessible device was specified, was attempted. (when Un\G□ or Jn\G□ is specified for device)                                                                                                    | Registration            | 217 <sub>H</sub>                                                       | 4043 <sub>H</sub>     |  |
| 30  | While the data logging function is in operation (the logging status is "Executing", "Saving the logging data", "Completed", "Pausing", or "Error"), execution of an inexecutable function was attempted.                                                                                                    |                         | -                                                                      | 4276 <sub>H</sub>     |  |
| 31  | When creating the data logging file, the target memory does not have the required free space.                                                                                                    | During execution        | 501 <sub>H</sub>                                                       |                       |  |
| 32  | The SD memory card is write-protected. Or, data logging file writing to the target memory was not completed due to incorrect folder or file configuration.                                                                                                    |                         | 502 <sub>H</sub>                                                       | -                     |  |
| 33  | While the saved file number has reached the maximum of FFFFFFFH,                                                                                                    | Registration            | 213 <sub>H</sub>                                                       | 4278 <sub>H</sub>     |  |
| 34  | registration of a data logging was attempted. Or, the number reached the maximum of $FFFFFFF_H$ during execution.                                                                                                    |                         | 503 <sub>H</sub>                                                       |                       |  |
| 35  | While the data logging function is in operation with a step number specified in "Sampling" or "Trigger" (the logging status is "Executing", "Saving the logging data", "Completed", "Pausing", or "Error"), online change was attempted.                                                                              | During execution        | 504 <sub>H</sub>                                                       | -                     |  |
|     | Registration of a data logging was attempted in the state where a sub-folder                                                                                                    | Registration            | 214 <sub>H</sub>                                                       | 41CC <sub>H</sub>     |  |
| 36  | for storing a data logging file (or folder) cannot be created, or in the inaccessible state. Or, the file was not created or accessed in the status of "Executing" or "Saving the logging data".                                                                                                    | During execution        | 505 <sub>H</sub>                                                       | -                     |  |
|     | Registration of a data logging was attempted even though file (folder)                                                                                                    | Registration            | 218 <sub>H</sub>                                                       | 41CD <sub>H</sub>     |  |
| 37  | creation or access is disabled because the same file (folder) name already exists is used for the data logging. Or, the file was not created or accessed in the status of "Executing" or "Saving the logging data".                                                                                                   | During execution        | 507 <sub>H</sub>                                                       |                       |  |
| 38  | The number of files in the root folder and sub-folders of the target memory, which were created from the configuration tool on a different connected device from the one at the time of registration, has exceeded the maximum.                                                                                       |                         | 508 <sub>H</sub>                                                       |                       |  |
| 39  | While the data logging function is in operation (the logging status is "Executing", "Saving the logging data", "Completed", "Pausing", or "Error"), the SD memory card is removed, the SD memory card lock switch is slid up, or the SD memory card is disabled by SM606 (SD memory card forced disable instruction). |                         | 506 <sub>H</sub>                                                       | -                     |  |
| 40  | System error                                                                                                    |                         | F00 <sub>H</sub>                                                       |                       |  |
| 41  | Request or setting data error                                                                                                    | Any time                | F01 <sub>H</sub>                                                       | 4080 <sub>H</sub>     |  |

| No. | Error cause                                                                                                    | Timing of occurrence | Value in special register<br>(Data logging error cause<br>information) | Error response<br>No. |
|-----|----------------------------------------------------------------------------------------------------|----------------------|------------------------------------------------------------------------|-----------------------|
| 42  | Connection of the control port to the FTP server failed.                                                                                                    |                      |                                                                        | 41AE <sub>H</sub>     |
| 43  | Disconnection of the control port with the FTP server failed.                                                                                                    |                      |                                                                        | 41AF <sub>H</sub>     |
| 44  | Login to the FTP server failed.                                                                                                    |                      |                                                                        | 41B0 <sub>H</sub>     |
| 45  | Execution of the FTP command to the FTP server failed.                                                                                                    |                      |                                                                        | 41B1 <sub>H</sub>     |
| 46  | Connection of the data transfer port to the FTP server failed.                                                                                                    |                      |                                                                        | 41B2 <sub>H</sub>     |
| 47  | Disconnection of the data transfer port with the FTP server failed.                                                                                                    |                      |                                                                        | 41B3 <sub>H</sub>     |
| 48  | An error occurred during file transfer to the FTP server.                                                                                                    |                      | 41BA <sub>H</sub>                                                      |                       |
| 49  | <ul><li>Data logging file transfer function settings are mistaken.</li><li>A data logging setting file is corrupt.</li></ul>                                                                                                    |                      | 427C <sub>H</sub>                                                      |                       |
| 50  | <ul> <li>A data logging file to be transferred was deleted during transfer by file switching.</li> <li>Reading of a data logging file failed.</li> <li>A data logging file is attempted to be accessed while the SD memory card is forcibly disabled.</li> </ul> | During execution -   |                                                                        | 427D <sub>H</sub>     |
| 51  | <ul> <li>A new data logging file is saved by file switching before a data logging file is transferred.</li> <li>A new data logging file is saved during retry by file switching.</li> </ul>                                                                      |                      | 427E <sub>H</sub>                                                      |                       |
| 52  | File transfer failed due to the stop operation of file transfer.                                                                                                    |                      | 427F <sub>H</sub>                                                      |                       |
| 53  | A file transfer test was executed from another LCPU Logging Configuration Tool during execution of a file transfer test.                                                                                                    |                      | 4280 <sub>H</sub>                                                      |                       |

# 13.2 Troubleshooting by Symptom

# 13.2.1 Troubleshooting on CSV file output

The following are examples of incorrect display of CSV file outputs and how to troubleshoot the problems.

| Symptom                                       | Cause                            | Action                                                                                |
|-----------------------------------------------|----------------------------------|---------------------------------------------------------------------------------------|
| Time data in the Date column are              | Clock data setting was changed   | Do not change clock data of the CPU module during execution of the data               |
| incorrect.                                    | after start of the data logging. | logging function. (FF Page 76, Section 6.8 (12))                                      |
|                                               | Data missing has occurred.       | To prevent data missing, take any of the following actions.                           |
|                                               |                                  | Increase the sampling interval. ( Page 112, Section 8.4.4)                            |
|                                               |                                  | Decrease the number of sampled data. (Fig. Page 114, Section 8.4.5)                   |
|                                               |                                  | Increase the buffer capacity. ( Page 130, Section 8.5.2)                              |
| The number in the Index column is reset to 1. |                                  | Decrease frequency of file switching. ( Page 122, Section 8.4.10)                     |
| reset to 1.                                   |                                  | Cancel the "File Transfer" setting in the data logging setting.                       |
|                                               |                                  | ( Page 124, Section 8.4.11)                                                           |
|                                               |                                  | To consider the processing time taken to data logging, refer to Page 157, CHAPTER 10. |

# 13.2.2 Troubleshooting on SD memory cards

The following are examples of SD memory card problems and corrective actions.

| Symptom                                                                                                    | Cause                                             | Action                                                                                                    |
|----------------------------------------------------------------------------------------------------|---------------------------------------------------|----------------------------------------------------------------------------------------------------|
| When the SD memory card is installed with the power on and the SD memory card lock switch is slid down, the SD memory card LED does not turn on.                               | The file system on the SD memory card is corrupt. | Power off and then on or reset the module, and diagnose the condition of the SD memory card. (Fig. Page 155, Section 9.1 (1))  If the problem is not solved by the above action, format the SD memory card. |
| When the SD memory card is accessed from a peripheral device such as a personal computer, the size of the accessed file is 0 byte. Or, the file is corrupt and not accessible. |                                                   |                                                                                                    |

# 13.2.3 Troubleshooting on the configuration tool

The following is an example of the problem on the configuration tool and its solution.

| Symptom                                                                                                    | Cause                                                                                | Action                                                                        |
|----------------------------------------------------------------------------------------------------|--------------------------------------------------------------------------------------|-------------------------------------------------------------------------------|
| The message, "The following settings cannot be imported because they are invalid data. (difference in versions or corrupted data)" is displayed. | Reading of the logging setting data written by an unsupported version was attempted. | Use the latest version of the configuration tool. (Fig. Page 43, Section 5.1) |

# 13.2.4 Troubleshooting on the entire system during operation of the data logging function

The following are examples of the system problems that may occur during operation of the data logging function and corrective actions.

| Symptom                                                                                                    | Cause                                                                                             | Action                                                                                                    |
|----------------------------------------------------------------------------------------------------|---------------------------------------------------------------------------------------------------|----------------------------------------------------------------------------------------------------|
| It takes time to complete an access (read or write) to the SD memory                                                                       | Accesses are concentrated to the SD memory card.                                                  | If the data logging is executed with the "short sampling interval" or "many sampling data" setting, access to the SD memory card will occur frequently. In that condition, accessing the SD memory card from another function will cause concentration of accesses to the SD memory card, resulting in slow completion. The following settings can reduce frequency of SD memory card access.                                                                                                    |
| card when the CPU module performs                                                                                                    |                                                                                                   | • Increase the sampling interval. (Fig. Page 112, Section 8.4.4)                                                                                                    |
| the data logging function.                                                                                                    |                                                                                                   | Decrease the number of sampled data. ( Page 114, Section 8.4.5)                                                                                                    |
|                                                                                                    |                                                                                                   | Decrease frequency of file switching. (Fig. 2) Page 122, Section 8.4.10)  To consider the processing time taken to data logging, refer to Page 157, CHAPTER 10.                                                                                                    |
| When the drive enabled by a parameter is SD memory card, it takes time to start the data link of CC-Link.                                  |                                                                                                   | If the data logging is executed with the "short sampling interval" or "many sampling data" setting, access to the SD memory card will occur frequently. When the parameter-enabled drive is SD memory card, if frequency of access to the SD memory card in data logging is high, it takes time to read network parameters from the SD memory card and thus to start the data link. The following actions can shorten the time required for starting the data link of CC-Link.  • Store the parameters in the program memory or standard ROM.  • Reduce frequency of SD memory card access by the following setting.  • Elncrease the sampling interval. ( Page 112, Section 8.4.4) |
|                                                                                                    |                                                                                                   | Decrease the number of sampled data. ( Page 114, Section 8.4.5)                                                                                                    |
|                                                                                                    |                                                                                                   | • Decrease frequency of file switching. ( Page 122, Section 8.4.10)  To consider the processing time taken to data logging, refer to Page 157,  CHAPTER 10.                                                                                                    |
| A timeout error occurs when a transmission or dedicated instruction is sent from a peripheral device to the CPU module in operation of the | From the configuration tool, multiple data loggings were attempted to be started at the same time | Starting multiple data loggings will temporarily increase the load on the service processing. This may slow down the communication response, causing a timeout error. By modifying the service processing setting in PLC Parameter, occurrence of a timeout error can be avoided. For the service processing setting, refer to the following.  MELSEC-L CPU Module User's Manual (Function Explanation, Program Fundamentals)  Occurrence of a timeout error can be also avoided by starting data loggings in                                                                                                    |
| data logging function.                                                                                                    | Multiple data logging settings have been registered.                                              | one setting after another  Since data logging settings are registered when the status changes from STOP to RUN, processing time for the status change may be increased temporarily and this may cause a timeout error.  Increase a timeout time value of the external device  Decrease the number of data logging settings.                                                                                                    |
|                                                                                                    | Data in the buffer are being saved to the SD memory card.                                         | The operating status of the CPU module does not change while data in the buffer are being saved to an SD memory card by a specific operation (such as changing the status from RUN to STOP and a stop or pause operation from the configuration tool). (Fig. Page 155, Section 9.1 (2))  • Wait until the data saving is complete.                                                                                                    |
| It takes time to switch the operating status of the CPU module.                                                                            | Multiple data logging settings have been registered.                                              | Data logging settings are registered when the status changes from STOP to RUN. The operating status of the CPU module does not change during registration, regardless of the operation.  • Wait until the registration is complete.  • Decrease the number of data logging settings.                                                                                                    |
|                                                                                                    | Data logging setting has been registered with unused folders remaining in the SD memory card.     | Wait until the registration is completed. Deleting the unused folders in advance can reduce the time taken for the registration.                                                                                                    |

(To the next page)

| Symptom                                                                                                    | Cause                                                                           | Action                                                                                                    |
|----------------------------------------------------------------------------------------------------|---------------------------------------------------------------------------------|----------------------------------------------------------------------------------------------------|
| During execution of the data logging function, when monitoring the logging status is attempted through USB or Ethernet connection, the communication is disconnected and the following error is displayed.  • Communication timeout "ES: 01808505"  • Cannot communicate with the PLC. "ES: 0180840B" (The error code changes depending on the timing.) | The communication is performed when the load applied to the CPU module is high. | Starting multiple data loggings will temporarily increase the load on the service processing. This may slow down the communication response, causing a timeout error. By modifying the service processing setting in PLC Parameter, occurrence of a timeout error can be avoided. For the service processing setting, refer to the following.  MELSEC-L CPU Module User's Manual (Function Explanation, Program Fundamentals) |

# 13.2.5 Troubleshooting on the data logging status

The following are examples of problems on the data logging status and corrective actions.

| Symptom                         | Cause                                                                                                    | Action                                                                                                    |
|---------------------------------|----------------------------------------------------------------------------------------------------|----------------------------------------------------------------------------------------------------|
| The data logging is in the stop | Start operation has not been performed from the configuration tool.                                                         | Perform the start operation from the configuration tool.                                                                                                    |
| status.                         | With an error due to a data logging registration failure detected, the CPU module was powered off and then on or was reset. | Perform the start operation from the configuration tool. If a data logging error has occurred after the start operation, modify the configuration according to the error description. |

# 13.2.6 Troubleshooting on the data logging file transfer function

The following is an example of a problem on the data logging file transfer function and corrective action.

| Symptom                                                 | Cause                                                | Action                                                                                                    |
|---------------------------------------------------------|------------------------------------------------------|----------------------------------------------------------------------------------------------------|
| An error such as Ethernet communication timeout occurs. | Reception of some files failed in UDP communication. | Since a load is increased during the Ethernet communication, if files are transferred simultaneously with execution of another communication function (such as MELSOFT connection and MC protocol) by UDP, some files failed to be received in the UDP communication.  Transferring files through the TCP communication is recommended. |

# **APPENDICES**

# Appendix 1 Installing a USB Driver

For USB communication with the CPU module, installation of a USB driver is required. The following explains how to install a USB driver for Windows<sup>®</sup> XP, Windows<sup>®</sup> Vista or Windows<sup>®</sup>7.

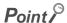

When multiple USB drivers were installed, all the drivers have been stored in the folder where the first-installed USB driver was stored. This section assumes that the USB driver is to be stored in "C:\Program Files\MELSOFT\Easysocket\USBdrivers".

### (1) Windows<sup>®</sup> XP

The following shows the installation procedure for Windows® XP.

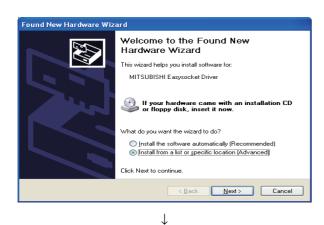

1. Select "Install from a list or specific location (Advanced)", and click the Next> button

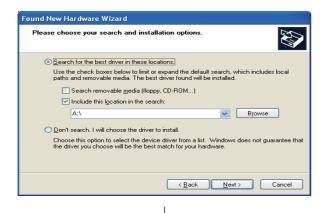

To the next page

- 2. Select "Search for the best driver in these locations." and then "Include this location in the search:".
- 3. Click the Browse button.

 $\downarrow$ 

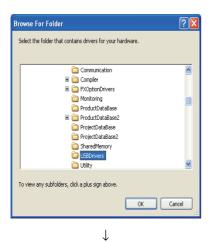

4. Select a folder where the USB driver is to be stored, select [Easysocket] and then [USBDrivers], and click the OK button.

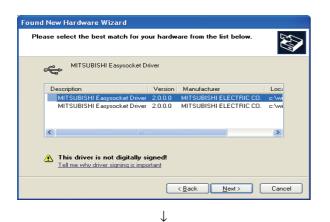

**5.** Select MITSUBISHI Easysocket Driver, and click the <a href="Mext">Mext</a> button.

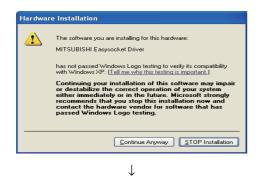

6. Click the Continue Anyway button.

To the next page

 $\downarrow$ 

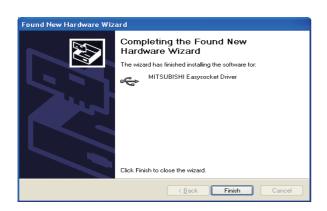

7. The left screen appears, indicating that USB driver installation is completed.

Click the Finish button to close the dialog box.

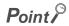

If the USB driver cannot be installed, check the following settings.

Select [Control Panel] → [System] → [Hardware] → [Driver Signing]. If "Block-Prevent installation of unsigned files" is selected, any USB driver may not be installed.
 In [Driver Signing Options], select "Ignore? Install all files, regardless of file signature" or "Warn-Display a message before installing an unsigned file", and then install the USB driver.

#### (2) Windows Vista®

The following shows the installation procedure for Windows Vista<sup>®</sup>.

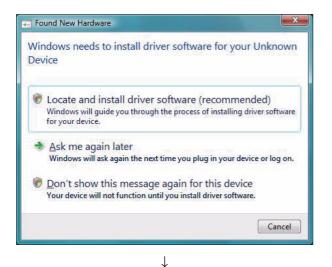

 When the personal computer is connected to the CPU module with USB cable, the left screen appears.

Select "Locate and install driver software (recommended)" and wait for searching to terminate.

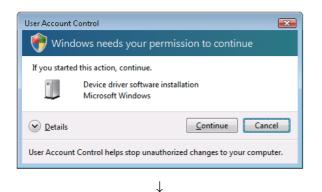

2. When the user account control is enabled, the left screen appears. Click the Continue button.

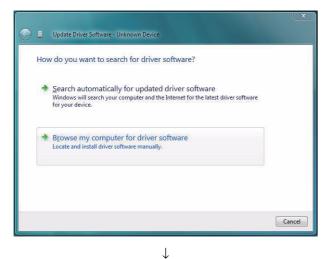

To the next page

The left screen appears. Select "Browse my computer for driver software".  $\downarrow$ 

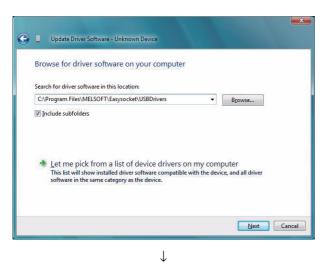

4. The left screen appears. Specify the USB driver storage folder, "Easysocket\USBdrivers" and click the Next button.

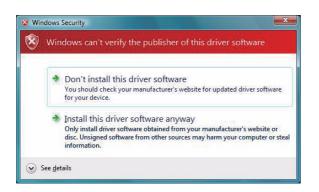

 $\downarrow$ 

5. The left screen appears. Select "Install this software anyway".

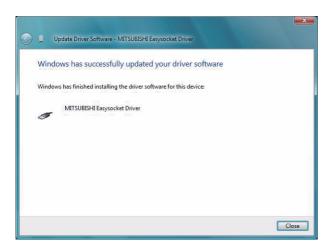

6. The left screen appears. Click the Close button.

#### (3) Windows®7

The following shows the installation procedure for Windows®7.

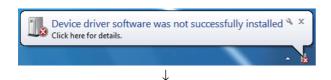

- When a personal computer is connected to the CPU module using a USB cable, the left screen appears.
- Select "System and Security" from the Control Panel. To display the Control Panel, select [Start] → [Control Panel].

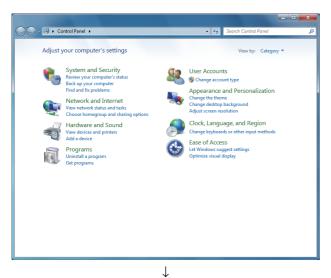

Control Panel Home
System and Security
Network and Internet
Hardware and Sound
Programs
User Accounts
Appearance and
Personalization
Clock, Language, and Region
Ease of Access

Windows Update
Turn automatic updating on or off | Check for updates | View installed updates
Windows Update
Turn automatic updating on or off | Check for updates | View installed updates
Power Options
Require a password when the computer wakes | Change what the power buttons do |
Change when the computer seleps
Backup and Restore
Back up your computer | Sectore files from backup
Administrative Tools
Free up disk space | Defragment your hard drive |
Create and format hard disk partitions | View event logs | Schedule tasks

↓
To the next page

The left screen appears. Select "Administrative Tools".

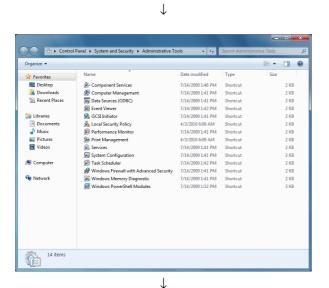

**4.** The left screen appears. Double-click "Computer Management".

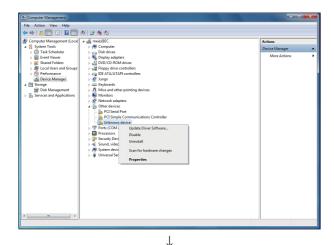

Right-click "Unknown device" in Device Manager of the operating system. Select "Update Driver Software".

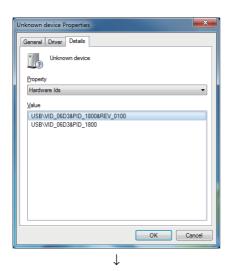

To the next page

6. If multiple "Unknown devices" exist, therefore cannot be specified, right-click "Unknown device" and select "Properties". A device that indicates "USB\VID 06D3&PID 1800" for a hardware lds in the <<Details>> tab on the properties screen is the device that has been udpated.

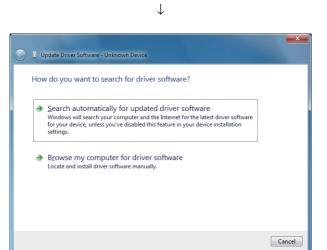

7. Select "Browse my computer for driver software".

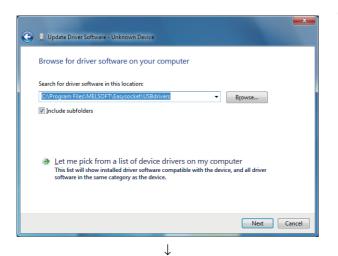

8. The left screen appears. Specify the USB driver storage folder, "Easysocket\USBdrivers", and click the Next button.

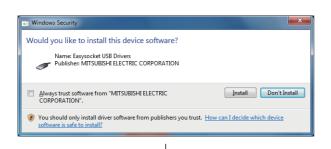

9. The left screen appears. Click the Install button.

To the next page

 $\downarrow$ 

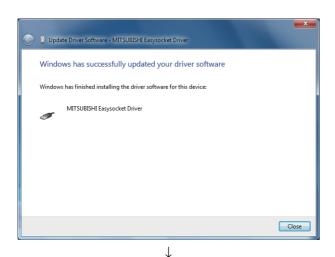

10. The left screen appears. Click the Close button.

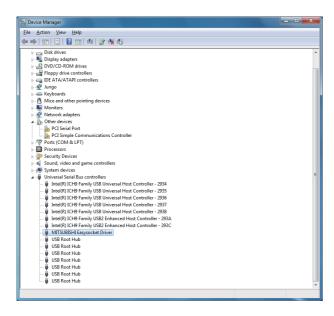

**11.** "MITSUBISHI Easysocket Driver" is registered under "Universal Serial Bus controllers".

## **Appendix 2** Added and Changed Functions

The following table lists functions of the CPU module and LCPU Logging Configuration Tool that have been added or improved, and the serial number of applicable CPU module and the version of applicable LCPU Logging Configuration Tool.

| Added Function                                                                                                    | Serial number (first five digits) of the CPU module | Applicable version of LCPU Logging Configuration Tool | Reference                                                                                                    |
|----------------------------------------------------------------------------------------------------|-----------------------------------------------------|-------------------------------------------------------|----------------------------------------------------------------------------------------------------|
| Data logging file transfer function                                                                                                    | "12112" or later                                    | 1.10L or later                                        | Page 82, Section 7.4                                                                                                    |
| CC-Link IE Field Network compatible (A link direct device can be set in the device available for sampling of the data logging and the device available for device specification) | "13012" or later                                    | 1.15R or later                                        | Page 53, Section 6.1 Page 54, Section 6.2 MELSEC-L CPU Module User's Manual (Function Explanation, Program Fundamentals) |

<sup>---:</sup> Functions that are not related to serial No. or software version

## **INDEX**

| A                                                                                                    | F                              |
|----------------------------------------------------------------------------------------------------|--------------------------------|
| Auto Logging by Inserting an SD Memory Card78 Auto logging setting                                                                                                    | File Access                    |
| В                                                                                                    | G                              |
| Battery         .17           Branch module         .17           Buffer Capacity         .71           Buffer capacity setting         .130                                                                                                    | Getting the Configuration Tool |
| С                                                                                                    | Н                              |
| CC-Link                                                                                                    | How sampled data are saved67   |
| Checking the version information.152Common operations.98Common setting.128Completion.66Connection channel list.136                                                                                                    | Installation Method            |
| Connection from a USB or serial port                                                                                                    | L                              |
| Connection from an interface board                                                                                                    | LCPU                           |
| Connection with a USB or Ethernet cable                                                                                                    | Logging Status and Operation   |
| CSV format specifications                                                                                                    | M                              |
| D                                                                                                    | Main screen                    |
| Data Logging File                                                                                                    | 0                              |
| Data Logging Operation at Transition to RUN.       .77         Data Logging Processing Time.       .157         Data Logging Setting.       .107         Data Logging Status.       .65         Data Missing.       .72         Delete Logging Setting.       .143         Device batch replacement.       .99         Display unit.       .17 | Opening a project              |
|                                                                                                    | Pause                          |
| Edit item tree       .96         Effect on the Scan Time       .161         END cover       .17         Extension cable       .17         Extension module       .17                                                                                                    | Power supply module            |

| R                                                                                                    |
|----------------------------------------------------------------------------------------------------|
| Read Logging Setting                                                                                                    |
| S                                                                                                    |
| Sampling of Target Data       54         Saving a project       102         Saving format of the data logging file       67         Screen Structure       93         SD MEMORY CARD       155         Searching CPU modules on the network       137         Software       22         Special Register List       165         Special Relay List       164         SPECIFICATIONS       37         Start       65         Starting the Configuration Tool       57         Status bar       97         Stop       65         SYSTEM CONFIGURATION       23 |
| Т                                                                                                    |
| Target Data                                                                                                    |
| Uninstallation procedure                                                                                                    |
| <b>v</b>                                                                                                    |
| Value ranges by output format                                                                                                    |
| w                                                                                                    |
| Write Logging Setting                                                                                                    |

## **INSTRUCTION INDEX**

| L     |       |      |         |
|-------|-------|------|---------|
| LOGTI | RG(R) | <br> | <br>162 |

## **REVISIONS**

\*The manual number is given on the bottom left of the back cover.

| Print date     | *Manual number     | Revision                                                                                                    |
|----------------|--------------------|----------------------------------------------------------------------------------------------------|
| January 2010   | SH(NA)-080893ENG-A | First edition                                                                                                    |
| April 2010     | SH(NA)-080893ENG-B | Partial correction SAFETY PRECAUTIONS, Section 5.2.1, 6.3.3, 6.8, 8.4.4, 8.4.7, 8.4.12, 8.12.1, 13.1                                                                                                    |
| August 2010    | SH(NA)-080893ENG-C | Partial correction Section 2.3, 5.2, 5.2.1, 5.2.2, 8.4.9, 8.4.12, 8.11, Appendix 1  Additions Section 8.13.3                                                                                                    |
| September 2010 | SH(NA)-080893ENG-D | Partial correction TERMS, Section 2.3, 5.2.1, 5.2.2, 8.6.5, Appendix 1 Additions Appendix 2                                                                                                    |
| December 2010  | SH(NA)-080893ENG-E | Partial correction TERMS, Section 2.3, 5.2.1, Appendix 2                                                                                                    |
| January 2011   | SH(NA)-080893ENG-F | Partial correction TERMS, Section 1.1, 2.1, 3.1, 8.2.1, 8.2.2, 8.2.3, 8.2.4, 8.2.7, 8.3.4, 8.3.5, 8.4.1, 8.4.2, 8.4.10, 8.7, 8.8, 8.9, 8.10, 10.1.1, 10.1.2, 10.3, 12.1, 12.2, 13.1, Appendix 2 Additions Section 3.4, 7.4, 7.4.1, 7.4.2, 7.4.3, 7.4.4, 7.4.5, 7.4.6, 8.4.11, 8.12, 13.2.6                                                                                                    |
| April 2011     | SH(NA)-080893ENG-G | The descriptions about the operating environment in Section 2.3 were moved to the following files included in the installers: [For English version software] Operating Environment for the LCPU Logging Configuration Tool Version 1 (English Version) (BCN-P5882) [For Chinese version software] LCPU 记录设置工具 Version 1 简体中文版运行环境(BCN-P5869)  Partial correction Section 6.1, 6.2, 6.5.3, Appendix 2 |
| July 2011      | SH(NA)-080893ENG-H | Partial correction INTRODUCTION, TERMS, Section 2.1.2, 7.4.6, 8.6.3, 10.1.1, 10.1.2, 10.3, 10.4, 13.1, 13.2.4                                                                                                    |
| September 2011 | SH(NA)-080893ENG-I | Partial correction SAFETY PRECAUTIONS, RELEVANT MANUALS, TERMS                                                                                                    |
|                |                    |                                                                                                    |

Japanese manual version SH-080886-J

This manual confers no industrial property rights or any rights of any other kind, nor does it confer any patent licenses. Mitsubishi Electric Corporation cannot be held responsible for any problems involving industrial property rights which may occur as a result of using the contents noted in this manual.

© 2010 MITSUBISHI ELECTRIC CORPORATION

### **WARRANTY**

Please confirm the following product warranty details before using this product.

#### 1. Gratis Warranty Term and Gratis Warranty Range

If any faults or defects (hereinafter "Failure") found to be the responsibility of Mitsubishi occurs during use of the product within the gratis warranty term, the product shall be repaired at no cost via the sales representative or Mitsubishi Service Company.

However, if repairs are required onsite at domestic or overseas location, expenses to send an engineer will be solely at the customer's discretion. Mitsubishi shall not be held responsible for any re-commissioning, maintenance, or testing on-site that involves replacement of the failed module.

[Gratis Warranty Term]

The gratis warranty term of the product shall be for one year after the date of purchase or delivery to a designated place.

Note that after manufacture and shipment from Mitsubishi, the maximum distribution period shall be six (6) months, and the longest gratis warranty term after manufacturing shall be eighteen (18) months. The gratis warranty term of repair parts shall not exceed the gratis warranty term before repairs.

[Gratis Warranty Range]

- (1) The range shall be limited to normal use within the usage state, usage methods and usage environment, etc., which follow the conditions and precautions, etc., given in the instruction manual, user's manual and caution labels on the product.
- (2) Even within the gratis warranty term, repairs shall be charged for in the following cases.
  - 1. Failure occurring from inappropriate storage or handling, carelessness or negligence by the user. Failure caused by the user's hardware or software design.
  - 2. Failure caused by unapproved modifications, etc., to the product by the user.
  - 3. When the Mitsubishi product is assembled into a user's device, Failure that could have been avoided if functions or structures, judged as necessary in the legal safety measures the user's device is subject to or as necessary by industry standards, had been provided.
  - 4. Failure that could have been avoided if consumable parts (battery, backlight, fuse, etc.) designated in the instruction manual had been correctly serviced or replaced.
  - 5. Failure caused by external irresistible forces such as fires or abnormal voltages, and Failure caused by force majeure such as earthquakes, lightning, wind and water damage.
  - Failure caused by reasons unpredictable by scientific technology standards at time of shipment from Mitsubishi.
  - 7. Any other failure found not to be the responsibility of Mitsubishi or that admitted not to be so by the user.

#### 2. Onerous repair term after discontinuation of production

- (1) Mitsubishi shall accept onerous product repairs for seven (7) years after production of the product is discontinued.
  - Discontinuation of production shall be notified with Mitsubishi Technical Bulletins, etc.
- (2) Product supply (including repair parts) is not available after production is discontinued.

#### 3. Overseas service

Overseas, repairs shall be accepted by Mitsubishi's local overseas FA Center. Note that the repair conditions at each FA Center may differ.

#### 4. Exclusion of loss in opportunity and secondary loss from warranty liability

Regardless of the gratis warranty term, Mitsubishi shall not be liable for compensation of damages caused by any cause found not to be the responsibility of Mitsubishi, loss in opportunity, lost profits incurred to the user by Failures of Mitsubishi products, special damages and secondary damages whether foreseeable or not, compensation for accidents, and compensation for damages to products other than Mitsubishi products, replacement by the user, maintenance of on-site equipment, start-up test run and other tasks.

#### 5. Changes in product specifications

The specifications given in the catalogs, manuals or technical documents are subject to change without prior notice.

Microsoft, Windows, Windows NT, and Windows Vista are registered trademarks of Microsoft Corporation in the United States and other countries.

Pentium is a trademark of Intel Corporation in the United States and other countries.

Ethernet is a trademark of Xerox Corporation.

The SD logo and SDHC logo are trademarks.

All other company names and product names used in this manual are trademarks or registered trademarks of their respective companies.

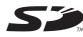

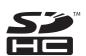

## MELSEC-L CPU Module User's Manual

Data Logging Function

| MODEL         | LCPU-U-DL-E             |
|---------------|-------------------------|
| MODEL<br>CODE | 13JZ39                  |
| SH(N          | A)-080893ENG-I(1109)MEE |

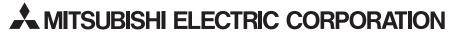

HEAD OFFICE : TOKYO BUILDING, 2-7-3 MARUNOUCHI, CHIYODA-KU, TOKYO 100-8310, JAPAN NAGOYA WORKS : 1-14 , YADA-MINAMI 5-CHOME , HIGASHI-KU, NAGOYA , JAPAN

When exported from Japan, this manual does not require application to the Ministry of Economy, Trade and Industry for service transaction permission.

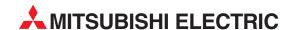

| HEADQUARTERS                                                                   |           |
|--------------------------------------------------------------------------------|-----------|
| MITSUBISHI ELECTRIC EUROPE B.V.                                                | EUROPE    |
| German Branch<br>Gothaer Straße 8                                              |           |
| D-40880 Ratingen                                                               |           |
| Phone: +49 (0)2102 / 486-0                                                     |           |
| Fax: +49 (0)2102 / 486-1120                                                    | TECH DED  |
| MITSUBISHI ELECTRIC EUROPE B.Vorg.sl. C<br>Czech Branch                        | ZECH KEP. |
| Avenir Business Park, Radlická 714/113a                                        |           |
| CZ-158 00 Praha 5                                                              |           |
| Phone: +420 - 251 551 470<br>Fax: +420 - 251-551-471                           |           |
| MITSUBISHI ELECTRIC EUROPE B.V.                                                | FRANCE    |
| French Branch                                                                  |           |
| 25, Boulevard des Bouvets                                                      |           |
| <b>F-92741 Nanterre Cedex</b><br>Phone: +33 (0)1 / 55 68 55 68                 |           |
| Fax: +33 (0)1 / 55 68 57 57                                                    |           |
| MITSUBISHI ELECTRIC EUROPE B.V.                                                | IRELAND   |
| Irish Branch                                                                   |           |
| Westgate Business Park, Ballymount<br>IRL-Dublin 24                            |           |
| Phone: +353 (0)1 4198800                                                       |           |
| Fax: +353 (0)1 4198890                                                         |           |
| MITSUBISHI ELECTRIC EUROPE B.V.                                                | ITALY     |
| Italian Branch<br>Viale Colleoni 7                                             |           |
| I-20041 Agrate Brianza (MB)                                                    |           |
| Phone: +39 039 / 60 53 1                                                       |           |
| Fax: +39 039 / 60 53 312                                                       |           |
| MITSUBISHI ELECTRIC EUROPE B.V. Poland Branch                                  | POLAND    |
| Krakowska 50                                                                   |           |
| PL-32-083 Balice                                                               |           |
| Phone: +48 (0)12 / 630 47 00<br>Fax: +48 (0)12 / 630 47 01                     |           |
| MITSUBISHI ELECTRIC EUROPE B.V.                                                | RUSSIA    |
| 52, bld. 3 Kosmodamianskaya nab 8 floor                                        |           |
| RU-115054 Moscow                                                               |           |
| Phone: +7 495 721-2070<br>Fax: +7 495 721-2071                                 |           |
| MITSUBISHI ELECTRIC EUROPE B.V.                                                | SPAIN     |
| Spanish Branch                                                                 |           |
| Carretera de Rubí 76-80                                                        |           |
| <b>E-08190 Sant Cugat del Vallés (Barce</b> Phone: 902 131121 // +34 935653131 | iona)     |
| Fax: +34 935891579                                                             |           |
| MITSUBISHI ELECTRIC EUROPE B.V.                                                | Ul        |
| UK Branch                                                                      |           |
| Travellers Lane UK-Hatfield, Herts. AL10 8XB                                   |           |
| Phone: +44 (0)1707 / 27 61 00                                                  |           |
| Fax: +44 (0)1707 / 27 86 95                                                    |           |
| MITSUBISHI ELECTRIC CORPORATION                                                | JAPAN     |
| Office Tower "Z" 14 F<br>8-12,1 chome, Harumi Chuo-Ku                          |           |
| Tokyo 104-6212                                                                 |           |
| Phone: +81 3 622 160 60                                                        |           |
| Fax: +81 3 622 160 75                                                          |           |
| MITSUBISHI ELECTRIC AUTOMATION, Inc. 500 Corporate Woods Parkway               | USA       |
| Vernon Hills, IL 60061                                                         |           |
| Phone: +1 847 478 21 00                                                        |           |
| Fax: +1 847 478 22 53                                                          |           |

| LONG! E                                                                              | AN REPRESENT                            | ATIVES    |
|--------------------------------------------------------------------------------------|-----------------------------------------|-----------|
| GEVA<br>Wiener Straße 80                                                             | _                                       | AUSTR     |
| Wiener Straße 89<br><b>AT-2500 Baden</b>                                             |                                         |           |
| Phone: +43 (0)2                                                                      | 252 / 85 55 20                          |           |
| ax: +43 (0)225                                                                       | 2 / 488 60                              |           |
| TECHNIKON                                                                            |                                         | BELAR     |
| )ktyabrskaya 19                                                                      |                                         |           |
| <b>3Y-220030 Min</b><br>hone: +375 (0)                                               |                                         |           |
| Fax: +375 (0)17                                                                      |                                         |           |
| ESCO DRIVES & A                                                                      |                                         | BELGIU    |
| Culliganlaan 3                                                                       | 010/11/11/01                            | DELGIO    |
| BE-1831 Diege                                                                        |                                         |           |
| Phone: +32 (0)2                                                                      | /717 64 30                              |           |
| Fax: +32 (0)2 / 7                                                                    |                                         | DELCH     |
| Koning & Hartm<br>Woluwelaan 31                                                      | in D.V.                                 | BELGIU    |
| BE-1800 Vilvoo                                                                       | rde                                     |           |
| Phone: +32 (0)2                                                                      |                                         |           |
| Fax: +32 (0)2 / 2                                                                    | 57 02 49                                |           |
| NEA RBT d.o.o.                                                                       | BOSNIA AND H                            | ERZEGOVI  |
| Aleja Lipa 56                                                                        |                                         |           |
| <b>BA-71000 Sara</b><br>Phone: +387 (0)                                              |                                         |           |
| Filone: +387 (0)<br>Fax: +387 (0)33,                                                 |                                         |           |
| AKHNATON                                                                             |                                         | BULGAR    |
|                                                                                      | ev Blvd., PO Box 21                     |           |
| BG-1756 Sofia                                                                        |                                         |           |
| Phone: +359 (0)                                                                      |                                         |           |
| Fax: +359 (0)2 /                                                                     | 9/ 44 06 1                              |           |
| NEA RBT d.o.o.                                                                       |                                         | CROAT     |
| Losinjska 4 a<br><b>HR-10000 Zagr</b>                                                | eh                                      |           |
|                                                                                      | /36 940 - 01/ -02/ -03                  | 3         |
| Fax: +385 (0)1/                                                                      | 36 940 - 03                             |           |
| AutoCont C.S. s.r                                                                    | .o. <b>CZE</b>                          | CH REPUBI |
| Technologická 3                                                                      |                                         |           |
| <b>CZ-708 00 Ostra</b><br>Phone: +420 59                                             |                                         |           |
| Fax: +420 595 6                                                                      |                                         |           |
| Beijer Electronics                                                                   |                                         | DENMA     |
| Lykkegårdsvej 17                                                                     |                                         | DEIMIN    |
| DK-4000 Roskil                                                                       | de                                      |           |
| Phone: +45 (0)4                                                                      |                                         |           |
| Fax: +45 (0)46 /                                                                     |                                         |           |
| Beijer Electronics                                                                   | Eesti OU                                | ESTON     |
| Pärnu mnt.160i<br><b>EE-11317 Tallir</b>                                             | ın                                      |           |
| Phone: +372 (0)                                                                      |                                         |           |
| Fax: +372 (0)6 /                                                                     |                                         |           |
| Beijer Electronics                                                                   |                                         | FINLA     |
| Peltoie 37                                                                           |                                         |           |
| FIN-28400 Ulvi                                                                       |                                         |           |
| Phone: +358 (0)<br>Fax: +358 (0)20                                                   |                                         |           |
|                                                                                      | ו אינ כטד ן                             | CDFF      |
| UTECO<br>5, Mavrogenous                                                              | Str                                     | GREE      |
| 5, Mavrogenous<br><b>GR-18542 Pira</b> c                                             |                                         |           |
| Phone: +30 211                                                                       |                                         |           |
| Fax: +30 211 / 1                                                                     | 206 999                                 |           |
| MELTRADE Kft.                                                                        |                                         | HUNGA     |
| Fertő utca 14.                                                                       |                                         |           |
| HU-1107 Buda                                                                         |                                         |           |
| Phone: +36 (0)1                                                                      |                                         |           |
| Fax: +36 (0)1 / 4                                                                    |                                         | 1         |
| Beijer Electronics                                                                   |                                         | LATV      |
| Ritausmas iela 2.<br><b>LV-1058 Riga</b>                                             | )                                       |           |
| Phone: +371 (0)                                                                      | 784 / 2280                              |           |
|                                                                                      |                                         |           |
| Fax: +371 (0)78                                                                      |                                         |           |
| Fax: +371 (0)78<br>Beijer Electronics                                                |                                         | LITHUAN   |
| Beijer Electronics<br>Savanoriu Pr. 18                                               | S UAB<br>7                              | LITHUAN   |
| Beijer Electronics<br>Savanoriu Pr. 18<br><b>LT-02300 Vilni</b> u                    | s UAB<br>7<br>IS                        | LITHUAN   |
| Beijer Electronics<br>Savanoriu Pr. 18<br>L <b>T-02300 Vilniu</b><br>Phone: +370 (0) | S UAB<br>7<br><b>IS</b><br>5 / 232 3101 | LITHUAN   |
|                                                                                      | S UAB<br>7<br><b>IS</b><br>5 / 232 3101 | LITHUAN   |

| ALFATRADE Ltd.                                                 | MALT        |
|----------------------------------------------------------------|-------------|
| 99, Paola Hill<br><b>Malta- Paola PLA 1702</b>                 |             |
| Phone: +356 (0)21 / 697 816                                    |             |
| Fax: +356 (0)21 / 697 817                                      |             |
| INTEHSIS srl                                                   | MOLDOV      |
| bld. Traian 23/1                                               |             |
| MD-2060 Kishinev                                               |             |
| Phone: +373 (0)22 / 66 4242<br>Fax: +373 (0)22 / 66 4280       |             |
| HIFLEX AUTOM.TECHNIEK B.V.                                     | NETHERLAND  |
| Wolweverstraat 22                                              |             |
| NL-2984 CD Ridderkerk                                          |             |
| Phone: +31 (0)180 - 46 60 04<br>Fax: +31 (0)180 - 44 23 55     |             |
| Koning & Hartman b.v.                                          | NETHERLAND  |
| Haarlerbergweg 21-23                                           | NEIHERLAND  |
| NL-1101 CH Amsterdam                                           |             |
| Phone: +31 (0)20 / 587 76 00                                   |             |
| Fax: +31 (0)20 / 587 76 05                                     | p           |
| Beijer Electronics AS<br>Postboks 487                          | NORWA       |
| NO-3002 Drammen                                                |             |
| Phone: +47 (0)32 / 24 30 00                                    |             |
| Fax: +47 (0)32 / 84 85 77                                      |             |
| Fonseca S.A.                                                   | PORTUGA     |
| R. João Francisco do Casal 87/89                               |             |
| PT - 3801-997 Aveiro, Esgueira<br>Phone: +351 (0)234 / 303 900 |             |
| Fax: +351 (0)234 / 303 910                                     |             |
| Sirius Trading & Services srl                                  | ROMANI      |
| Aleea Lacul Morii Nr. 3                                        |             |
| RO-060841 Bucuresti, Sector 6                                  |             |
| Phone: +40 (0)21 / 430 40 06<br>Fax: +40 (0)21 / 430 40 02     |             |
| INEA RBT d.o.o.                                                | SERBI       |
| Izletnicka 10                                                  | JENDI       |
| SER-113000 Smederevo                                           |             |
| Phone: +381 (0)26 / 615 401<br>Fax: +381 (0)26 / 615 401       |             |
|                                                                | CLOVAVI     |
| SIMAP s.r.o.<br>Jána Derku 1671                                | SLOVAKI     |
| SK-911 01 Trencín                                              |             |
| Phone: +421 (0)32 743 04 72                                    |             |
| Fax: +421 (0)32 743 75 20                                      |             |
| PROCONT, spol. s r.o. Prešov                                   | SLOVAKI     |
| Kúpelná 1/A<br>SK-080 01 Prešov                                |             |
| Phone: +421 (0)51 7580 611                                     |             |
| Fax: +421 (0)51 7580 650                                       |             |
| INEA RBT d.o.o.                                                | SLOVENI     |
| Stegne 11                                                      |             |
| <b>SI-1000 Ljubljana</b><br>Phone: +386 (0)1 / 513 8116        |             |
| Fax: +386 (0)1 / 513 8170                                      |             |
| Beijer Electronics AB                                          | SWEDE       |
| Box 426                                                        |             |
| SE-20124 Malmö Phone: ±46 (0)40 / 35 86 00                     |             |
| Phone: +46 (0)40 / 35 86 00<br>Fax: +46 (0)40 / 93 23 01       |             |
| Omni Ray AG                                                    | SWITZERLANI |
| lm Schörli 5                                                   | JEHLENIN    |
| CH-8600 Dübendorf                                              |             |
| Phone: +41 (0)44 / 802 28 80                                   |             |
| Fax: +41 (0)44 / 802 28 28                                     |             |

#### **EURASIAN REPRESENTATIVES** TOO Kazpromavtomatika Ul. Zhambyla 28 KAZAKHSTAN **KAZ-100017 Karaganda** Phone: +7 7212 / 50 10 00 Fax: +7 7212 / 50 11 50 **MIDDLE EAST REPRESENTATIVES** ILAN & GAVISH Ltd. ISRAEL 24 Shenkar St., Kiryat Arie **IL-49001 Petah-Tiqva** Phone: +972 (0)3 / 922 18 24 Fax: +972 (0)3 / 924 0761 GIRIT CELADON LTD ISRAEL 12 H'aomanut Street **IL-42505 Netanya** Phone: +972 (0)9 / 863 39 80 Fax: +972 (0)9 / 885 24 30 CEG INTERNATIONAL LEBANON Cebaco Center/Block A Autostrade DORA Lebanon - Beirut Phone: +961 (0)1 / 240 430

# AFRICAN REPRESENTATIVE CBI Ltd. SOUTH AFRICA Private Bag 2016 ZA-1600 Isando Phone: + 27 (0)11 / 977 0770 Fax: + 27 (0)11 / 977 0761

Fax: +961 (0)1 / 240 438

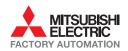

Phone: +90 (0)216 526 39 90 Fax: +90 (0)216 526 3995 CSC Automation Ltd.

4-B, M. Raskovoyi St. **UA-02660 Kiev** Phone: +380 (0)44 / 494 33 55 Fax: +380 (0)44 / 494-33-66

**UA-03680 Kiev** Phone: +380 (0)44 / 490 92 29 Fax: +380 (0)44 / 248 88 68

Systemgroup 2 M. Krivonosa St. UKRAINE

UKRAINE